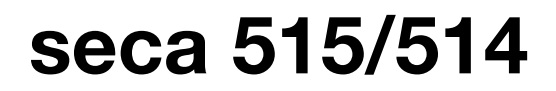

# Instructions for Use for Doctors and Assistants

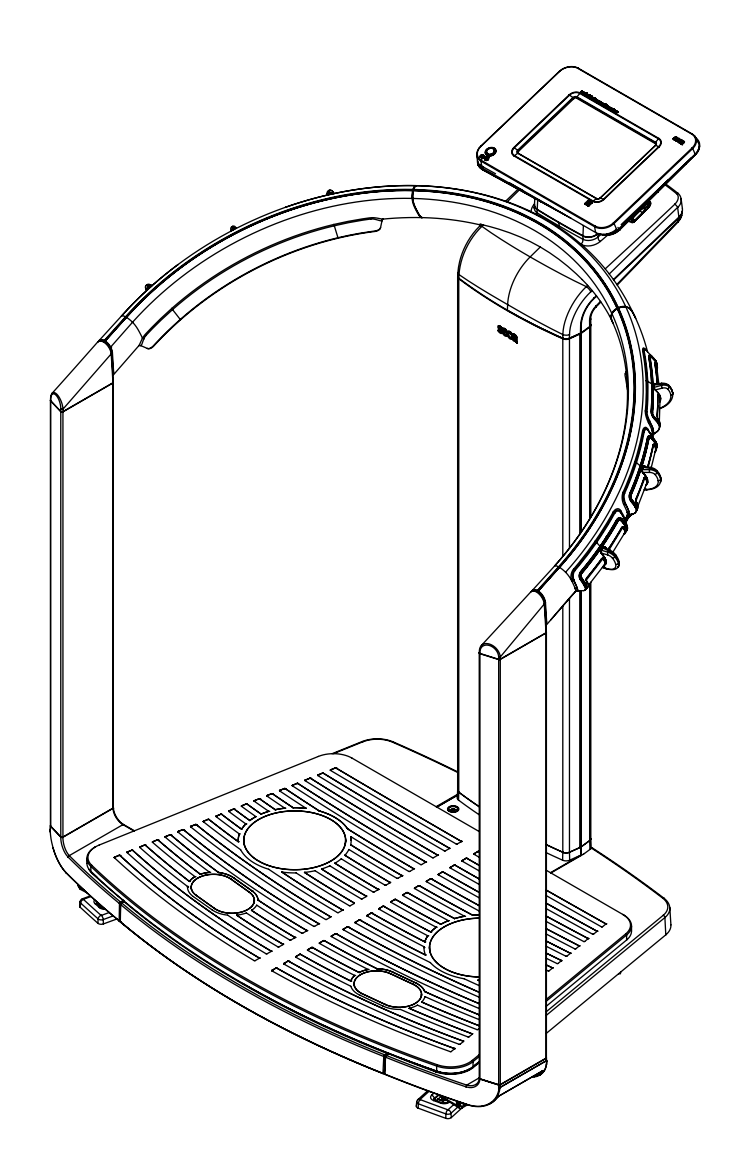

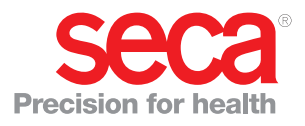

# TABLE OF CONTENTS

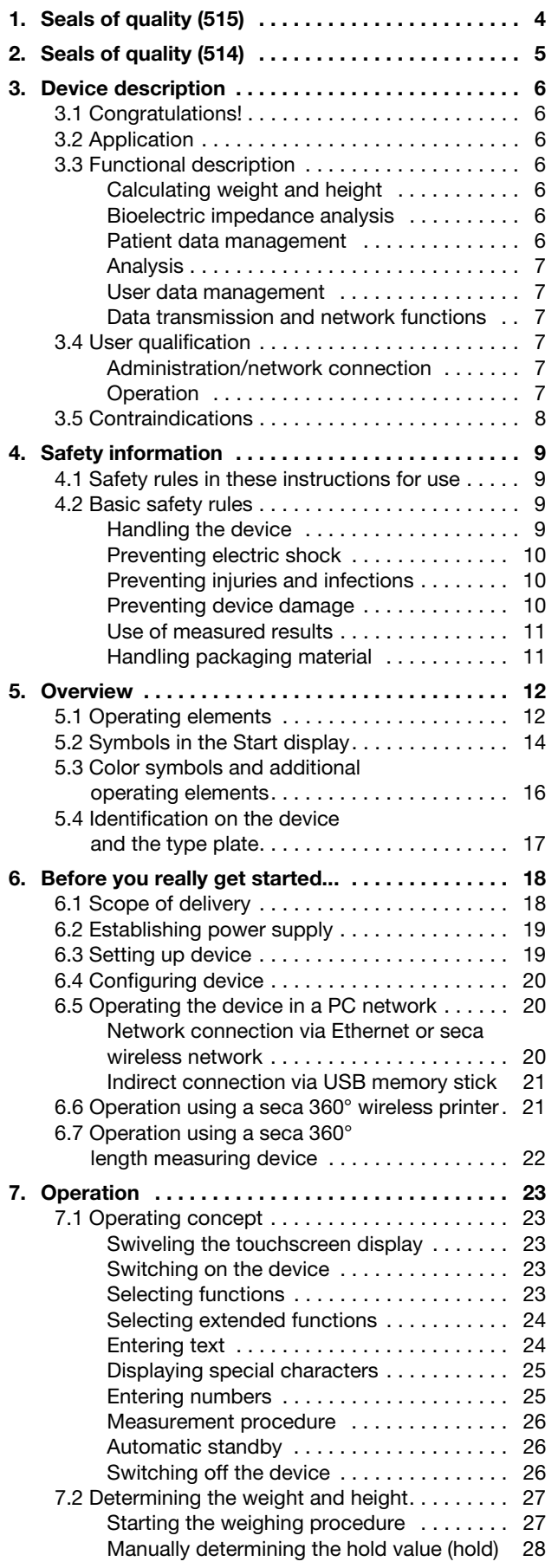

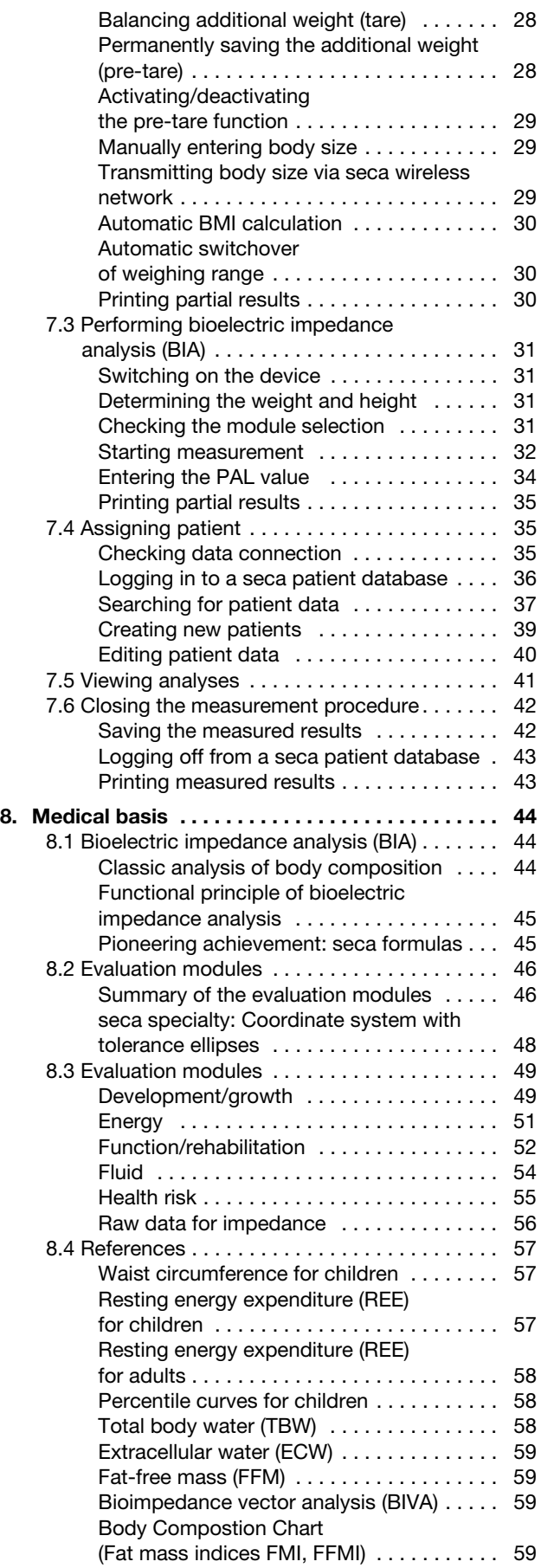

### English

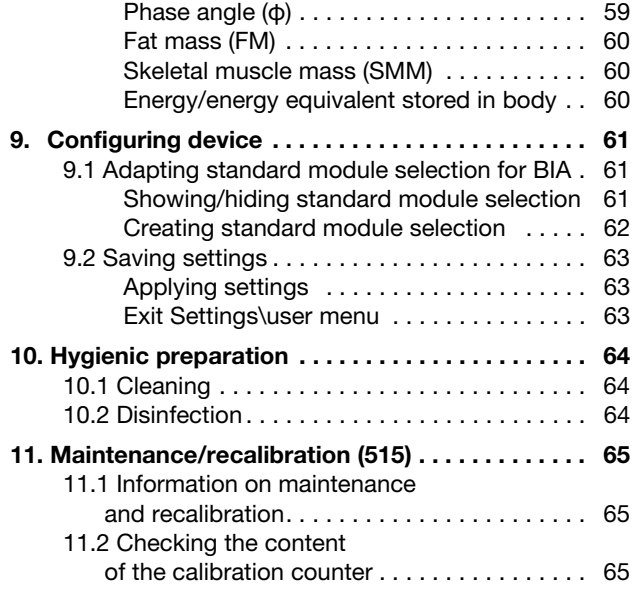

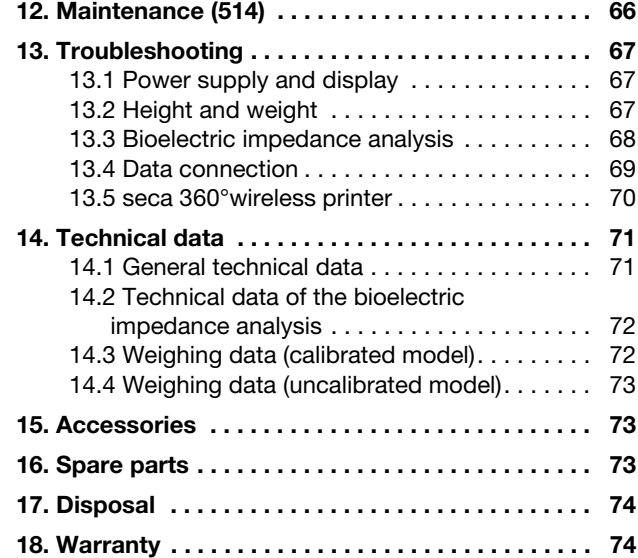

# <span id="page-3-0"></span>1. SEALS OF QUALITY (515)

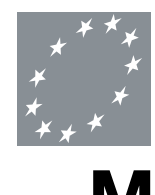

With seca products, you are not only purchasing technology that has been perfected for more than 100 years, but a quality that has been officially and legally certified that also bears the quality seals from many institutions. seca products meet European directives, standards and national laws. When you buy seca, you buy the future.

Scales that bear this symbol conform to the European Directive 2009/23/ EC on non-automatic weighing instruments. seca scales with this symbol meet the high quality and technical requirements that are demanded of calibratable scales.

Scales that bear this symbol meet the strict requirements of Calibration Class III and can be used for medical measurements subject to legal control.

Products bearing this symbol fulfill the applicable regulatory requirements of the European Community, especially the following:

- Directive 2009/23/EC on non-automatic weighing instruments
- Directive 93/42/EEC on medical products
- DIN EN 45501 on metrological aspects of non-automatic weighing instruments

seca's professionalism is also recognized by official testing agencies. With this certificate, TÜV Süd Product Service, the agency responsible for medical products, confirms that seca adheres consistently to the strict legal requirements as a medical product manufacturer. seca's quality assurance system includes the areas of design and development, production, sales, and service of medical scales and height measurement systems as well as software and measurement systems for the assessment of the state of health and nutrition.

seca helps preserve the environment. Saving natural resources is very important to us. We therefore make every effort to save on packaging materials wherever it makes sense and whatever is leftover can be conveniently disposed of on site via the dual system.

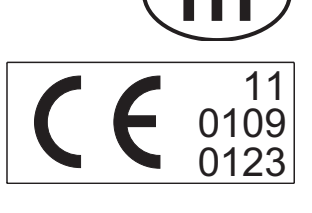

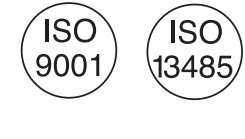

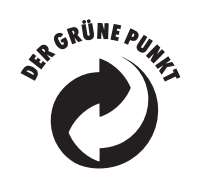

# <span id="page-4-0"></span>2. SEALS OF QUALITY (514)

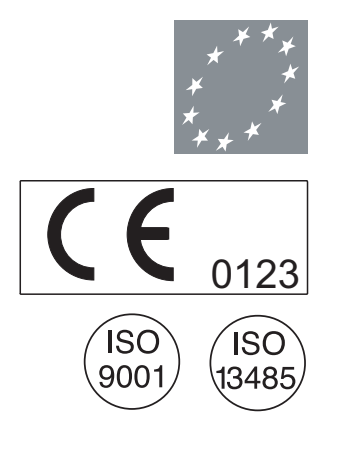

With seca products, you are not only purchasing technology that has been perfected for more than 100 years, but a quality that has been officially and legally certified that also bears the quality seals from many institutions. seca products meet European directives, standards and national laws. When you buy seca, you buy the future.

Products bearing this symbol fulfill the applicable regulatory requirements of the European Community, especially the following:

• Directive 93/42/EEC on medical products

seca's professionalism is also recognized by official testing agencies. With this certificate, TÜV Süd Product Service, the agency responsible for medical products, confirms that seca adheres consistently to the strict legal requirements as a medical product manufacturer. seca's quality assurance system includes the areas of design and development, production, sales, and service of medical scales and height measurement systems as well as software and measurement systems for the assessment of the state of health and nutrition.

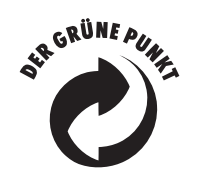

seca helps preserve the environment. Saving natural resources is very important to us. We therefore make every effort to save on packaging materials wherever it makes sense and whatever is leftover can be conveniently disposed of on site via the dual system.

# <span id="page-5-0"></span>3. DEVICE DESCRIPTION

### <span id="page-5-1"></span>3.1 Congratulations!

With the Medical Body Composition Analyzer seca 515/514, you have just purchased a highly precise and simultaneously robust weighing instrument.

For more than 170 years, seca has used its experience in the service of health care and, as a market leader, it has always set standards in many countries of the world with innovative developments for weighing and measuring.

## <span id="page-5-2"></span>3.2 Application

Medical Body Composition Analyzer seca 515/514 is mainly used in hospitals, medical practices and inpatient care facilities in accordance with national regulations. The seca 515/514 device records weight, length and bioelectric impedance measurements and derivable parameters for automatic calculation, e.g. fat-free mass (FFM). The results are displayed graphically and assist the attending physician with the following medical aspects:

- Determining energy consumption and energy reserves as a basis for nutrition advising
- Assessing metabolic activity and success for a training program e.g. within the framework of rehabilitation or physiotherapy
- Determining the fluids status of a patient
- Determining the general state of health or, in the case of a previously known disease, assessing the severity

The seca 515/514 is not a diagnostic device. To make an accurate diagnosis, in addition to the results of the seca 515/514, targeted examinations have to be ordered by the physician and their results taken into account.

## <span id="page-5-3"></span>3.3 Functional description

<span id="page-5-6"></span><span id="page-5-5"></span><span id="page-5-4"></span>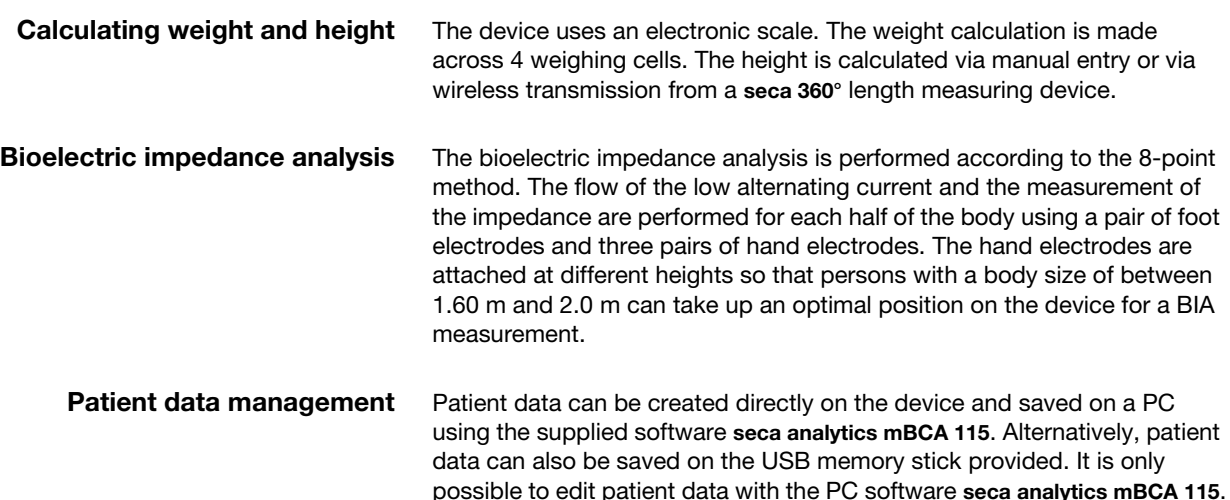

<span id="page-6-1"></span><span id="page-6-0"></span>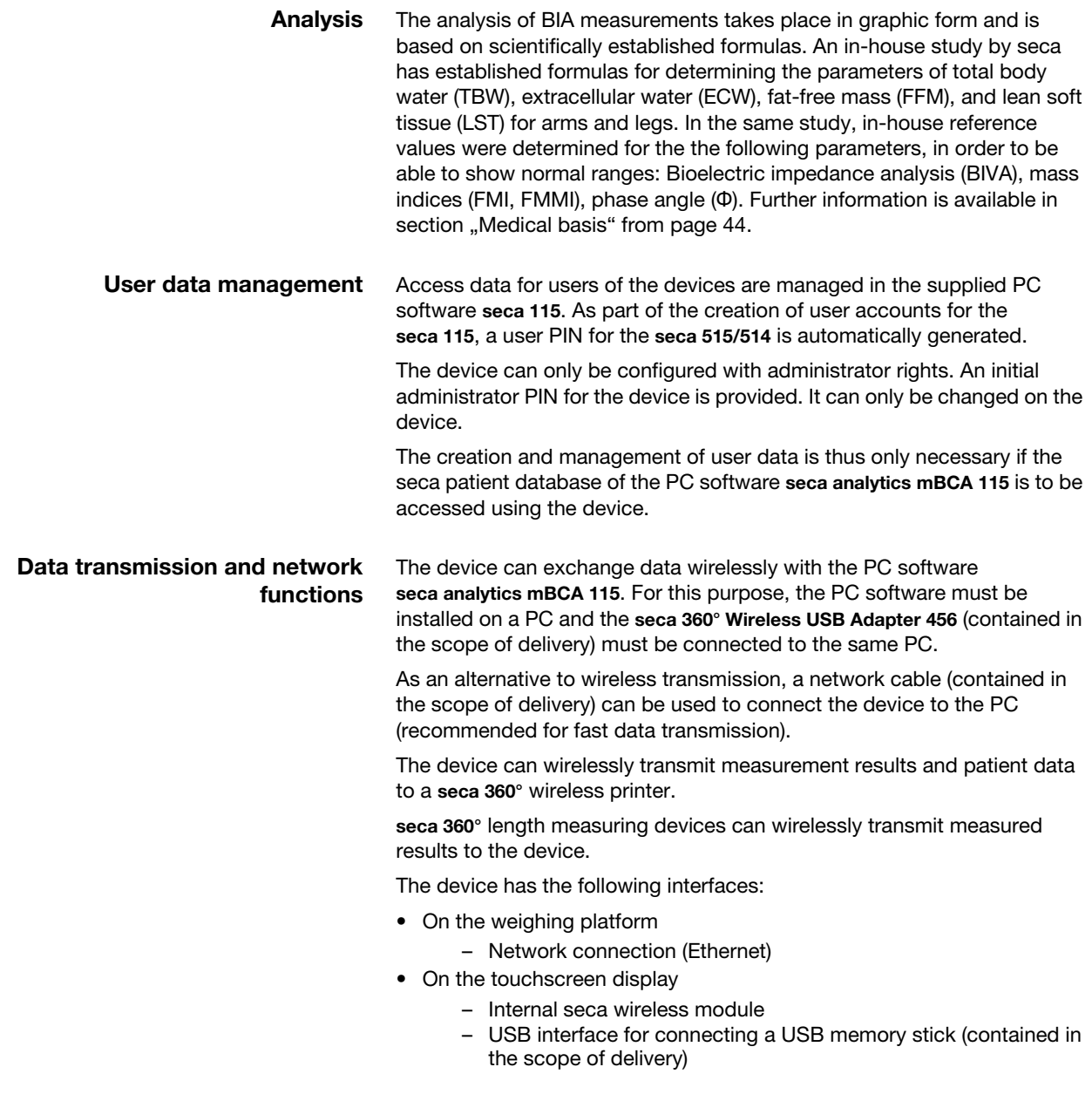

# <span id="page-6-3"></span><span id="page-6-2"></span>3.4 User qualification

<span id="page-6-5"></span><span id="page-6-4"></span>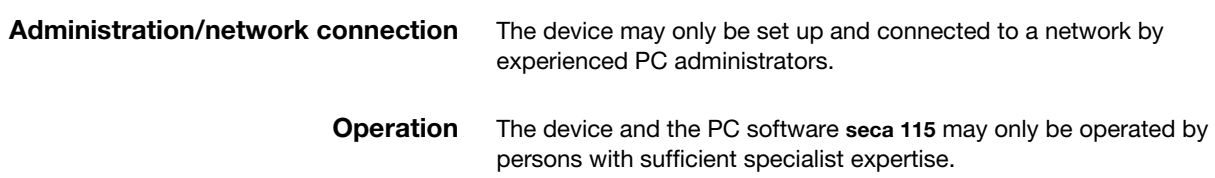

<span id="page-7-0"></span>Impedance measurements may not be performed on patients who exhibit the following characteristics:

- Electronic implants, e.g. cardiac pacemaker
- Active prostheses

Impedance measurements may not be performed on patients who are connected to one of the following devices:

- Life-support electronic systems, e.g. artificial heart, artificial lungs
- Portable electronic medical devices, e.g. ECG

# <span id="page-8-0"></span>4. SAFETY INFORMATION

## <span id="page-8-1"></span>4.1 Safety rules in these instructions for use

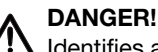

Identifies an exceptionally hazardous situation. If you fail to take note of this information, serious irreversible or fatal injury will result.

### WARNING!

Identifies an exceptionally hazardous situation. If you fail to take note of this information, serious irreversible or fatal injury may result.

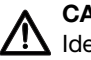

## CAUTION!

Identifies a hazardous situation. If you fail to take note of this information, minor to moderate injury may result.

### ATTENTION!

Indicates that the product may have been operated incorrectly. If you fail to take note of this information, the device may be damaged or the measured results may be incorrect.

### NOTE:

Contains additional information on how to use this device.

### <span id="page-8-3"></span><span id="page-8-2"></span>4.2 Basic safety rules

- **Handling the device** Please take note of the information included in these instructions for use.
	- Keep the instructions for use in a safe place.

## DANGER!

### Danger of explosion

Do not use the device in an environment enriched with one of the following gases:

- − Oxygen
- − Flammable anesthetics
- − Other flammable substances/air mixtures

### **CAUTION!**

### Patient hazard, damage to device

• Additional devices that are connected to medical electrical devices must be demonstrably in accordance with their corresponding IEC or ISO standards (e.g. IEC 60950 for dataprocessing devices). Furthermore, all configurations must correspond to the normative requirements for medical systems (see IEC 60601-1-1 or section 16 of the 3rd edition of IEC 60601- 1, respectively). The person who connects additional devices to medical electrical devices is the system configurator and is therefore responsible for ensuring that the system matches the normative requirements for systems. We would like to point out that local laws regarding normative requirements take precedence. Please direct any queries to your local specialist dealer or Technical Service.

- Please have maintenance, recalibration and BIA measuring technology checks performed every two years.
- The device does not contain any parts to be maintained by the user. Please only have maintenance, technical checks and repairs performed by an authorized service partner. You can find service partners in your area at www.seca.com or by sending an e-mail to service@seca.com.
- Only use original seca accessories and spare parts. Otherwise, seca will not grant any warranty.

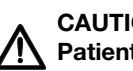

### CAUTION! Patient hazard, malfunction

• Keep other medical devices, e.g. high-frequency surgical devices, at a minimum distance of approx. 1 meter to prevent incorrect measurement or faults with wireless transmission.

• Keep HF devices such as cell phones at a minimum distance of approx. 1 meter to prevent incorrect measurement or faults with wireless transmission.

### <span id="page-9-0"></span>Preventing electric shock A WARNING!

# Electric shock

- Never touch the power supply with wet hands.
- Do not use an extension cable and multiple outlets. This also applies for the USB connection on the touchscreen display.
- Make sure that the power cable is not crimped and cannot be damaged by sharp edges.
- Do not operate the device above a height of 3000 m.

### <span id="page-9-1"></span>Preventing injuries and infections **A** WARNING!

### Patient hazard

- Prepare the device hygienically after each measuremen[t \(see](#page-63-0)  ["Hygienic preparation" on page 64\)](#page-63-0).
- Ensure that the patient does not have any contagious diseases.
- Ensure that the patient does not have any wounds on the palms on their hands or the soles of their feet.
- Ensure that the positioning of the device is steady and even.
- The device is not designed to be a stand assist. Assist people with limited mobility, e.g. when they are sitting up from a wheelchair.
- Ensure that the weighing platform is dry before the patient steps onto it.
- Ensure that the patient has dry feet before they step onto the weighing platform.
- Ensure that the patient does not step directly onto the edges of the weighing platform.
- Ensure that the patient steps onto the weighing platform slowly and safely.
- Route the network and power cable such that no one can trip over them.

### <span id="page-9-2"></span>Preventing device damage ATTENTION!

### Damage to device

- Make sure that fluids never get inside the device. These can destroy the electronics.
- Switch off the device before you disconnect the power pack from the power supply.
- If device is not be used for a longer period of time, disconnect the power pack from the power supply. Only then is the device out of operation.
- Do not let the device fall.
- Do not subject the device to heavy jolts or vibrations.
- Do not place the device in direct sunlight and make sure that it is not placed in direct proximity of a heat source. High temperatures could damage the electronics.
- Avoid rapid temperature fluctuations. If the device is transported where a temperature difference of more than 20 °C occurs, the device must be left alone for two hours before it is switched back on. Otherwise, condensate may form; this can damage the electronics.

• Strong cleaning agents can ruin the scale's surfaces. Use only a soft cloth that you can dip in ethyl alcohol, if necessary.

### <span id="page-10-0"></span>Use of measured results A WARNING!

# $\sqrt{\frac{1}{2}}$  Patient hazard

The seca 515/514 is not a diagnostic device. The device assists the attending physician with creating a diagnosis.

- − For the creation of a precise diagnosis and for the initiation of therapies, in addition to the use of the seca 515/514, careful examinations must be conducted by the attending physician and the results of these taken into consideration.
- The responsibility for diagnoses and the therapies derived from them lies with the attending physician.

### ATTENTION!

### Data loss

- Before you save and re-use values measured with the seca 515/ 514 (e.g. in the PC software seca 115 or in a hospital information system), make sure that the measured values are plausible.
- If measured values have been transmitted from the software seca 515/514 to the PC software seca 115 or to a hospital information system, make sure before re-use that the measured values are plausible and assigned to the correct patient.

# $\sqrt{!}$  Danger of suffocation

Packaging material made of plastic film (bags) presents a danger of suffocation.

- − Store packaging material out of the reach of children.
- − If the original packaging material is no longer available, only use plastic bags with safety holes in order to reduce the danger of suffocation.

### NOTE:

Store the original packaging material for future use (e.g. returning for maintenance).

<span id="page-10-1"></span>Handling packaging material  $\Lambda$  WARNING!

# <span id="page-11-0"></span>5. OVERVIEW

# <span id="page-11-1"></span>5.1 Operating elements

<span id="page-11-9"></span><span id="page-11-6"></span><span id="page-11-5"></span><span id="page-11-4"></span><span id="page-11-3"></span><span id="page-11-2"></span>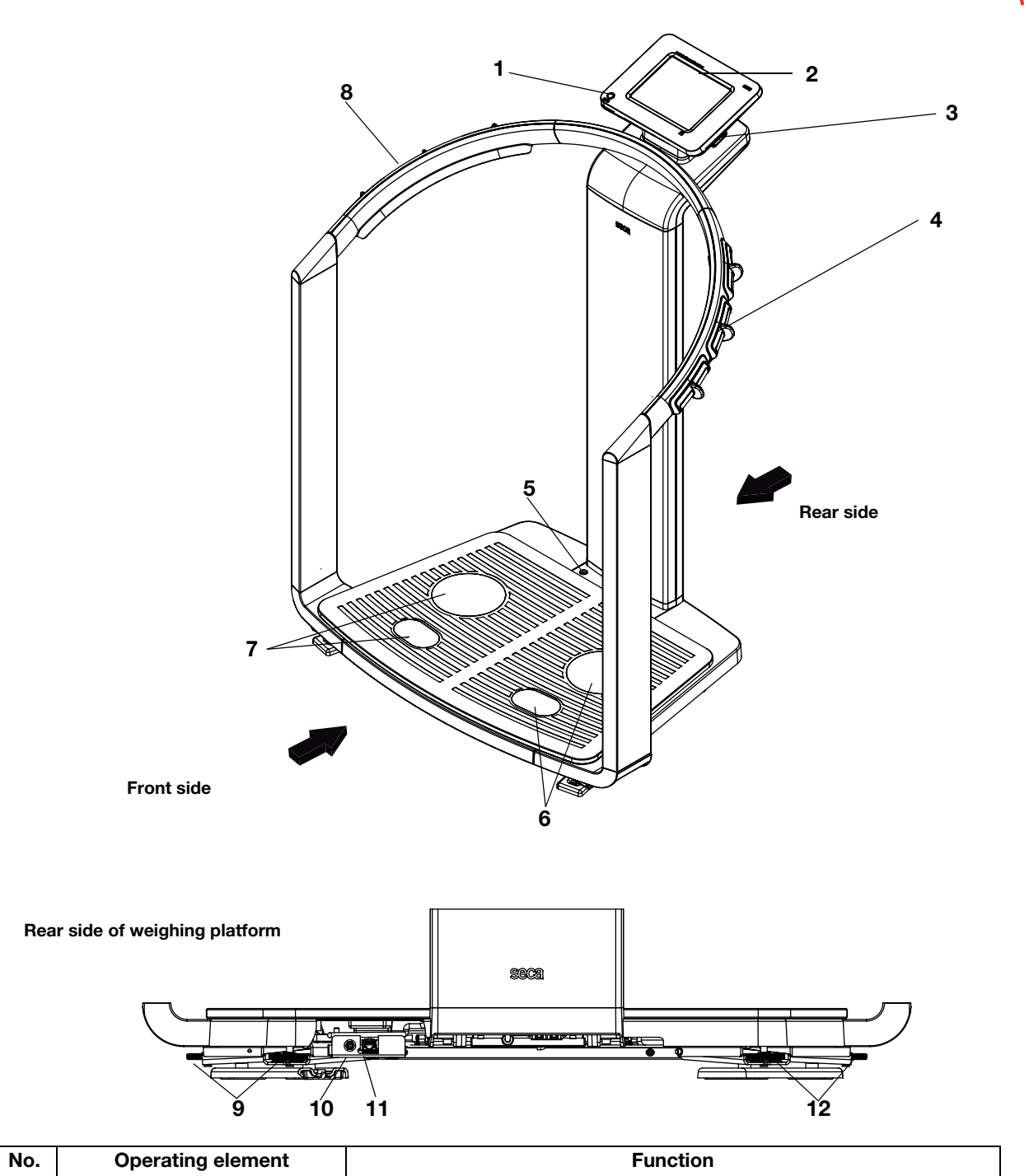

<span id="page-11-13"></span><span id="page-11-12"></span><span id="page-11-11"></span><span id="page-11-10"></span><span id="page-11-8"></span><span id="page-11-7"></span>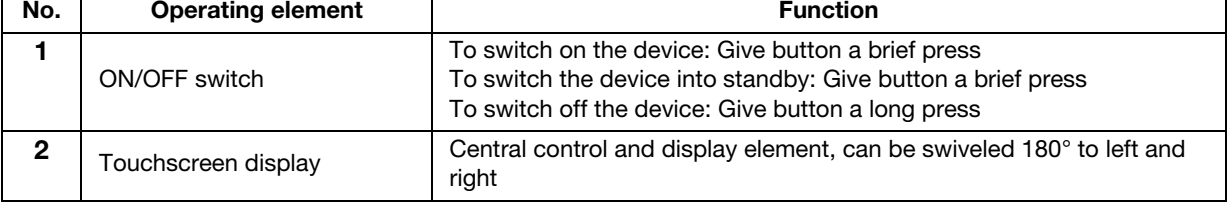

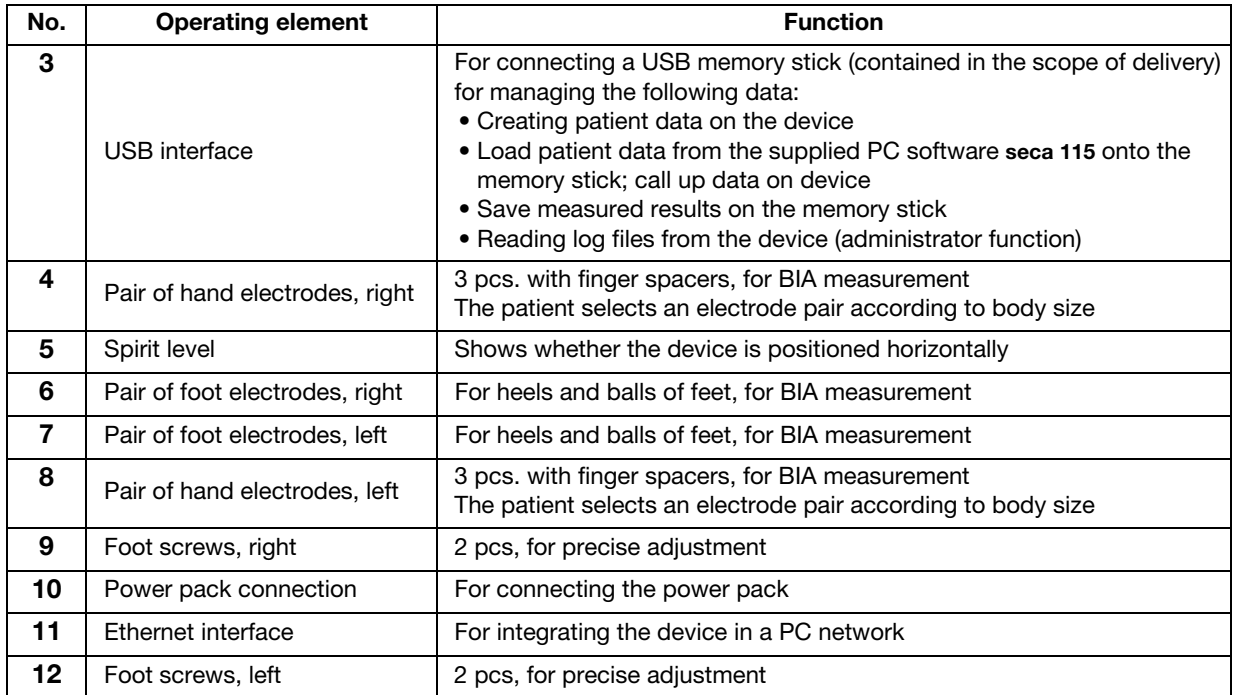

# <span id="page-13-0"></span>5.2 Symbols in the Start display

<span id="page-13-17"></span><span id="page-13-8"></span><span id="page-13-7"></span><span id="page-13-6"></span><span id="page-13-5"></span><span id="page-13-4"></span><span id="page-13-3"></span><span id="page-13-2"></span><span id="page-13-1"></span>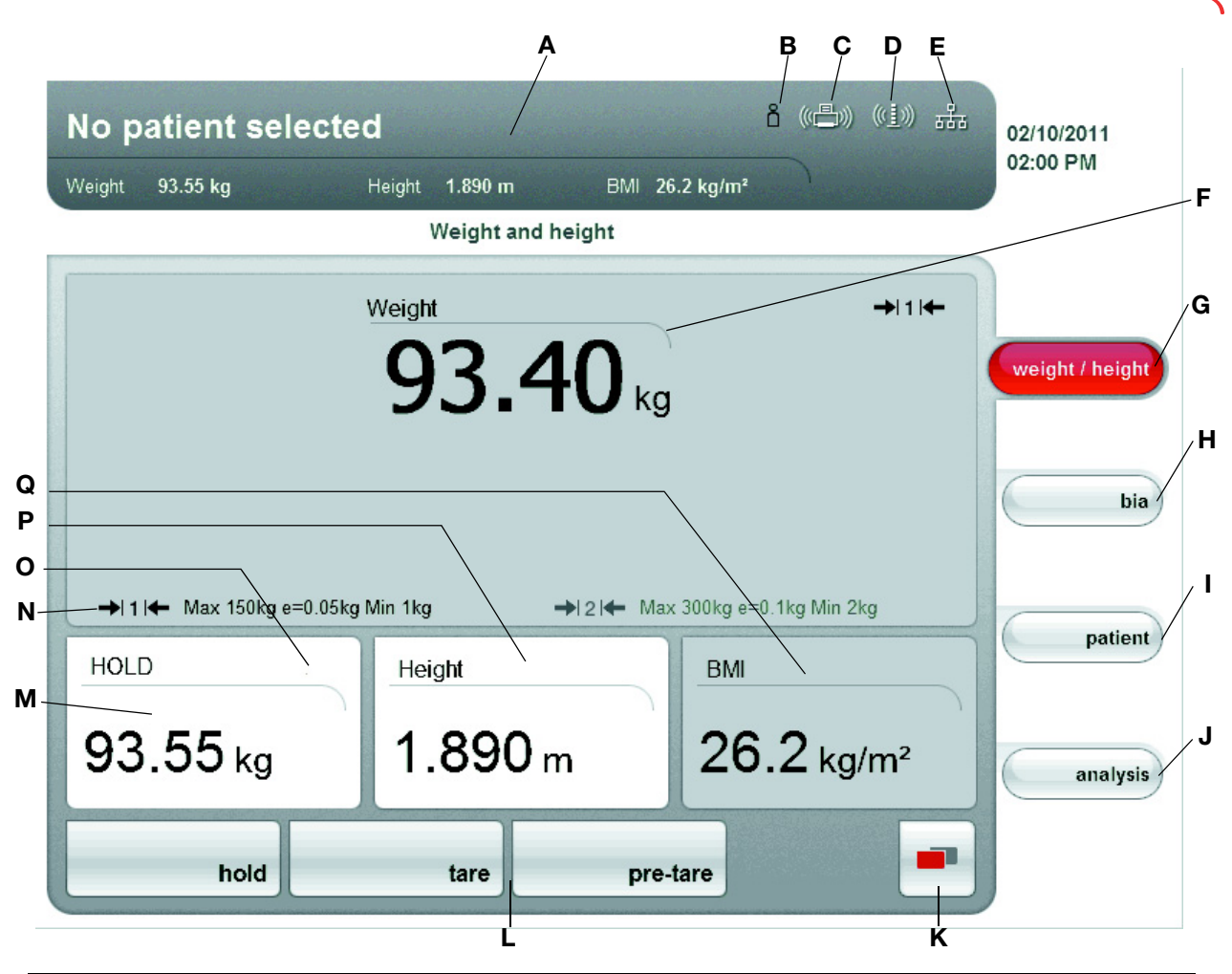

<span id="page-13-16"></span><span id="page-13-15"></span><span id="page-13-14"></span><span id="page-13-13"></span><span id="page-13-12"></span><span id="page-13-11"></span><span id="page-13-10"></span><span id="page-13-9"></span>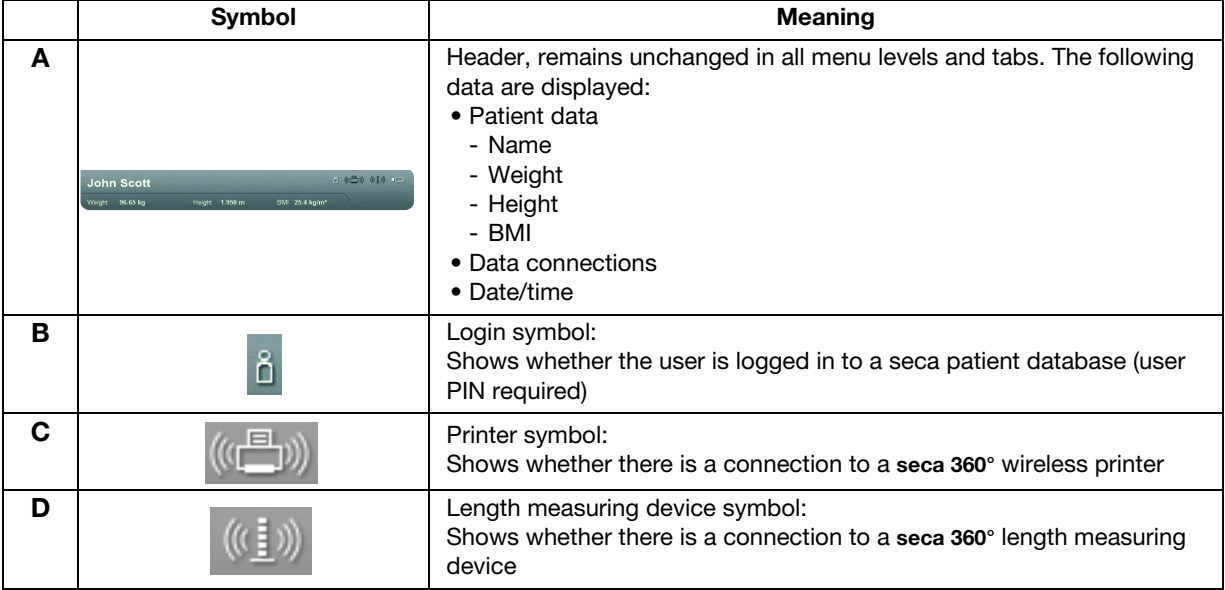

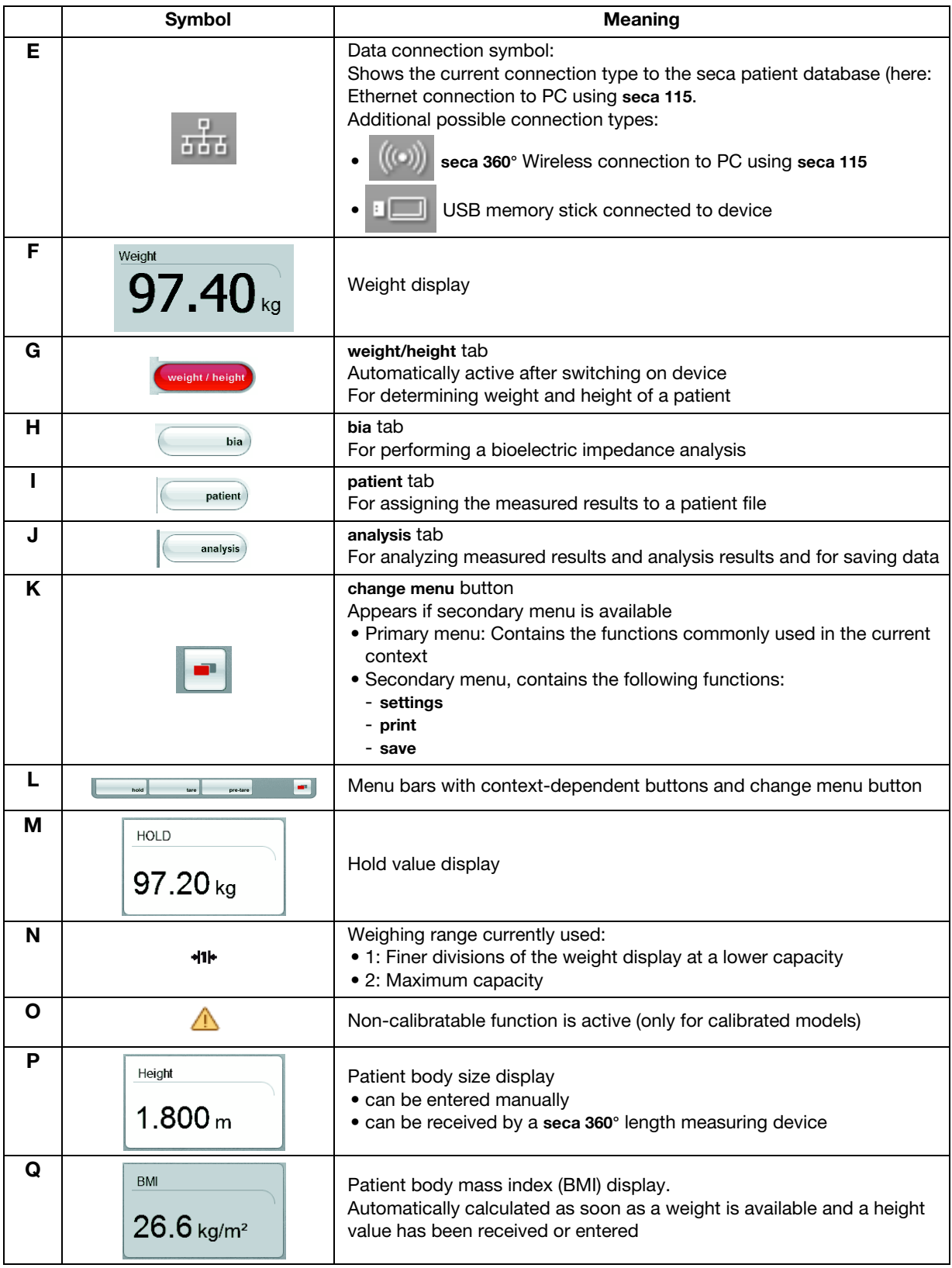

# <span id="page-15-0"></span>5.3 Color symbols and additional operating elements

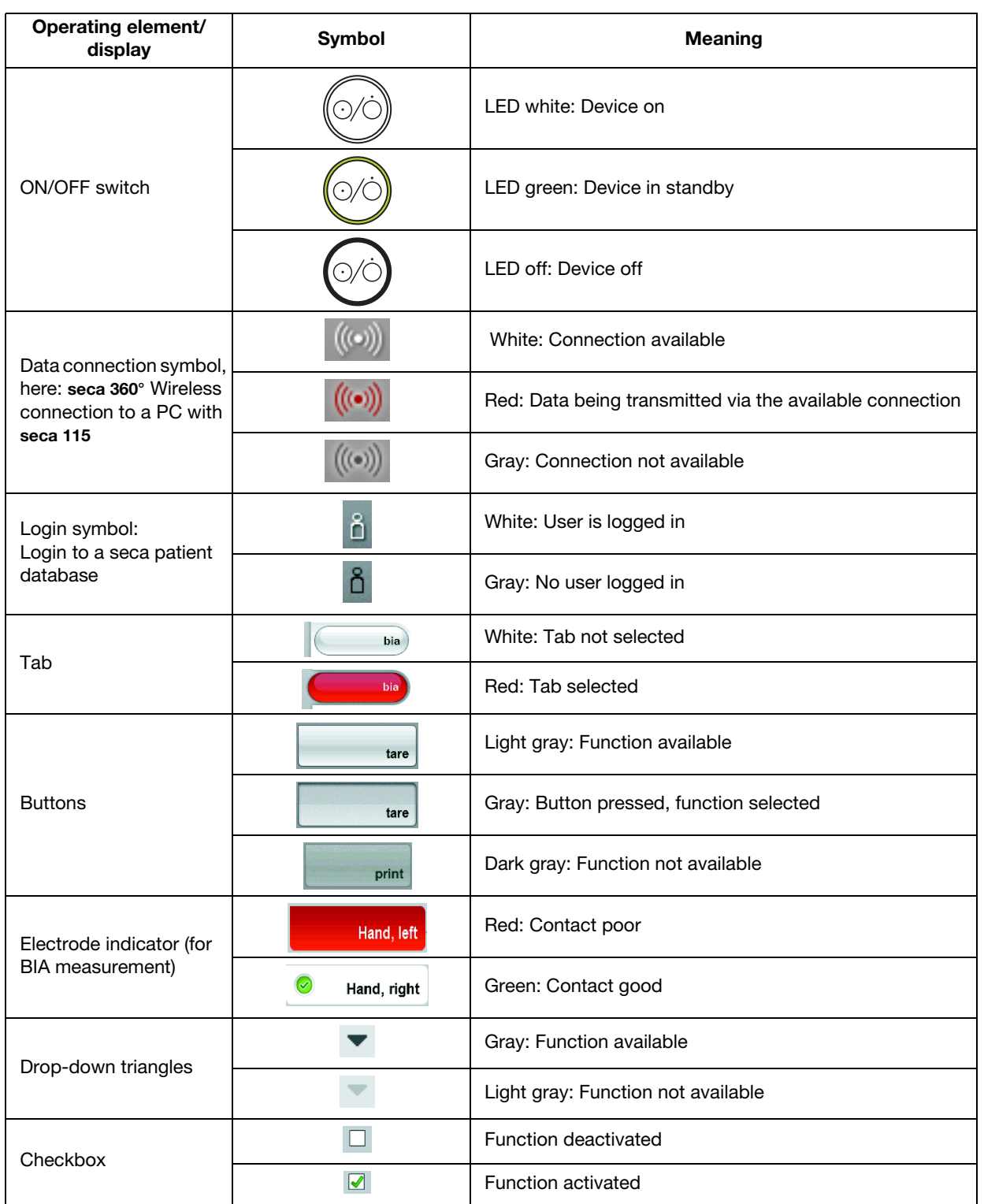

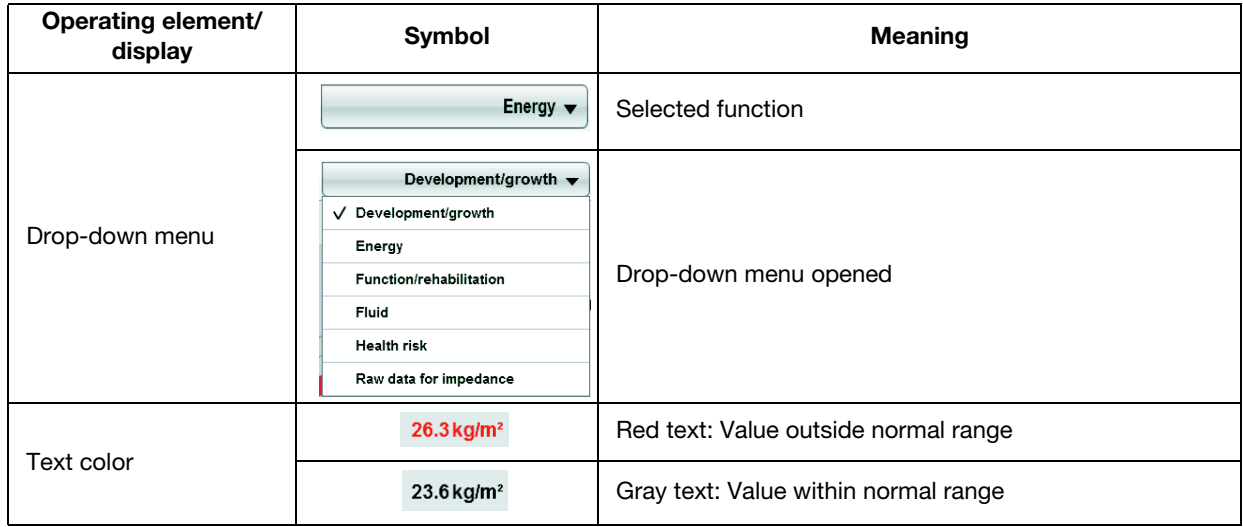

# <span id="page-16-0"></span>5.4 Identification on the device and the type plate

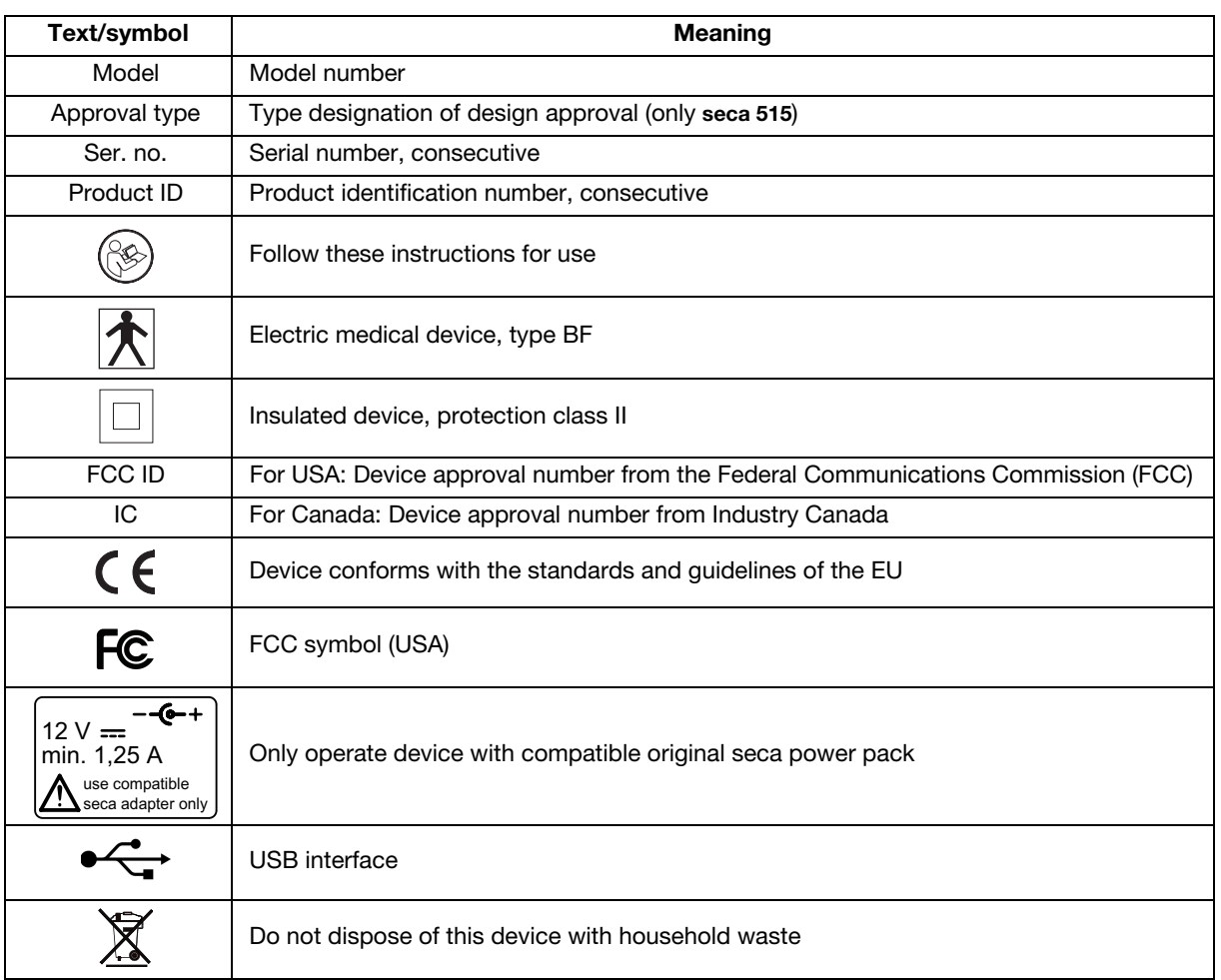

# <span id="page-17-0"></span>6. BEFORE YOU REALLY GET STARTED...

# <span id="page-17-1"></span>6.1 Scope of delivery

<span id="page-17-5"></span><span id="page-17-4"></span><span id="page-17-3"></span><span id="page-17-2"></span>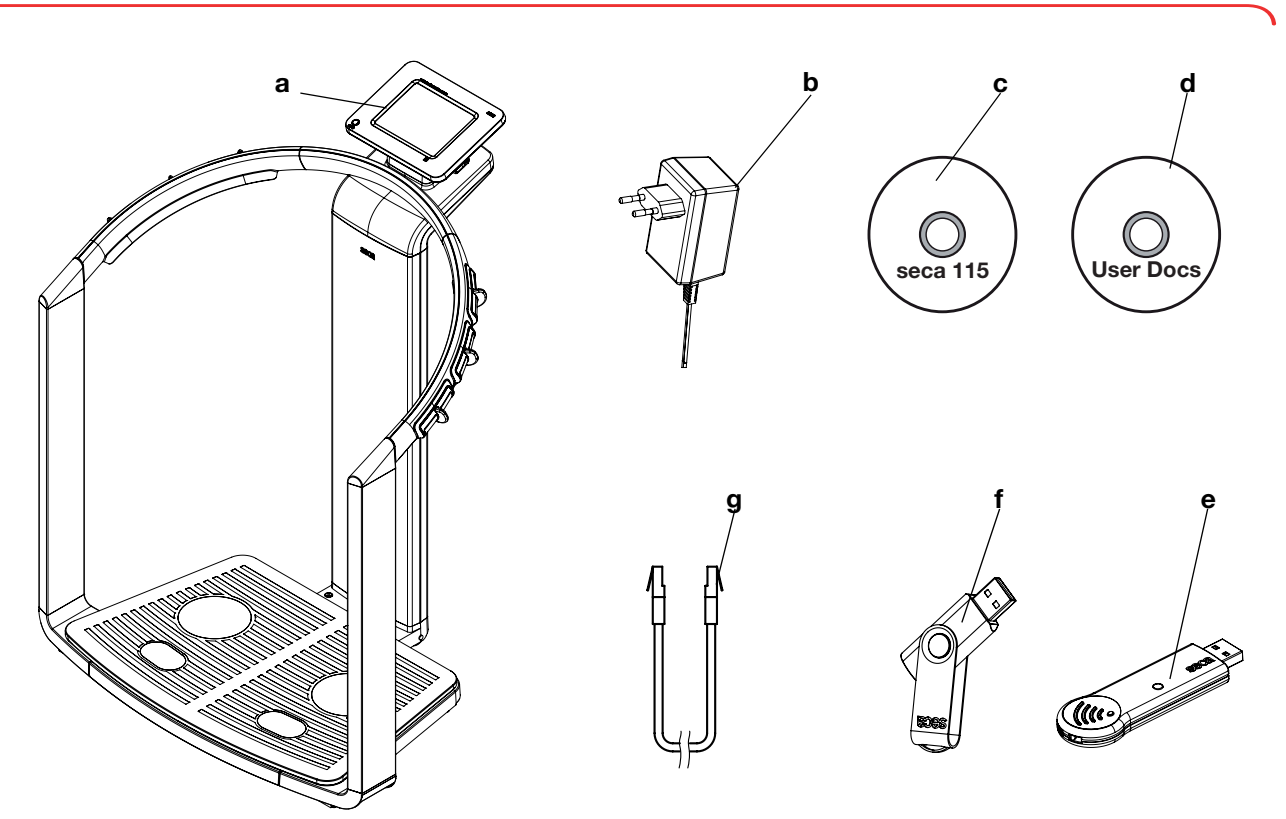

<span id="page-17-8"></span><span id="page-17-7"></span><span id="page-17-6"></span>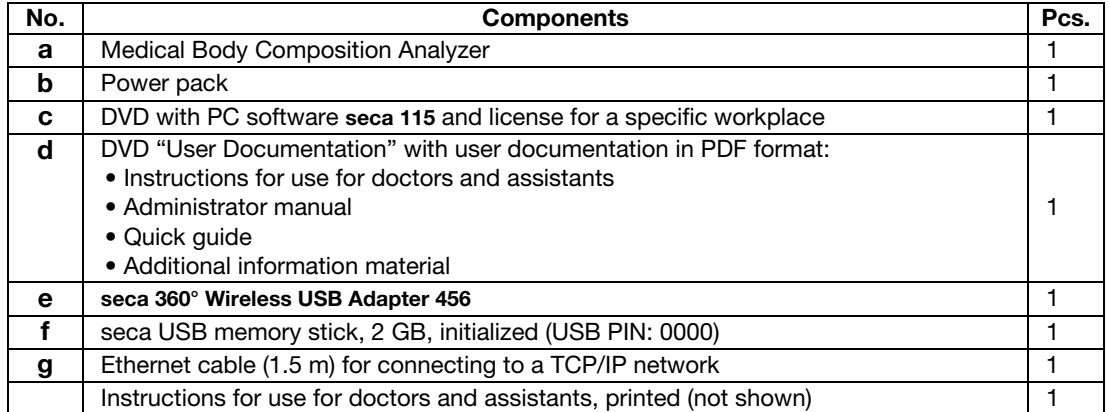

## <span id="page-18-0"></span>6.2 Establishing power supply

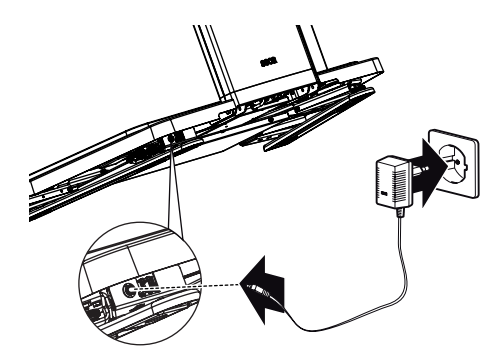

### WARNING!

### Using the wrong power supply may cause bodily injury or damage to the equipment

Conventional power supplies may provide a higher voltage than is indicated on them. The device may overheat, catch fire, melt, or short circuit.

− Use only the original seca plug-in power supply as contained in the scope of delivery and listed in section ["Spare parts" on page 73.](#page-72-2)

The connection for the power pack is located on the underside of the weighing platform. To establish the power supply, proceed as follows:

- 1. Insert the the mains plug required for your power supply into the power pack.
- 2. Tilt the device forward.
- 3. Insert the device plug of the power pack into the connector socket of the device.
- 4. Carefully return the device to an upright position.
- 5. Plug the power pack into a mains socket.

## <span id="page-18-1"></span>6.3 Setting up device

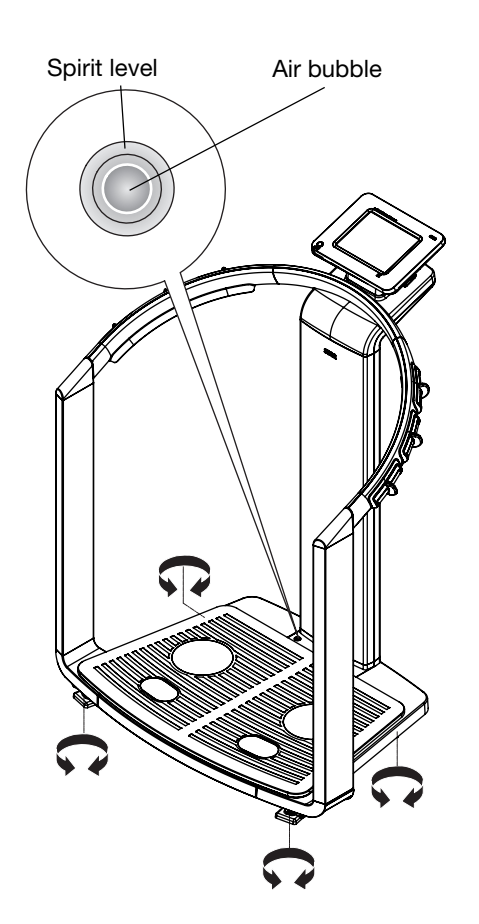

The device is fully assembled upon delivery.

### ATTENTION!

### Incorrect measurement due to force shunts

If the device with the housing is placed on top of something, e.g. due to an uneven or soft floor covering, the weight will not be correctly measured.

- − Set the device up so that only its foot screws are in contact with the ground.
- 1. Place the device on firm and even ground.

### ATTENTION!

### Incorrect set-up may cause incorrect measurements The spirit level is very sensitive. Additional weights, such as

hand towels, can result in incorrect scale calibration.

- Make sure the scale is calibrated without any additional weight.
- 2. Calibrate the device by turning the foot screws.

The air bubble in the spirit level must be located in the center of the circle.

Sections [6.5](#page-19-1) to [6.7](#page-21-0) show the data transmission options provided by the device. Your administrator or hospital technician decides which data connection types are set up for your device. Additional configuration options can be found in the administrator manual on the supplied DVD "User Documentation". If you have any requests for changes, please contact your administrator.

### ATTENTION! Data loss

The improper installation of or improper changes to the installation can cause data loss and, as a result, misdiagnoses.

− Make sure installation or changes to installation are carried out by an experienced PC administrator or hospital technician.

## <span id="page-19-1"></span><span id="page-19-0"></span>6.5 Operating the device in a PC network

The device does not have "on-board" patient and user management. If you wish to manage electronic patient files and user accounts, the device must be connected to a PC on which the PC software seca 115 is installed. You have the following possibilities:

- Network connection via seca wireless network or Ethernet
- Indirect connection via USB memory stick

### <span id="page-19-2"></span>Network connection via Ethernet or seca wireless network

If the device is connected via seca wireless network or Ethernet to a PC on which the PC software seca 115 is installed, you can directly access patient files on the PC software and directly transmit newly created patient files to the PC software.

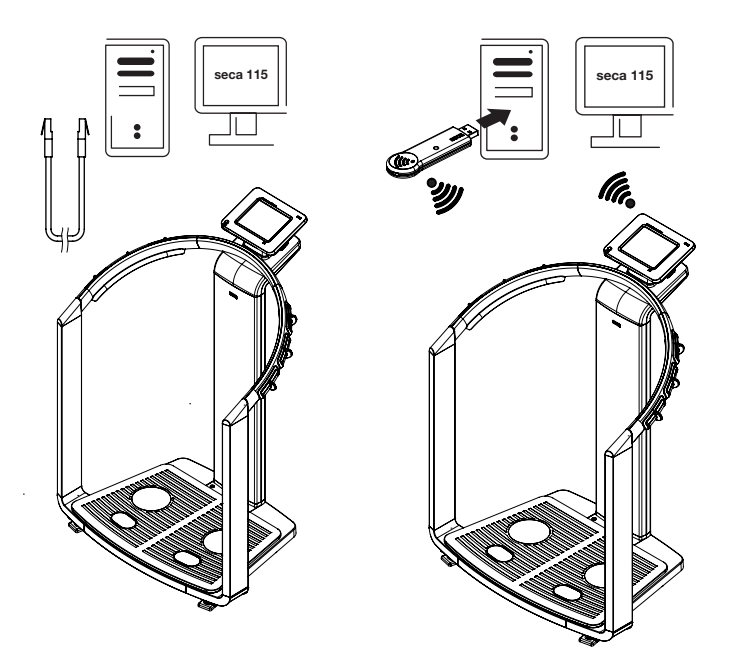

- Information on creating and saving patient data can be found in section ["Assigning patient" from page 35.](#page-34-1)
- Observe the instructions for use for doctors and assistants for the PC software seca 115. If you have any queries regarding data connections, contact your administrator.

### <span id="page-20-0"></span>Indirect connection via USB memory stick

If the device is not to be directly integrated in a PC network, you can create patient data and save measurements on the supplied seca USB memory stick.

The seca USB memory stick is supplied in an initialized state, meaning it contains a seca patient database and is secured with an initial USB PIN (0000).

If you wish to use additional USB memory sticks (seca original accessories recommended), these must also be initialized before patient data can be saved on them. For this purpose, contact your administrator.

You can synchronize the seca patient database on the USB memory stick with the seca patient database of the PC software seca 115.

### NOTE:

- Information on creating and saving patient data can be found in section ["Assigning patient" from page 35.](#page-34-1)
- Observe the instructions for use for doctors and assistants for the PC software seca 115. If you have any queries regarding data connections, contact your administrator.

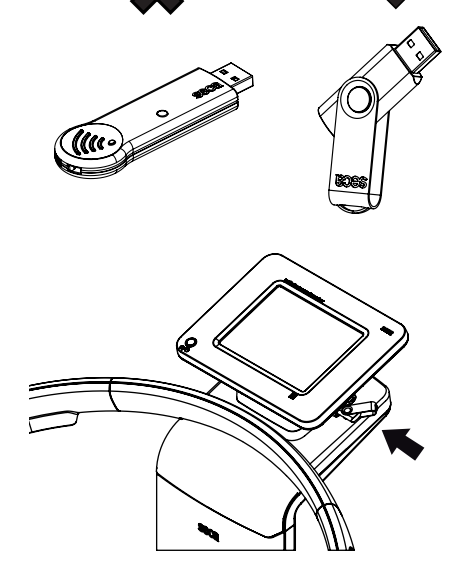

### <span id="page-20-1"></span>6.6 Operation using a seca 360° wireless printer

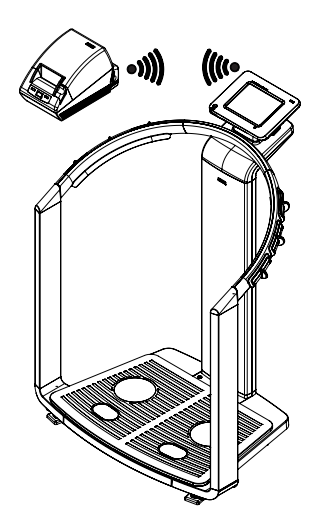

If the device is not to be used to access patient data and user accounts, the connection to a PC is not required.

You can operate the device together with a seca 360° wireless printer and print out measured results and analyses.

If you operate the device in connection with a seca 360° wireless printer, you can create patient data in the patient tab. The patient data then appears on the results printout. In this configuration, you cannot save any data.

- Information on creating and saving patient data can be found in section ["Assigning patient" from page 35.](#page-34-1)
- Observe the instructions for use for the seca 360° wireless printer.
- If you have any queries regarding data connections, contact your administrator.

# <span id="page-21-0"></span>6.7 Operation using a seca 360° length measuring device

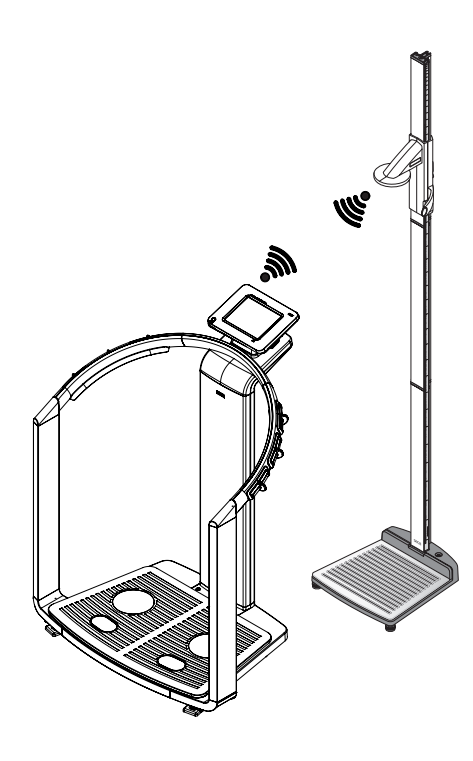

As an alternative to manual entry, you can use a seca 360° length measuring device to determine the height and transfer this to the seca 515/ 514 via the seca wireless network.

The seca 360° length measuring device can be used as a supplement to the following accessories:

- seca 360° wireless printer
- PC with PC software seca 115

- Information on creating and saving patient data can be found in section ["Assigning patient" from page 35.](#page-34-1)
- Also observe the instructions for use of the seca 360° length measuring device. If you have any queries regarding data connections, contact your administrator.

# <span id="page-22-0"></span>7. OPERATION

# <span id="page-22-1"></span>7.1 Operating concept

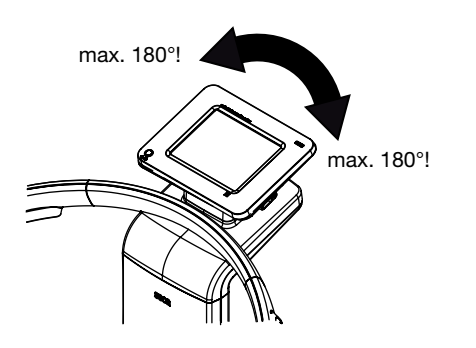

<span id="page-22-2"></span>**Swiveling the touchscreen display** The touchscreen display of the device can be swiveled. As a result, it can be optimally positioned for every application.

♦ Swivel the touchscreen display for comfortable operation and reading.

### ATTENTION! Damage to device

The swivel mechanism of the touchscreen display has an end stop. Do not attempt to swivel the touchscreen display by more than 180°. This leads to mechanical damage to the housing and the internal cabling.

− In every direction, only rotate the touchscreen display as far as the end stop.

<span id="page-22-3"></span>Switching on the device The device is switched on using the ON/OFF button. During the switch-on procedure, the device performs a self-test. The self-test may take several seconds.

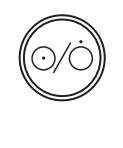

bia

1. Give the ON/OFF button a brief press. The LED of the button turns white.

The internal PC of the device boots up. This takes several seconds. The weighing function is available if the LED of the button turns white continuously and the weight/height tab is shown in the display.

2. In the display, press the bia tab. The bioelectric impedance analysis function is available if the message self-test running is no longer displayed and the dialog window module selection appears. The device is ready for operation.

<span id="page-22-4"></span>Selecting functions Functions can be selected using the following elements of the touchscreen display:

- Tab
- Buttons
- Drop-down menus
- Checkboxes

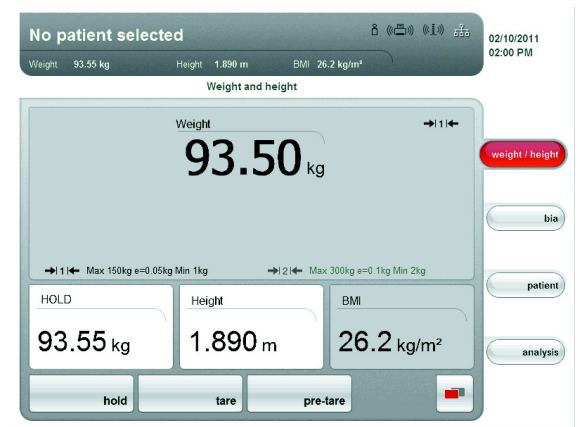

♦ In order to select a function, press directly on the corresponding display element (here: tab, button).

<span id="page-23-0"></span>Selecting extended functions Functions that are commonly used in a certain context are accessible in the primary menu. Additional functions are accessible in the secondary menu.

### NOTE:

The assignment of functions into the primary and secondary menu is specified at the factory and cannot be changed.

1. Press the change menu button.

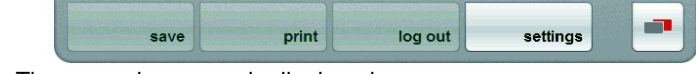

- The secondary menu is displayed.
- 2. Press the change menu button.

The functions in the primary menu are shown again.

<span id="page-23-1"></span>Entering text Text is entered via a computer keyboard that is shown on the touchscreen display.

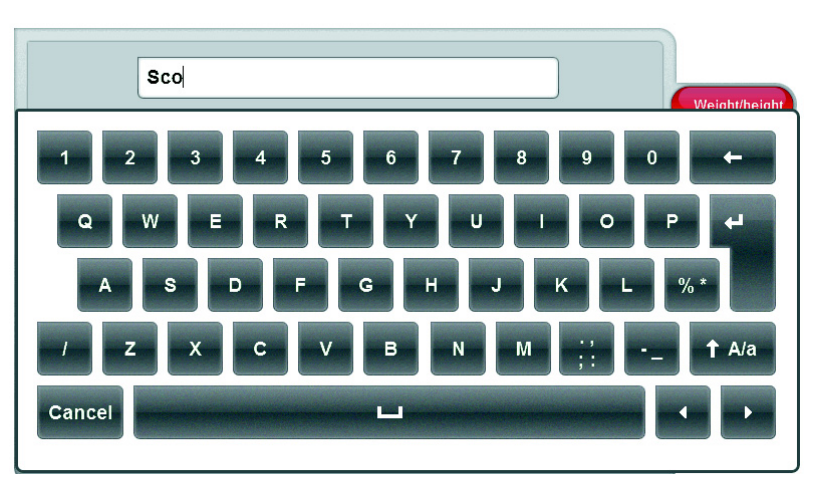

- 1. Press an input field. If a field requires a text entry, a computer keyboard appears in the display.
- 2. Type in the desired text.
- 3. On the keyboard, press the Enter key. The entry is accepted.

<span id="page-24-0"></span>Displaying special characters With the computer keyboard, special characters can also be displayed. 1. Press and hold a button on the computer keyboard.

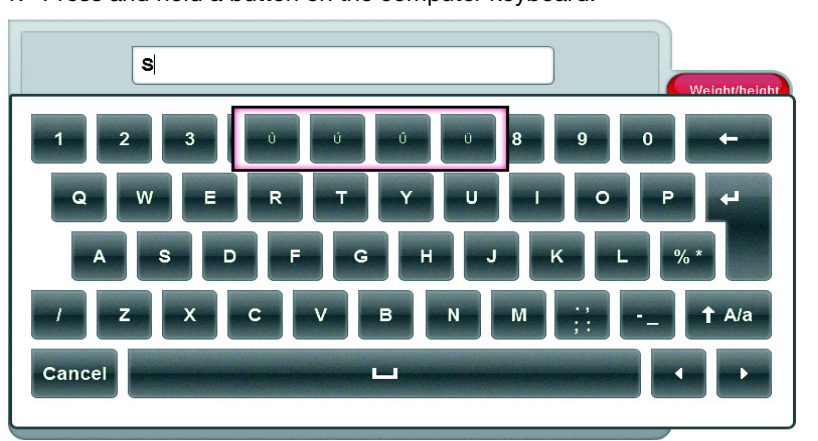

All special characters are displayed in a context menu that is accessible via the selected key.

- 2. In the context menu, press the desired special character. The special character appears in the input field.
- 3. Enter further text as usual.

<span id="page-24-1"></span>**Entering numbers** Numbers are entered via a computer number keypad that is shown on the touchscreen display.

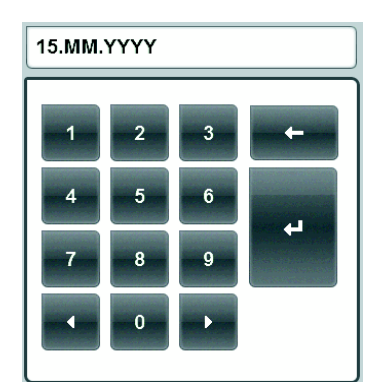

1. Press an input field.

If a field requires a numerical entry, a numerical keypad appears in the display.

- 2. Press the desired number.
- 3. In the number keypad, press the Enter key. The entry is accepted.

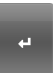

<span id="page-25-0"></span>**Measurement procedure** The operating concept is based on the following typical measurement procedure:

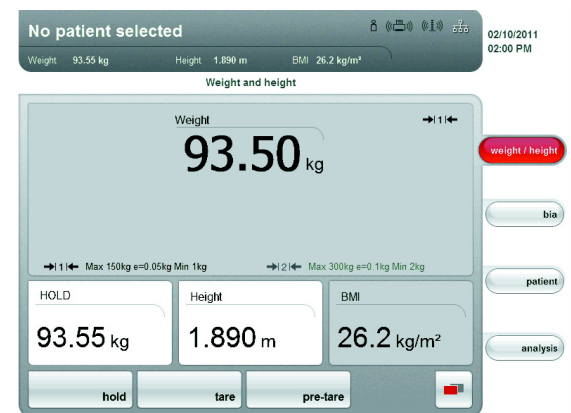

- Measure weight and height
- Perform bioelectric impedance analysis
- Assign measurements to a patient
- Evaluate measured results
- Save measurement procedure

The order of the tabs on the touchscreen display follows this sequence. It is possible to operate in a different order.

### ATTENTION! Data loss

If there is no new entry for approx. 5 minutes, the current measurement is discarded. In this case, the complete measurement procedure must be repeated.

− Save or print the measured results immediately after the conclusion of the measurement procedure [\(see "Closing the](#page-41-0)  [measurement procedure" on page 42\)](#page-41-0).

<span id="page-25-1"></span>Automatic standby The device automatically switches to standby if there are no entries on the device for 5 minutes. This has the following effects:

- Measured results and settings that have not been saved are lost.
- The LED of the ON/OFF button turns green. • The touchscreen display goes out.

### <span id="page-25-2"></span>Switching off the device  $A$  WARNING!

# Electric shock

The device cannot be put out of operation by pressing the ON/OFF button.

- − Always pull out the mains plug if the device is to be put out of operation, e.g. for hygienic preparation.
- Give the ON/OFF button a brief press.

The LED of the ON/OFF button turns green. The touchscreen display goes out. The device is in standby.

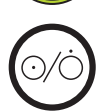

♦ Give the ON/OFF button a long press The LED of the ON/OFF button goes out. The touchscreen display goes out. The device is switched off.

### NOTE:

When switching on from standby, the device starts in the weight/ height tab. When switching on a device that is switched off, the internal PC boots up again. This takes several seconds.

## <span id="page-26-0"></span>7.2 Determining the weight and height

### ATTENTION!

### Incorrect measurement due to force shunts

All operating elements of the device are in the so-called weightsensitive area. If you touch or support yourself on the device when measuring a patient, this influences the measured results.

− During the measurement process, ensure that the device is only touched by the patient who is currently being measured.

### <span id="page-26-1"></span>**Starting the weighing procedure** 1. Ensure that the device has no load.

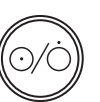

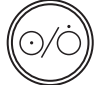

 $97.40<sub>kg</sub>$ 

97.20 kg

**HOLD** 

- 2. Switch on the device. The LED of the ON/OFF button turns white
- 3. Wait until the weight/height tab is active.

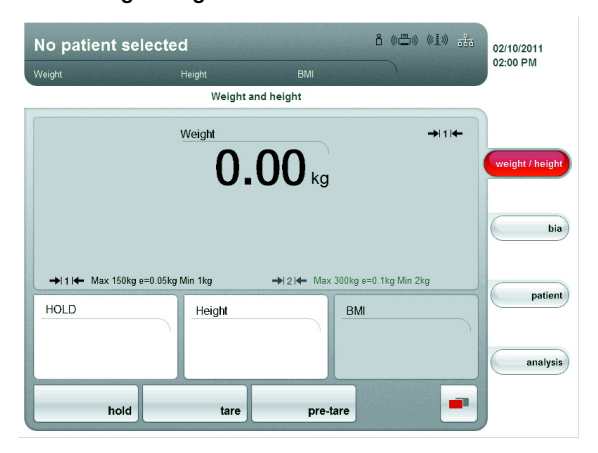

### WARNING! Injury due to falling

The device is not designed to be a stand assist.

Assist persons with limited mobility when they are sitting up e.g. from a wheelchair.

### NOTE:

If you wish to perform a bioelectric impedance analysis directly thereafter, ensure that the patient steps on the scale with bare fee[t](#page-30-0)  [\(see "Performing bioelectric impedance analysis \(BIA\)" on page 31\)](#page-30-0).

4. Ask the patient to position themselves on the device.

The weight display flashes.

The hold value is determined automatically.

- 5. Wait until the weight display and the hold value no longer flash.
- 6. Read the measurement result.

### ATTENTION! Data loss

If there is no new entry for approx. 5 minutes, the current measurement is discarded. The complete measurement procedure must be repeated.

### NOTE:

When the patient steps off the device, the hold value will continue to be displayed. As a result, you can attend to the patient before recording the weight. To delete the hold value, press the hold button.

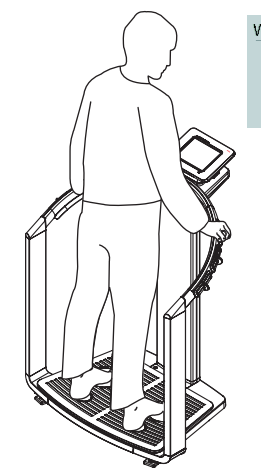

### <span id="page-27-0"></span>Manually determining the hold value (hold)

nre<sub>-</sub>tari

**HOLD** 

93.55 kg

pre-tare

The device is equipped with an autohold function. During the measurement procedure, the weight is automatically frozen and displayed in the HOLD window. It is possible that you will have to manually determine the hold value, e.g. if the patient removes an item of clothing after the initial weighing without stepping off the scale. For this purpose, proceed as follows:

1. Press the hold button.

ä.

 $\triangle$ 

m.

The display flashes until a stable weight is measured. The weight is then continuously displayed. The  $\bigwedge$  symbol is displayed (only for calibrated models).

2. Read the measurement result.

### NOTE:

When the patient steps off the device, the hold value will continue to be displayed. As a result, you can attend to the patient before recording the weight. To delete the hold value, press the hold button.

 $\overline{a}$ 

**Bala** 

<span id="page-27-1"></span>**Balancing additional weight (tare)** Using the tare function, you can prevent additional weight (e.g. a hand towel or a support on the weighing platform) from influencing the weight result.

- 1. Switch on the device.
- 2. Place the additional weight on the device.
- 3. Press the tare button.
- The message "NET" appears on the display.
- 4. Ask the patient to position themselves on the device.
- 5. Read the measurement result. The additional weight is automatically deducted.
- 6. To deactivate the TARE function, press the tare button again. The message "NET" is no longer displayed.

### NOTE:

The maximum displayable weight is reduced by the weight of the objects already placed on the scale.

Using the pre-tare function, you can permanently save an additional weight and automatically subtract this from a measurement result. For example, you can save a flat-rate figure for clothing and then always deduct this if a patient is weighed when fully clothed. The pre-tare value continues to be saved even after the device has been switched off.

- 1. Ensure that the device has no load.
- 2. Switch on the device.
- 3. Press the pre-tare button. The number keypad appears. The last additional weight saved is displayed.
- 4. Enter a different pre-tare value if desired.
- 5. In the number keypad, press the Enter key. The entry is accepted. The message "PT" appears on the display. The value entered is saved and automatically subtracted from the measurement result during the next weighing procedure.
	- The number keypad is no longer displayed.

<span id="page-27-2"></span>Permanently saving the additional weight (pre-tare)

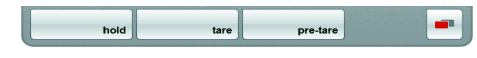

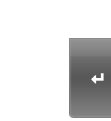

### <span id="page-28-0"></span>Activating/deactivating the pre-tare function

 $t$ 

pre-tare

If you wish to have a permanently saved additional weight automatically subtracted from the measurement result during the current weighing procedure, proceed as follows.

- 1. Switch on the device.
- 2. Ask the patient to position themselves on the device.
- 3. Press the pre-tare button.
- The number keypad appears. The last additional weight saved is displayed.
- 4. In the number keypad, press the Enter key. The entry is accepted. The message "PT" appears on the display The displayed value is automatically subtracted from the measurement result.
	- The number keypad is no longer displayed.
	- 5. Read the measurement result.
	- 6. To deactivate the pre-tare function, press the pre-tare button again. The additional weight is added to the measurement result once more.

<span id="page-28-1"></span>Manually entering body size To manually enter the body size, e.g. to determine the BMI, proceed as follows:

1. Ensure that the weight/height tab is active.

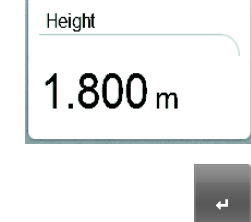

- 2. Press the Height field. The number keypad appears.
- 3. Enter the patient's height.
- 4. In the number keypad, press the Enter key. The entry is accepted.

### <span id="page-28-2"></span>Transmitting body size via seca wireless network

If the device is connected to a seca 360° length measuring device, you can transmit the body size, e.g. for determining the BMI, via the seca wireless network to the seca 515/514. To do so, proceed as follows:

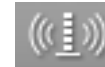

1. Ensure that there is a seca 360° wireless connection. The radio symbol for the length measuring device is white.

### NOTE:

If you uncertain of whether there is a seca 360° wireless connection, contact your administrator or hospital technician.

- 2. Switch on the length measuring device.
- 3. Perform the length measurement.
- 4. Ensure that the weight/height tab is active in the touchscreen display of the seca 515/514.
- 5. Press the send/print button on the length measuring device. The measured value appears in the body size field.

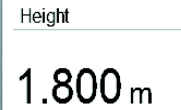

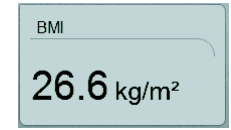

### <span id="page-29-1"></span>Automatic switchover of weighing range

<span id="page-29-0"></span>Automatic BMI calculation To determine the BMI, you have to record the patient's height and weight.

- ♦ After weighing, manually enter the height of the patient.
	- Manually [\(see "Manually entering body size" on page 29\)](#page-28-1) – Via the seca wireless networ[k \(see "Transmitting body size via](#page-28-2)  [seca wireless network" on page 29\)](#page-28-2)

The BMI is automatically calculated and displayed.

The scale has 2 weighing ranges. In weighing range 1, there is a low maximum capacity and a more precise division of the weight display. In weighing range 2, you can use the maximum capacity of the scale.

After switching the scale on, weighing range 1 is active. If a particular weight is exceeded, the scale switches automatically to weighing range 2.

To return to weighing range 1, proceed as follows:

♦ Completely remove the load from the scale. The weighing range 1 is active again.

<span id="page-29-2"></span>**Printing partial results** If the device is connected to a seca 360° wireless printer, you can print the measured results directly.

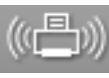

1. Ensure that the seca 360° wireless printer is switched on and that there is a seca 360° wireless connection.

The seca 360° wireless printer symbol on the touchscreen display turns white.

### NOTE:

If you uncertain of whether there is a seca 360° wireless connection, contact your administrator or hospital technician.

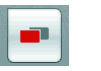

2. Press the change menu button.

The secondary menu appears.

3. Press the print button.

All measured results and entries available at this point are printed.

## <span id="page-30-1"></span><span id="page-30-0"></span>7.3 Performing bioelectric impedance analysis (BIA)

Switching on the device 1. Ensure that the device has no load.

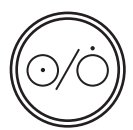

2. Press the ON/OFF button. The start screen appears. The weight/height tab is active.

<span id="page-30-2"></span>

Determining the weight and height  $\quad \bullet \quad$  Determine the weight and height as described in section "Determining [the weight and height" from page 27.](#page-26-0)

### <span id="page-30-3"></span>Checking the module selection

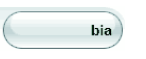

1. Activate the bia tab. The bioelectric impedance analysis is available when the message "Self-test running" is no longer displayed.

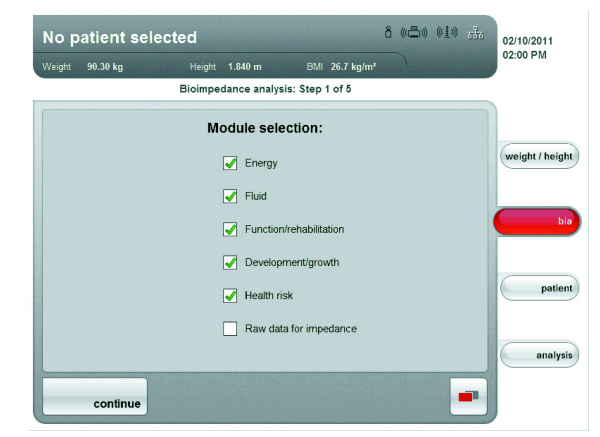

The module selection dialog window appears. All modules are activated in the factory (except raw data for impedance).

### NOTE:

If the module selection does not appear, the function "Show the module selection at the start of the measurement procedure" is deactivated in the settings menu. You can reactivate this function or check the module selection directly in the settings menu [\(see](#page-60-0)  ["Configuring device" on page 61\)](#page-60-0).

- 2. Check the module selection.
- 3. Deactivate modules for which no measurements are to be performed.

- If you activate the Raw data for impedance module, the duration of the BIA measurement is extended. Activate the Raw data for impedance module if you wish to use the measured results for scientific studies. The impedance data for up to 19 frequencies are available in the analysis tab.
- If you deactivate the Energy evaluation module, there is no request for the Physical Activity Level (PAL) following a BIA measurement.
- 4. Press the continue button.

<span id="page-31-0"></span>**Starting measurement** 1. Make an entry stating whether the patient belongs to a group of people for whom a BIA measurement may not be performed.

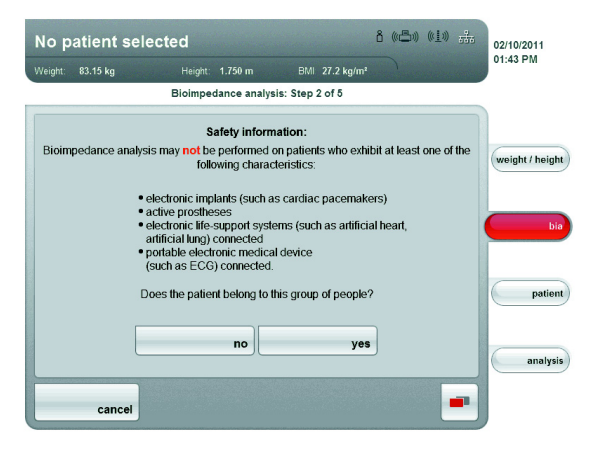

- yes: The measurement is not performed. The weight/height tab is active again.
- no: The procedure starts. A dialog window for positioning the patient appears.

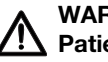

### WARNING! Patient hazard

Illnesses can be transmitted due to poor hygiene.

- − Ensure that the patient does not have any contagious diseases.
- − Ensure that the patient's hands and feet are clean.
- − Ensure that the patient does not have any open wounds on the palms of their hands or the soles of their feet.
- − Disinfect the electrode surfaces after every measurement.

## WARNING!

## Injury due to falling

- The device is not designed to be a stand assist.
- − Assist persons with limited mobility when they are sitting up e.g. from a wheelchair.
- 2. Ask the patient to position themselves on the device.
- 3. Make sure that the patient is standing on the scale correctly:

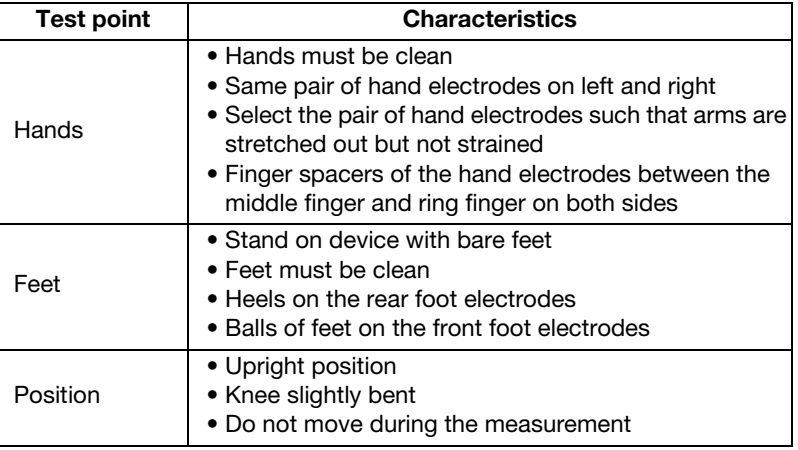

4. Make sure that the patient is in correct contact with the hand and foot electrodes.

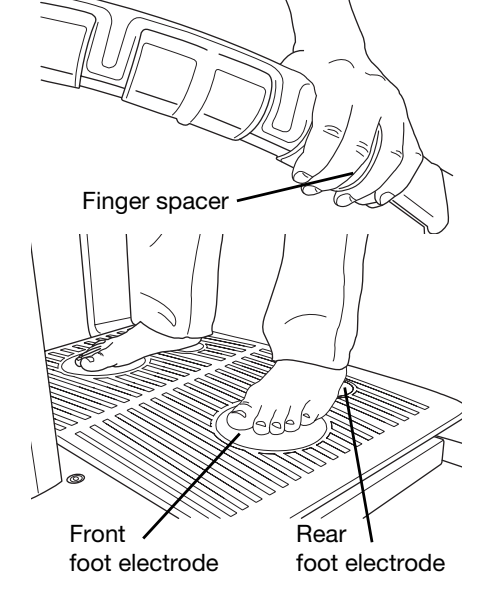

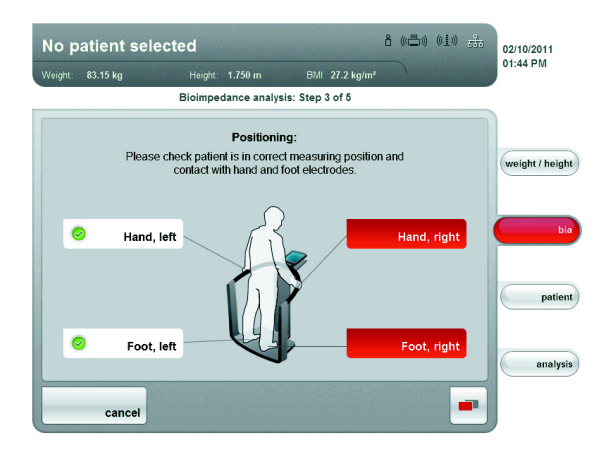

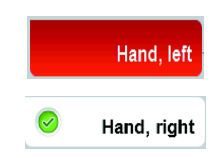

If the patient is not in correct contact with an electrode pair, the corresponding electrode indicator on the touchscreen display is red.

If the patient is in correct contact with an electrode pair, the corresponding electrode indicator on the touchscreen display is green.

### Note:

- The hand electrode selection influences the measurement result. Note the pair of hand electrodes selected by the patient. This means you can ensure that the patient can use the same pair of hand electrodes for future measurements.
- The electric current that is passed through the body during the measurement is very low and does not present any health risk. However, in isolated cases, very sensitive persons may feel a slight tingling sensation.

As soon as all electrode indicators on the touchscreen display are green, a countdown to the start of the measurement appears. The measurement starts automatically.

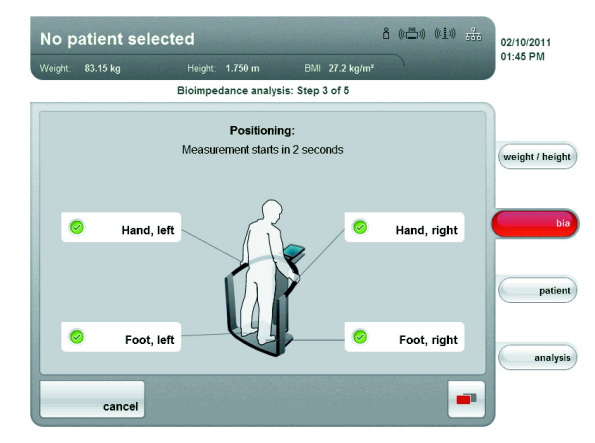

The remaining time of the measurement is displayed.

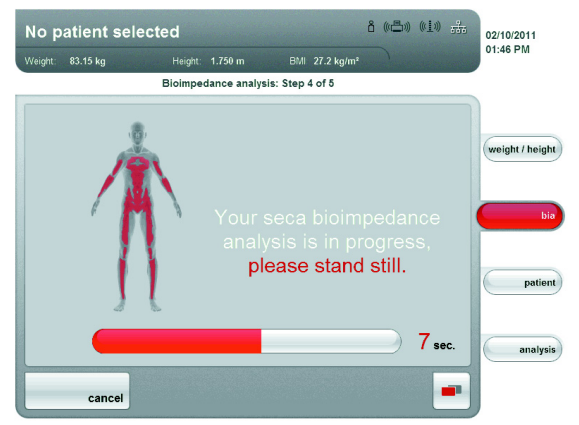

As soon as the measurement ends, the message End of measurement appears.

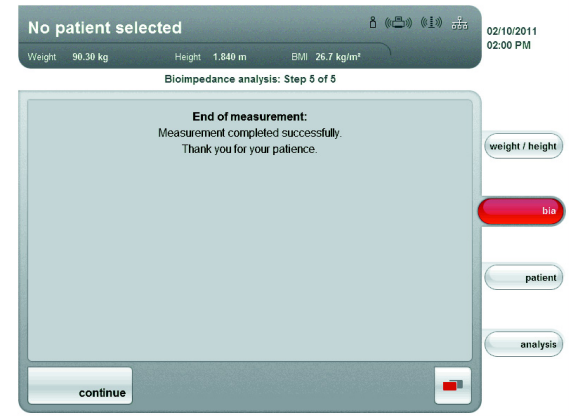

5. Press the continue button.

<span id="page-33-0"></span>Entering the PAL value The Module-specific entries dialog window appears following a completed BIA measurement. Enter the PAL value (PAL = Physical Activity Level) here. Proceed as follows:

### NOTE:

The Module-specific entries dialog window does not appear if the Energy evaluation module was deactivated in the module selection [\(see "Checking the module selection" on page 31\)](#page-30-3) or in the standard module selection [\(see "Creating standard module](#page-61-0)  [selection" on page 62\)](#page-61-0).

1. Press the information button next to the PAL input field.

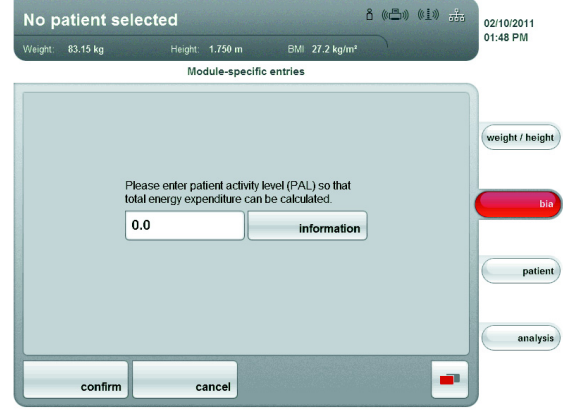

A list with typical PAL values and brief descriptions appears.

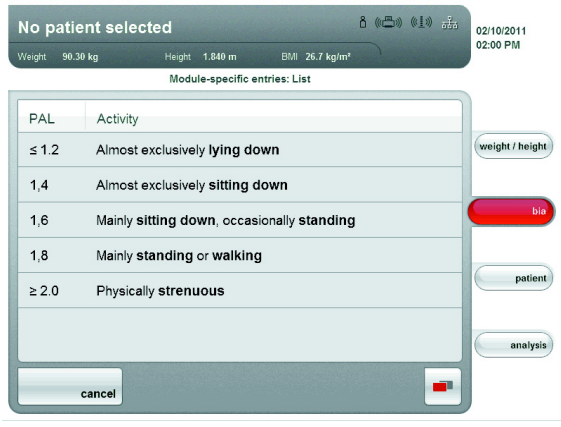

2. Press the suitable PAL value for your patient.

The list is closed.

The value appears in the input field.

- 3. Press the confirm button.
	- If you have not yet measured the weight and height, the weight/ height tab is active.
	- If you have not yet assigned a patient, the patient tab is active.
	- If all data are available, the analysis tab is active.

# ATTENTION!

Data loss

If there is no new entry for approx. 5 minutes, the current measurement is discarded. The complete measurement procedure must be repeated.

If you uncertain of whether there is a seca 360° wireless connection,

<span id="page-34-0"></span>Printing partial results If the device is connected to a seca 360° wireless printer, you can print the measured results directly.

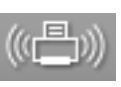

1. Ensure that the seca 360° wireless printer is switched on and that there is a seca 360° wireless connection.

The printer symbol on the touchscreen display turns white.

contact your administrator or hospital technician.

### NOTE:

- 2. Press the change menu button.
- The secondary menu appears.

3. Press the print button. All measured results and entries available to this point are printed.

### <span id="page-34-2"></span><span id="page-34-1"></span>7.4 Assigning patient

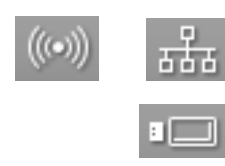

- **Checking data connection**  $\bullet$  Ensure that you can access the seca patient database in one of the following ways:
	- The PC with PC software seca 115 is switched on and connected to the device via seca wireless network or Ethernet. The corresponding data connection symbol turns white.
	- The USB memory stick with seca patient database is connected to the touchscreen display USB interface. The corresponding data connection symbol turns white.

### NOTE:

- If you have connected a USB memory stick containing a seca patient database to the device, you will not be able to access the seca patient database of the PC software seca 115 via Ethernet or seca wireless network.
- If you are uncertain as to how a seca patient database can be accessed, contact your administrator or hospital technician.

### <span id="page-35-0"></span>Logging in to a seca patient database

If you wish to search or create patient data after switching on the device for the first time, the device will require you to use your user PIN for authentication. For this purpose, proceed as follows:

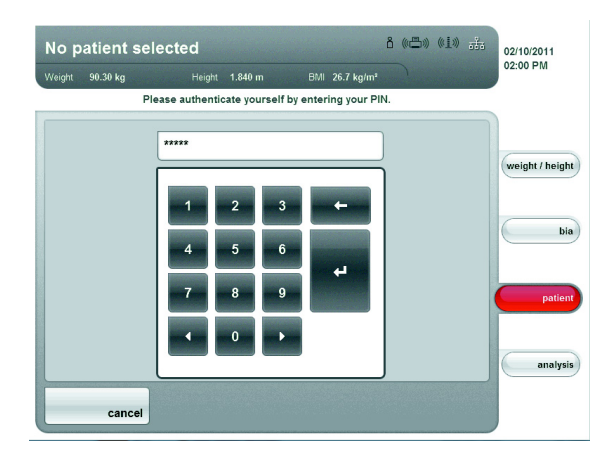

1. Enter your user PIN using the number keypad.

### NOTE:

If you do not have your user PIN to hand, or if you have questions regarding access rights, contact your administrator or hospital technician.

2. In the number keypad, press the Enter key.

The entry is accepted.

The device now accesses the seca patient database.

The login symbol turns white. You are logged in to the seca patient database.

### ATTENTION!

### Data access by unauthorized persons

If you are logged in to a patient database, unauthorized persons can also access patient data as long as the device is switched on.

- − Do not leave the device unsupervised if you are logged in to a patient database.
- − Log off from the patient database if you need to leave the device unsupervised [\(see "Logging off from a seca patient database" on](#page-42-0)  [page 43\).](#page-42-0)
- − Switch off the device if you do not wish to use it for some time.

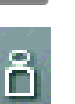
<span id="page-36-0"></span>Searching for patient data To search patient data, proceed as follows:

1. Press the patient tab.

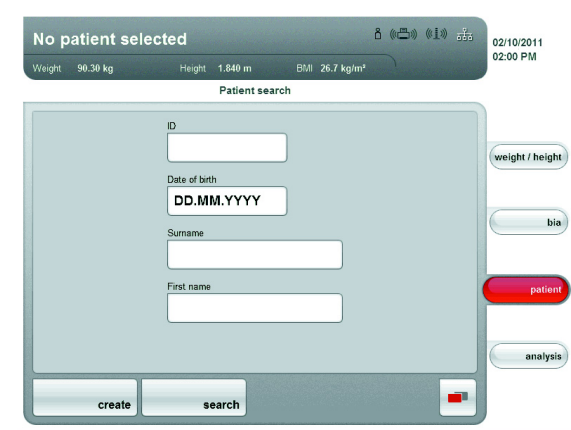

The input screen for the patient search appears.

- 2. Enter at least the one of the following items of data:
	- Patient ID
	- Date of birth
	- Name

### NOTE:

It is possible to perform a wildcard search for patient names (e.g. Br\* for Brown).

3. Press the search button.

## NOTE:

If you are not logged in to a seca patient database, a dialog window appears for user PIN entry. Enter your user PIN as described in section ["Logging in to a seca patient database" on page 36.](#page-35-0)

The device accesses the seca patient database (here: In the PC software seca 115 via Ethernet). The search may take a few seconds.

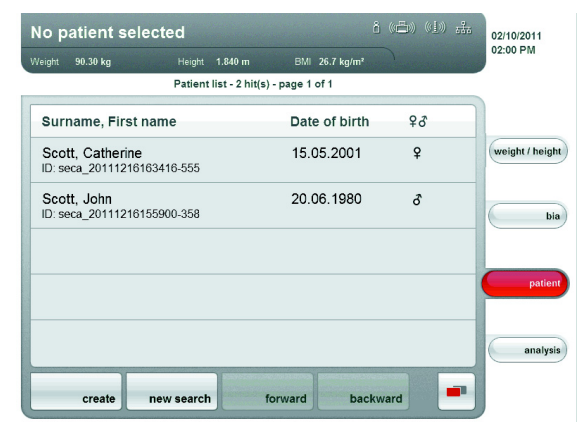

All patients who meet the search criteria are displayed.

4. Press the desired entry.

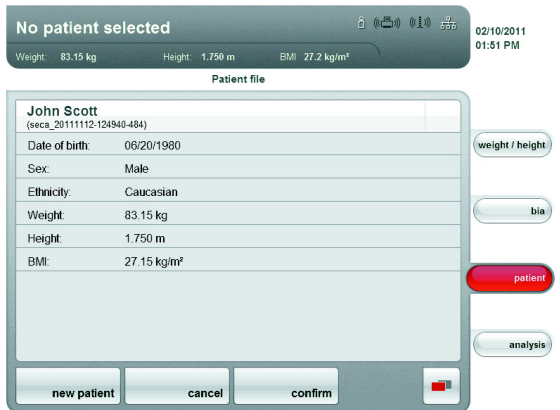

The patient details are displayed.

5. Make sure that you have selected the correct patient.

### NOTE:

- If you wish to perform a new patient search, press the new patient button.
- If you wish to return to the results list, press the cancel button. If the results list has only one entry, the search screen appears.
- 6. Press the confirm button.

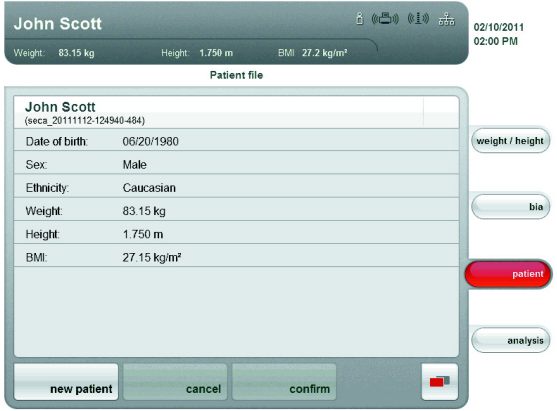

The current measurement is assigned to the selected patient. The name of the patient appears in the header of the touchscreen display.

The analysis tab is active again

# ATTENTION!

Data loss

The measurement has now been assigned to a patient, but has not yet been saved. If there is no new entry for approx. 5 minutes, the device switches to standby. The current measurement is discarded. The complete measurement procedure must be repeated.

− Save the measurement as described in section ["Closing the](#page-41-0)  [measurement procedure" from page 42](#page-41-0).

# <span id="page-38-0"></span>**Creating new patients** 1. Press the patient tab.

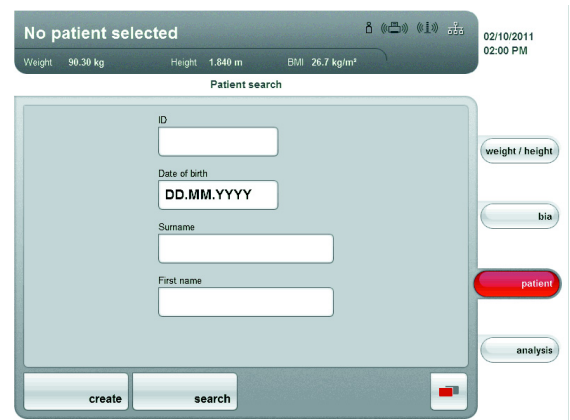

The input screen for the patient search appears.

2. Press the create button.

### NOTE:

If you are not logged in to a seca patient database, a dialog window appears for user PIN entry. Enter your user PIN as described in section ["Logging in to a seca patient database" on page 36.](#page-35-0)

The device accesses the seca patient database (here: In the PC software seca 115 via Ethernet)

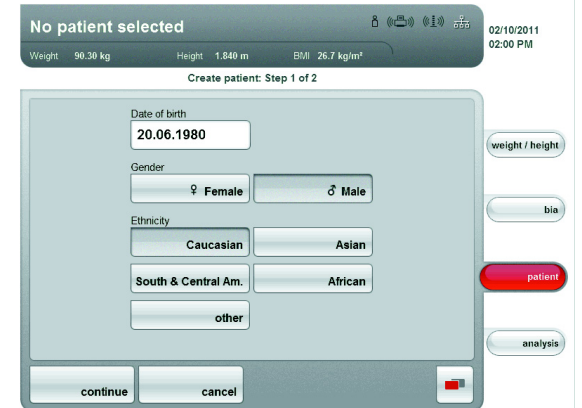

The initial input screen for patient data (mandatory fields) appears.

- 3. Enter the following patient data:
	- Date of birth
	- Gender
	- Ethnicity

### NOTE:

You can find information regarding the influence of ethnicity on the evaluation of a bioelectric impedance analysis in section "Medical [basis" from page 44](#page-43-0).

4. Press the continue button.

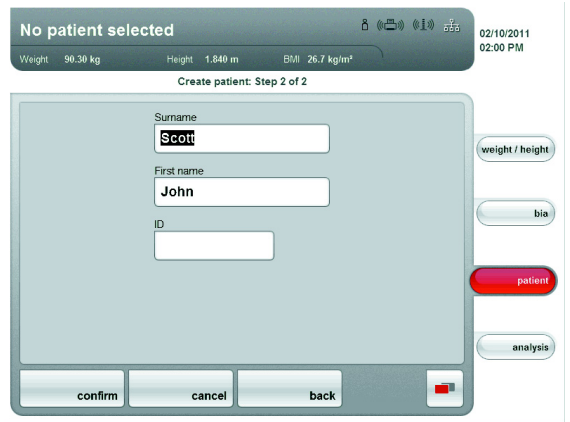

The second input screen for patient data (optional fields) appears.

- 5. Enter the following patient data:
	- First name
	- Name
	- Patient ID

## NOTE:

You only need to enter a patient ID if this has to follow a specific structure in your institution. If you do not enter an ID, then an ID is assigned automatically when the data are saved.

6. Press the confirm button.

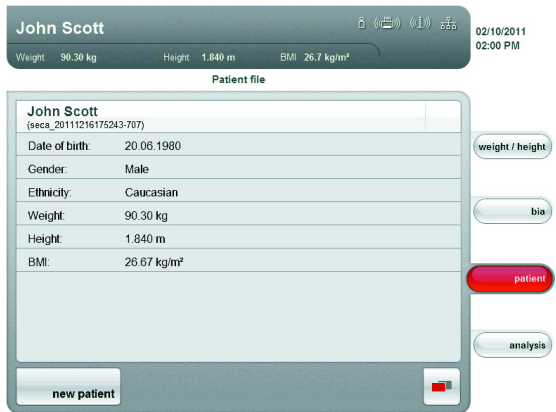

A summary of the patient data is shown. The patient data are stored.

Editing patient data You cannot make changes to patient data directly on the device. If you discover that patient data need to be changed, make the changes using the PC software seca 115. For further information, see the user documentation for the PC software.

# <span id="page-40-0"></span>7.5 Viewing analyses

# NOTE:

This section describes the navigation in the analysis tab. For information about the medical content of the evaluation modules, see chapter ["Medical basis" from page 44](#page-43-0).

1. Press the analysis tab.

The Examination results dialog window appears.

The results for the first evaluation module (here: Function/ rehabilitation) are displayed.

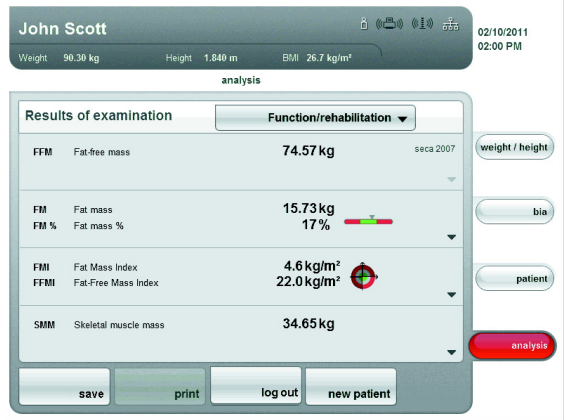

2. For graphic analysis of individual results, press the drop-down triangle in the corresponding line. The graphic analysis appears:

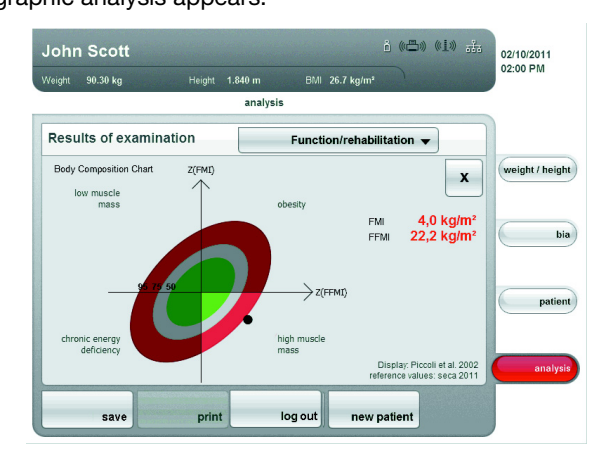

- 3. To close the graphic analysis, press the x button.
- 4. To see the results of the other selected modules, press the dropdown menu.

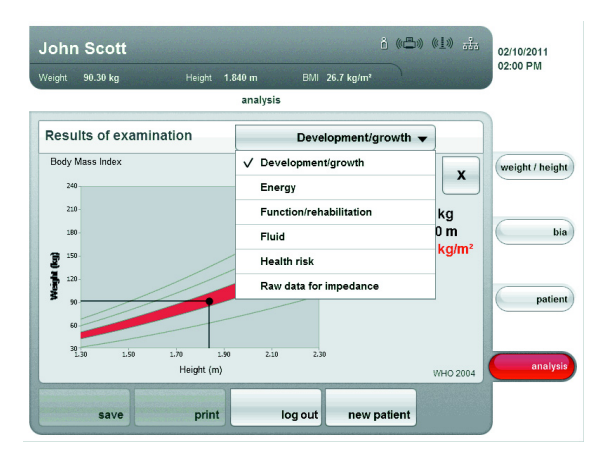

The drop-down menu is opened.

5. Select the evaluation module that you wish to view.

# <span id="page-41-0"></span>7.6 Closing the measurement procedure

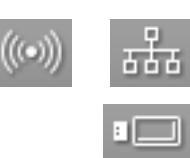

- <span id="page-41-1"></span>**Saving the measured results** 1. Ensure that you can access the seca patient database in one of the following ways:
	- The PC with PC software seca 115 is switched on and connected to the device via the seca wireless network or Ethernet. The corresponding data connection symbol turns white.
	- The USB memory stick with the seca patient database is connected to the touchscreen display USB interface. The corresponding data connection symbol turns white.

### NOTE:

- If you have connected a USB memory stick to the device, you will not be able access the data of the PC software seca 115 via Ethernet or the seca wireless network.
- If you are uncertain as to how a seca patient database can be accessed, contact your administrator or hospital technician.
- 2. Press the change menu button.

The secondary menu appears.

- 3. Press the save button.
	- If you are logged in to a seca patient database, the measured results will be saved. The corresponding data connection symbol turns red.
	- If you are not logged in to a seca patient database, a dialog window appears for PIN entry. Enter your user PIN as described in section ["Logging in to a seca patient database" on page 36](#page-35-0). The measurement is assigned to the patient and saved. The corresponding data connection symbol turns red.
- 4. Log off from the seca patient database as described in section ["Logging off from a seca patient database" on page 43.](#page-42-0) The measurement procedure is complete.

## <span id="page-42-0"></span>Logging off from a seca patient database

In order to log off from a seca patient database, proceed as follows:

## ATTENTION! Data loss

If you log off without saving the measurement procedure, all data in the current measurement procedure will be lost.

− Save the current measurement procedure before logging off from a patient database [\(see "Saving the measured results" on](#page-41-1)  [page 42\).](#page-41-1)

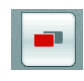

- 1. Press the change menu button.
- The secondary menu appears. 2. Press the log out button.
- 

The login symbol is grayed out. You have been logged off from the seca patient database.

# **Printing measured results** If the device is connected to a seca 360° wireless printer, you can print the

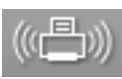

- measured results directly. 1. Ensure that the seca 360° wireless printer is switched on and that
- there is a seca 360° wireless connection to the device. The printer symbol on the touchscreen display turns white.

## NOTE:

If you are uncertain of whether a there is a seca 360° wireless connection, contact your administrator or hospital technician.

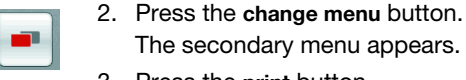

The secondary menu appears. 3. Press the print button. The measured results are printed.

The printer symbol turns red.

The measurement procedure is complete.

# <span id="page-43-0"></span>8. MEDICAL BASIS

This section briefly describes the basis for bioelectric impedance analysis, as well as the contents and medical goals of the evaluation modules that have been pre-set in this device. The references on which the evaluations rest will also be presented.

For additional information, we refer to the appropriate professional literature.

# 8.1 Bioelectric impedance analysis (BIA)

## Classic analysis of body composition

The current "gold standard" for analyzing body composition involves a combination of methods for calculating individual parameters, some of which are technically complex and all of which are time-consuming. The parameters are considered in combination with the weight and body size of the patient. This way, the nutritional condition and health risk of the patient can be individually assessed. The following table offers an overview of the gold standard parameters and the corresponding calculation methods.

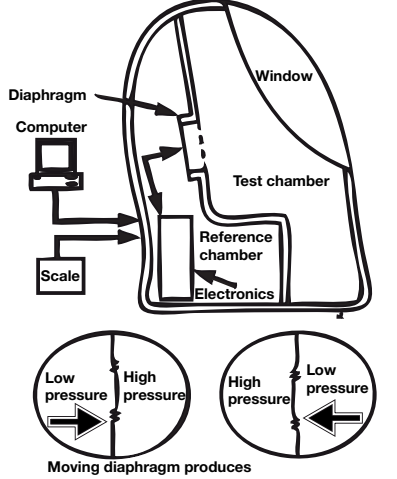

ntary pressure changes in the c Air Displacement Plethysmography (ADP)

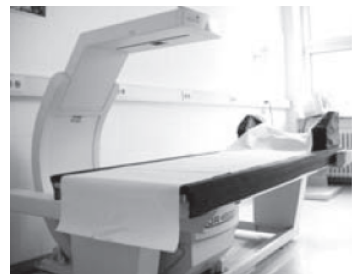

Dual Energy X-ray Absorbtiometry (DEXA)

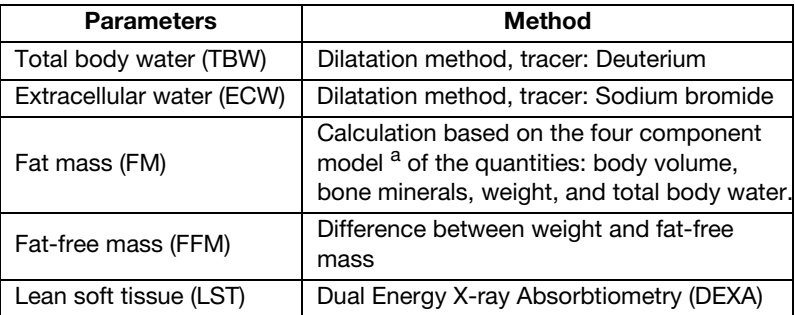

a.Fuller NJ, Jebb SA, Laskey MA, Coward WA, Elia M. Four-component model for the assessment of body composition in humans: comparison with alternative methods, and evaluation of the density and hydration of fat-free mass. Clin Sci 1992; 82: 687-693.

In order to determine the fat mass, a high degree of technical complexity is required. The following tables serves as an overview in this regard:

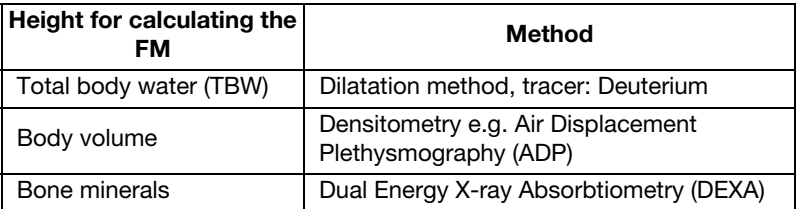

The high technical and financial input, combined with considerable time and space requirements, means that the "gold standard" is unsuitable for day-to-day operations in clinics and doctor's practices.

# Functional principle of bioelectric impedance analysis

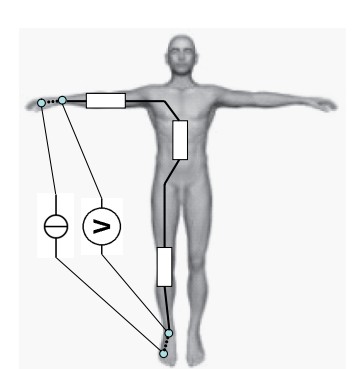

Equivalent circuit diagram: Measurement of total body impedance

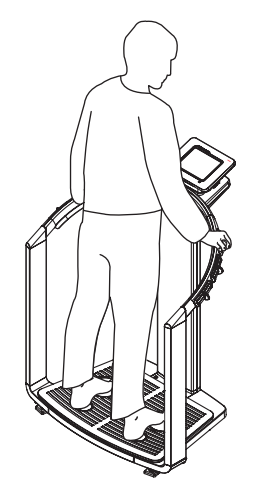

seca 515/514: Measurement of total body impedance

## Pioneering achievement: seca formulas

Bioelectric impedance analysis (BIA) is a method for rapid, simple, and non-invasive assessment of body composition. Only one measurement procedure is required on an individual device.

In the BIA method, the human body is regarded as an electrical conductor in an alternating current circuit and its alternating current resistance (impedance) is measured.

The following properties of an electrical conductor have an impact on its impedance:

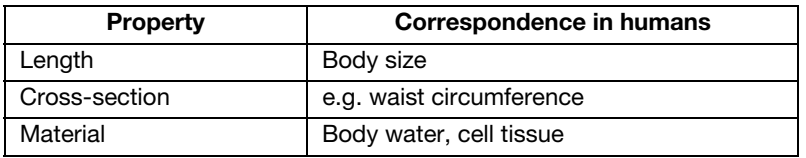

When it comes to the human body, age, gender, bodily fitness, and ethnicity have an impact on the impedance.

In the event that a low alternating current is conducted to the arms and legs via electrodes and the voltage drop is measured via a second electrode pair, the following components of body impedance can be calculated:

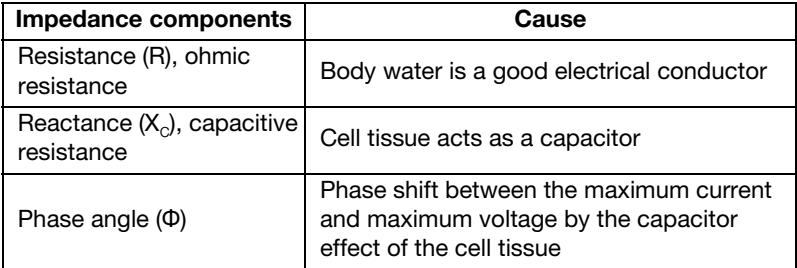

If the alternating current is applied with different frequencies, individual parameters can be specifically determined. In doing so, the proportion of extracellular water can be determined directly, for example, if lower frequencies of between 2 and 5 kHz are used. Alternating current with these frequencies is hardly able to penetrate cell walls. Cell walls and intracellular water therefore have a very minor impact on the impedance.

The body composition of the patient can be calculated and then assessed using the measured variables in combination with the patient's weight, height, age and gender. The pre-requisite in this case consists of formulas calculated according to scientific criteria.

A number of formulas are already available form a number of sources, with the help of which the body composition can be calculated based on the R, X<sub>c</sub>, weight, height, age, and gender of a patient. The formulas are based on results of what are referred to as validation studies of reference methods of gold standards, such as the Air Displacement Plethysmography (ADP) or the Dual-Energy X-ray Absorptiometry (DEXA).

However, the comparability and accuracy of these formulas must be regarded with a critical eye as the validation studies were performed with differing reference methods and, in all respects, heterogeneous reference populations. In addition, the study results cannot necessarily be transferred to other manufacturers' devices for technical reasons.

Therefore, seca has developed in-house prediction formulas for calculating the following parameters for the arms and legs:

- Total body water (TBW)
- Extracellular water (ECW)
- Fat-free mass (FFM)
- Lean soft tissue (LST) for the arms and legs

In-house reference values were determined for the following parameters in order to be able to show normal ranges:

- Bioelectric impedance vector analysis (BIVA)
- Mass indices (FMI, FMMI)
- Phase angle (Φ)

In order to calculate the formulas and reference values, there was close collaboration with the Institute for Human Nutrition and Food Studies at the University of Kiel and a joint representative study was performed.

In contrast to all formulas published so far, the seca in-house formulas are population-specific. The formulas developed in Kiel are valid for Caucasian population groups only.

Representative surveys were also performed in the USA in collaboration with the New York Obesity Nutrition Research Center at the St. Luke's Roosevelt Hospital. seca in-house formulas for African, South and Central American, and Asiatic population groups were developed on the basis of this study.

The seca in-house formulas are implemented for seca mbca devices andseca PC software only. As such, seca is a pioneer in the well-founded scientific and medically significant determination of the body composition by means of bioelectric impedance analysis.

# <span id="page-45-0"></span>8.2 Evaluation modules

Summary of the evaluation modules At seca, we call all the variables required to assess body composition "evaluation modules". The following table offers an overview of the evaluation modules of the seca 515/514:

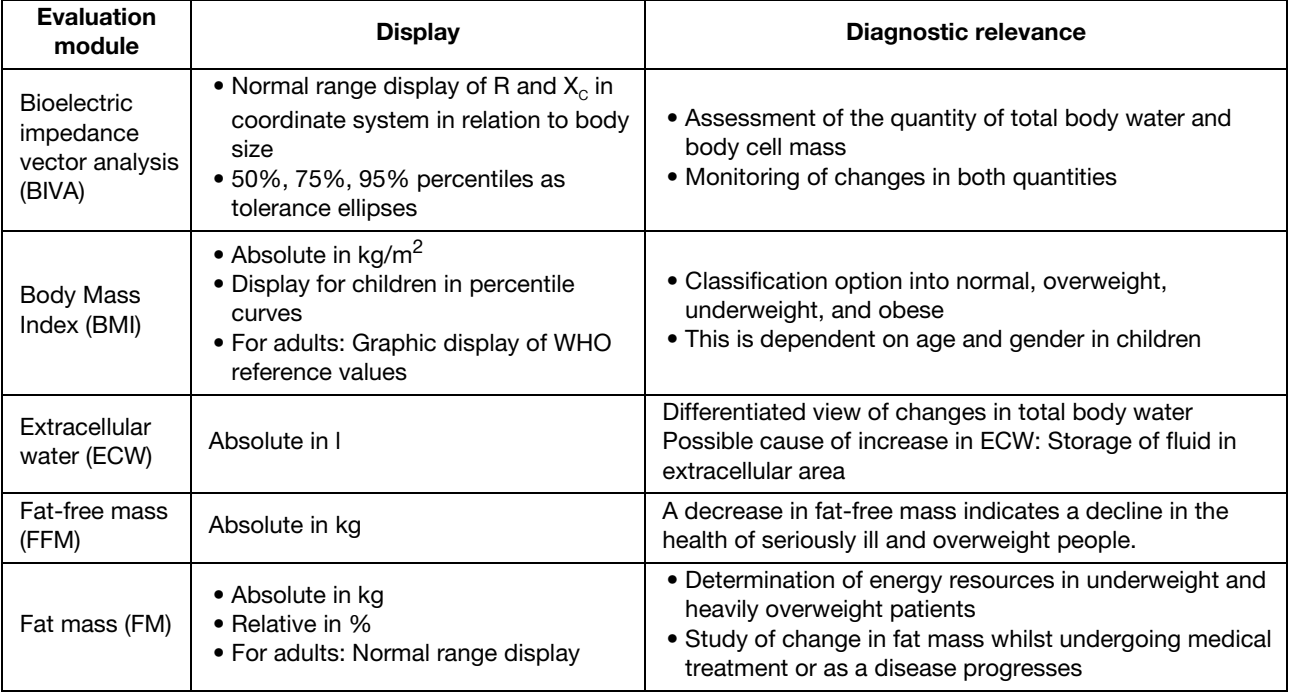

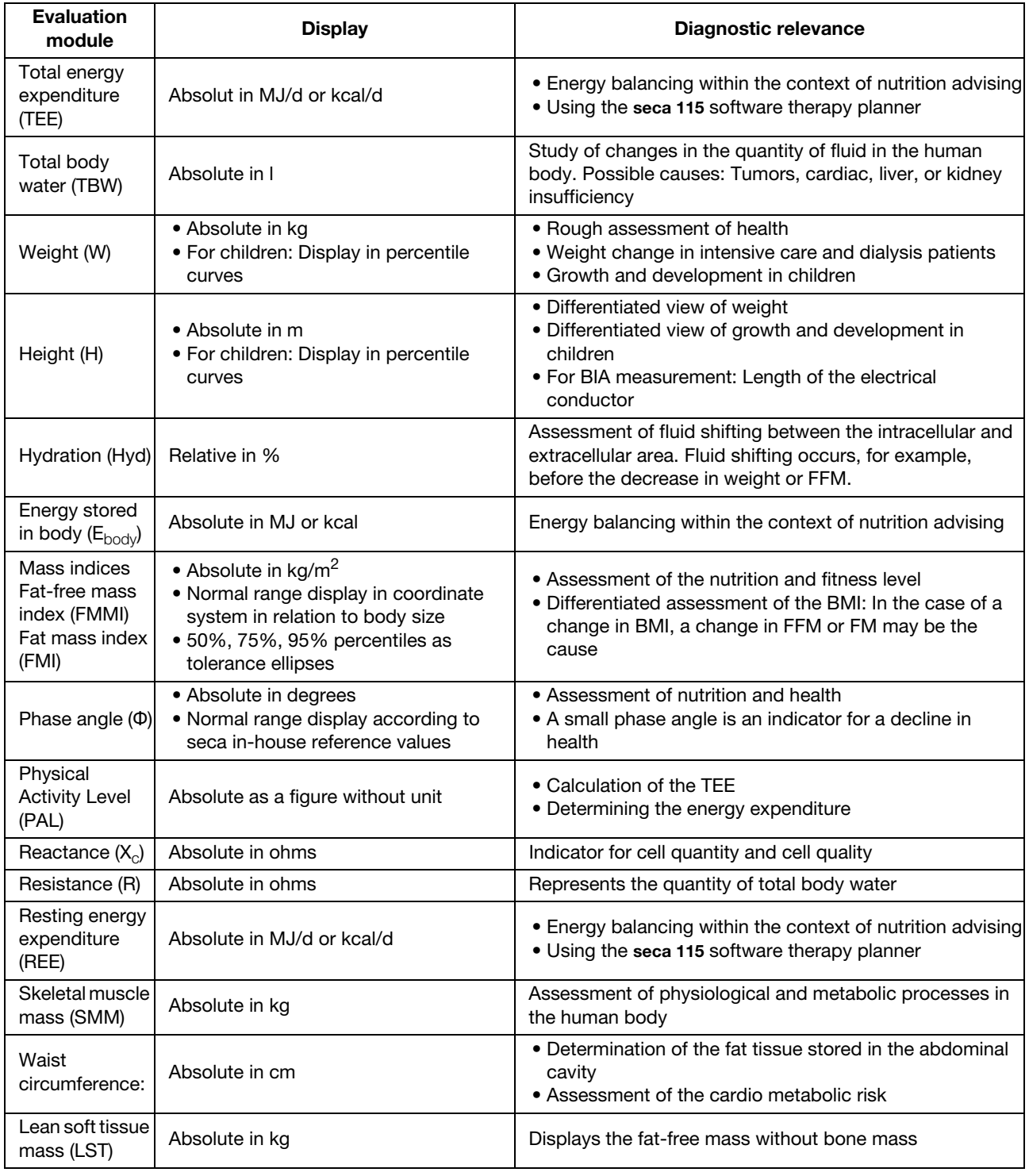

# seca specialty: Coordinate system with tolerance ellipses

In addition to the classic display of evaluation modules in numerical values, bar graphs, and percentile curves, the seca 515/514 uses coordinate systems with tolerance ellipses for the graphic display of body impedance and fat-mass indices.

This form of graphic display was developed by Professor A. Piccoli for the interpretation of body impedance under the name Bioelectric Impedance Vector Analysis (BIVA).

The transfer of this principle to the display and interpretation of the fatmass indices is a new development from seca in collaboration with the Institute for Human Nutrition and Food Studies at the University of Kiel.

## Biolelectric impedance analysis (BIVA)

According to Professor A. Piccoli, the BIVA is a graphical display of the electrical resistances of the body. To this end, the impedance of the patient is displayed as a measurement point in a coordinate system: Capacitive resistance  $(X_C)$  on the ordinate, ohmic resistance  $(R)$  on the Xaxis. Both sizes  $X_c$  and R are considered relative to body size (length of the electrical conductor).

With vector display, a proband can be investigated simultaneously with regard to his/her total body water – R – and his/her body cell mass –  $X_c$ . Changes to the measurement point (R, Xc) parallel to the X axis indicate changes to the fluid volume, while changes on the Y axis indicate an increase or decrease in the body cell mass.

The quadrants in the coordinate system are named correspondingly:

- I:  $X_{\text{C}}$  high, R high = lower proportion of water
- II:  $X_C$  low, R high = higher proportion of cells
- III:  $X_C$  low, R low = lower proportion of cells
- IV:  $X_{\cap}$  high, R low = higher proportion of water

An additional advantage of the BIVA is the comparison of an individual measured value with reference values. The 50%, 75%, and 95% percentiles are entered into the coordinate system as tolerance ellipses.

### Fat mass indices (FFMI and FMI)

The system developed by Professor A. Piccoli can be applied to the display of the fat-mass indices on the basis of the work carried out by Schutz et al., who describe four typical situations for the relationship of FFMI and FMI.

The quadrants in the coordinate system are named correspondingly:

- I: FFMI high, FMI high = high muscle mass
- $II: IFFMI low. FMI high = obsity$
- III: FFMI low, FMI low = chronic energy deficiency
- $\bullet$  IV: FFMI high, FMI low = low muscle mass

In addition, the FFMI (X axis) and the FMI (ordinate) are also plotted on the axes of the coordinate system for FFMI and FMI. The 50%, 75%, and 95% percentiles for the fat mass indices are displayed as tolerance ellipses.

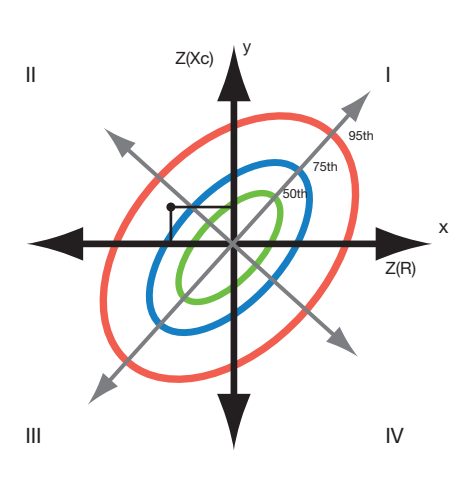

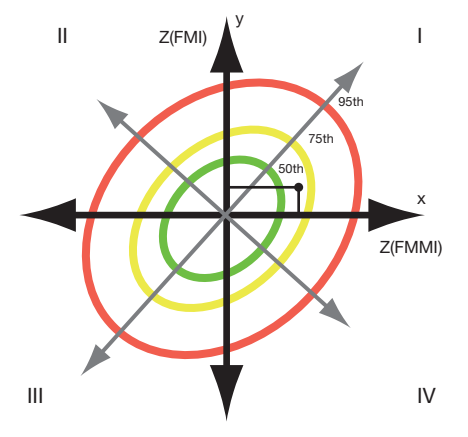

# 8.3 Evaluation modules

The evaluation modules described below are pre-set in this device and assist you in assessing your patients' state of health.

The evaluation modules offer the option of only viewing those evaluation module[s \(see "Evaluation modules" on page 46\)](#page-45-0) that are relevant to a specific objective.

For information about how you can access the evaluation modules and navigate within them, see ["Viewing analyses" from page 41.](#page-40-0)

Development/growth The goal of this module is the monitoring of growth processes and weight changes over the course of a hospital stay or medical treatment. This module assists with regular control examinations for the assessment of growth and development, especially in children. The following parameters are displayed:

- Weight
- Height
- Body mass index (BMI)

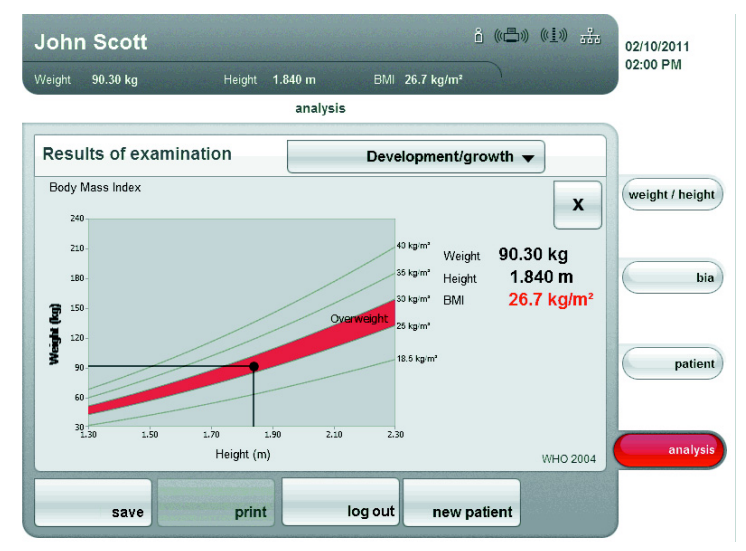

The following detail views are available for this module:

### Weight percentile curves for children

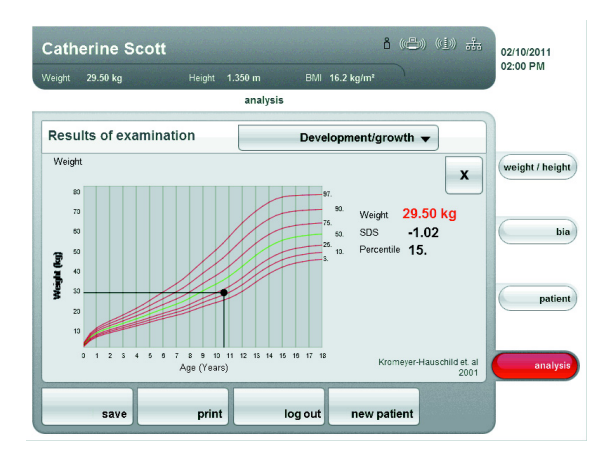

# Height percentile curves for children

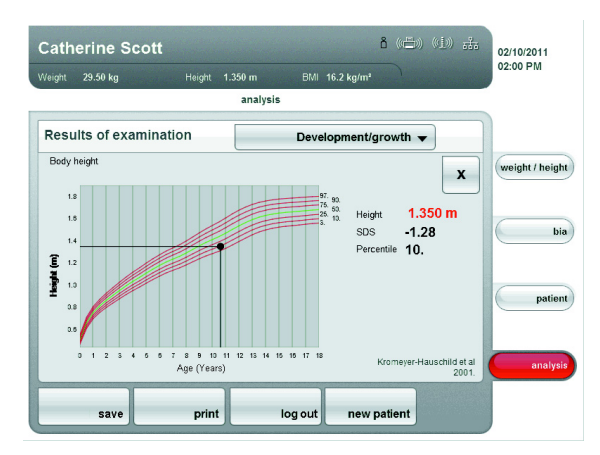

# BMI percentile curves for children

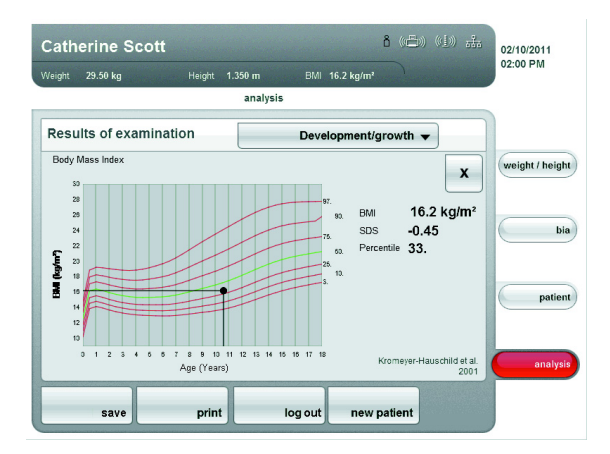

WHO reference values for adults

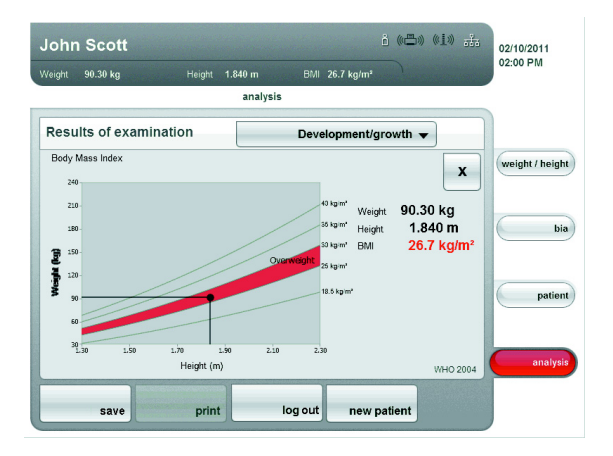

- **Energy** The goal of this module is the quantitative determination of energy expenditure and energy reserves of the body for the assessment of weight changes, the course of illnesses, and of the general nutritional state of a patient. The following parameters are displayed:
	- Fat mass (FM) in kg
	- Fat mass (FM) in %
	- Energy stored in body  $(E_{body})$
	- Resting energy expenditure (REE)
	- Total energy expenditure (TEE)

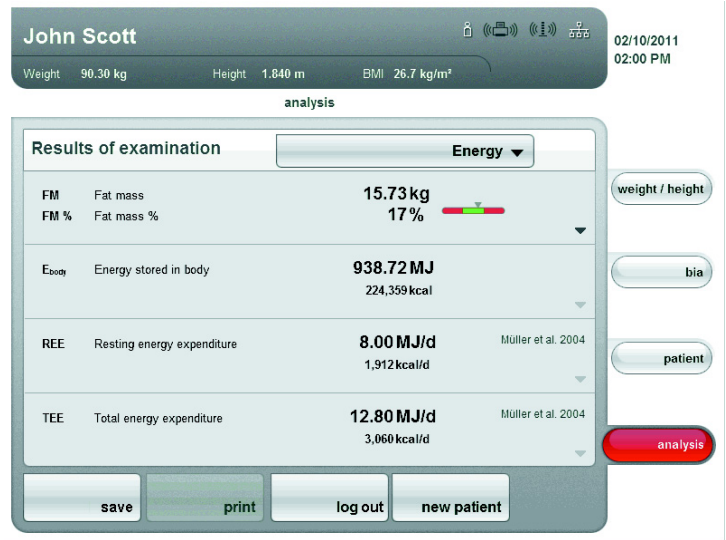

The energy module serves as the basis of nutrition advising. The following detail view is available in this module:

## Normal data range display of the fat mass for adults

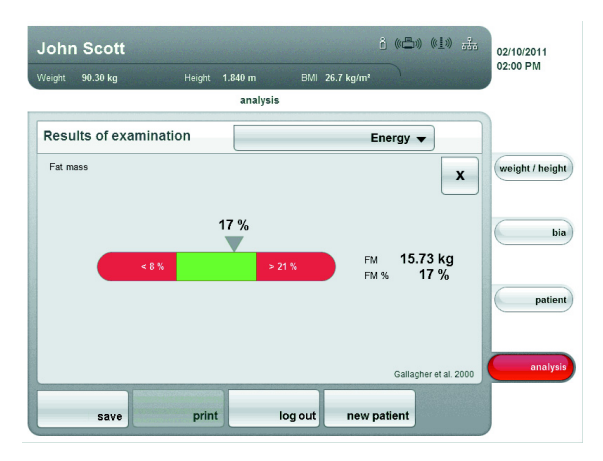

**Function/rehabilitation** This module serves to determine the fitness level and to assess metabolic activity and success for a training program e.g. within the framework of rehabilitation or physiotherapy. The following parameters are displayed:

- Fat-free mass (FFM)
- Fat mass (FM) in kg
- Fat mass (FM) in %
- Fat mass index (FMI)
- Fat-free mass index (FMMI)
- Skeletal muscle mass (SMM)
- Lean soft tissue (LST)

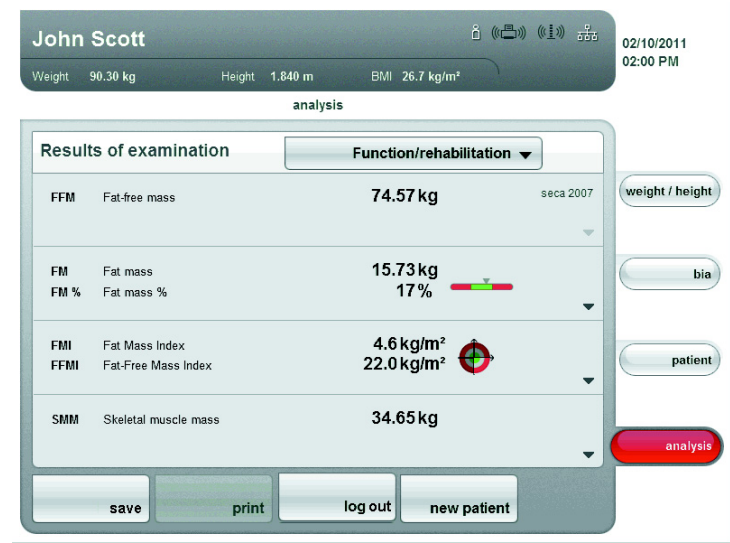

The following detail views are available for this module:

## Fat mass index (body composition chart)

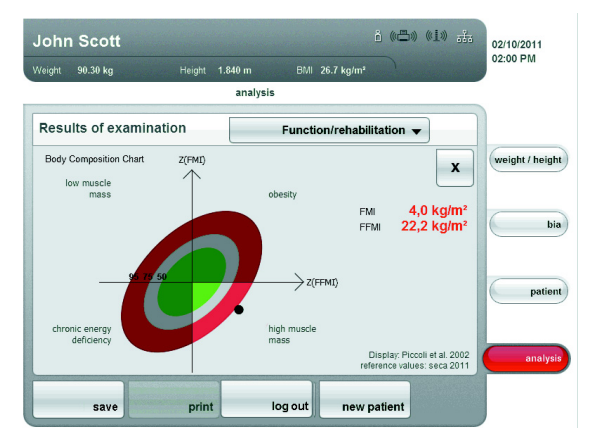

# Skeletal muscle mass and lean soft tissue per extremity

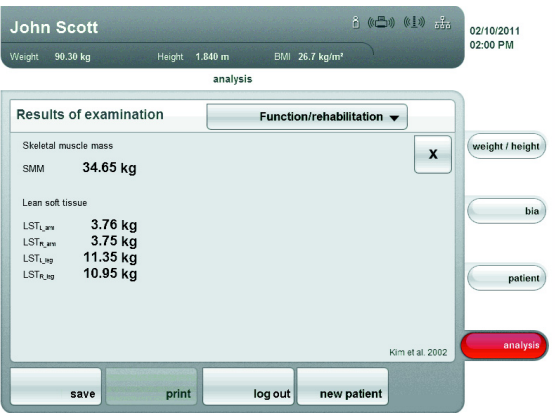

- Fluid The fluid module makes it possible to determine the fluid status of a patient and to monitor changes in fluids as the result of medical treatment. The following parameters are displayed:
	- Total body water (TBW)
	- Extracellular water (ECW)
	- Hydration (HYD)
	- Bioelectric impedance vector analysis (BIVA)

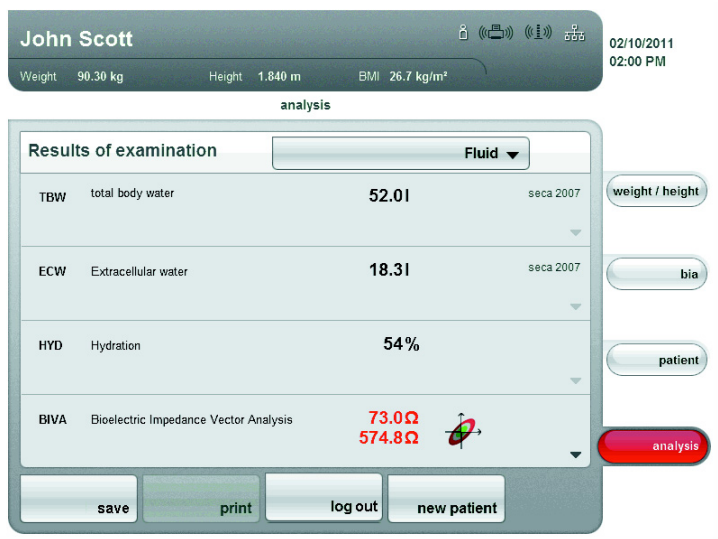

The following detail view is available for this module:

## Bioelectric impedance vector analysis

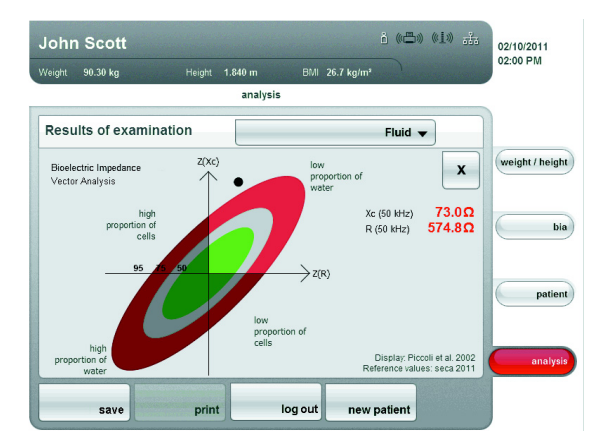

- Health risk The goal is to determine the general state of health or, in the case of a previously known disease, assessing the severity. The following parameters are displayed:
	- Phase angle Φ at 50Hz
	- Hydration (HYD)
	- Bioelectric impedance vector analysis (BIVA)
	- Fat mass index (FMI)
	- Fat-free mass index (FMMI)

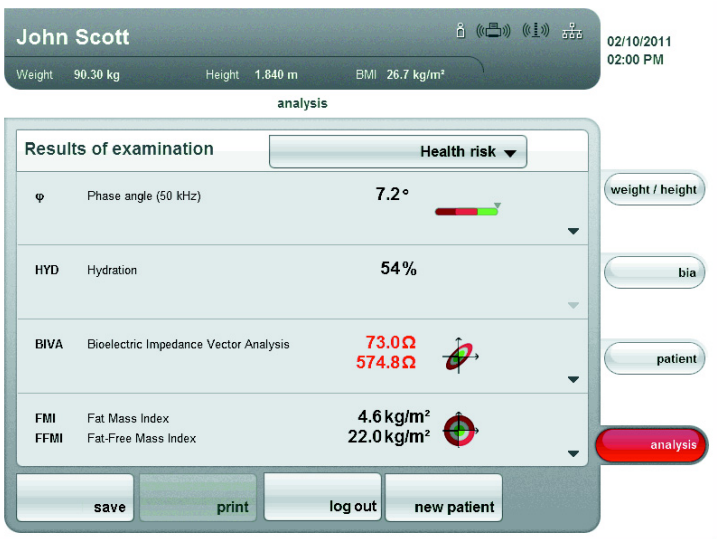

The following detail views are available for this module:

## Normal range display for the phase angle

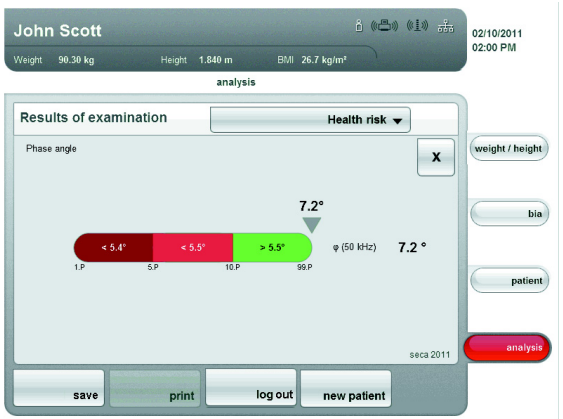

### Bioelectric impedance vector analysis

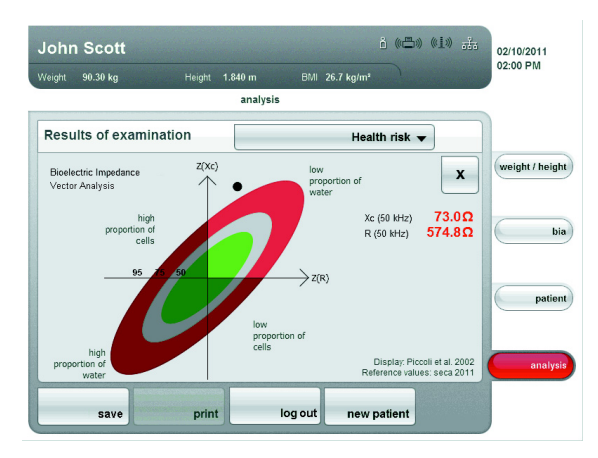

### Fat mass index (body composition chart)

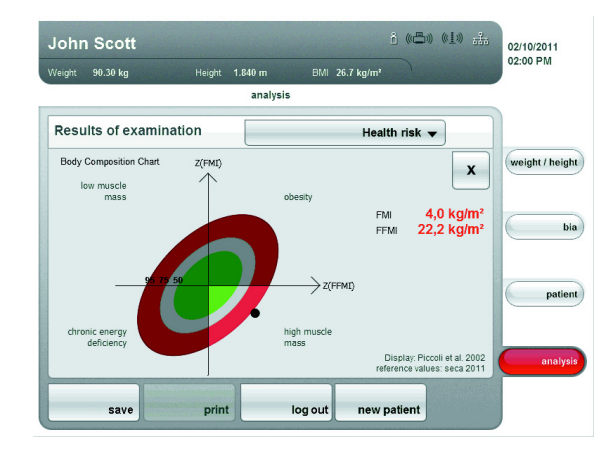

Raw data for impedance The raw data for impedance module provides the results of the bioelectric impedance analysis as raw data so that it can be used for medical studies.

> You can also view the impedance  $(Z)$ , reactance  $(X<sub>c</sub>)$ , resistance  $(R)$ , and phase angle (Φ) for the frequencies 50 Hz and 5 Hz.

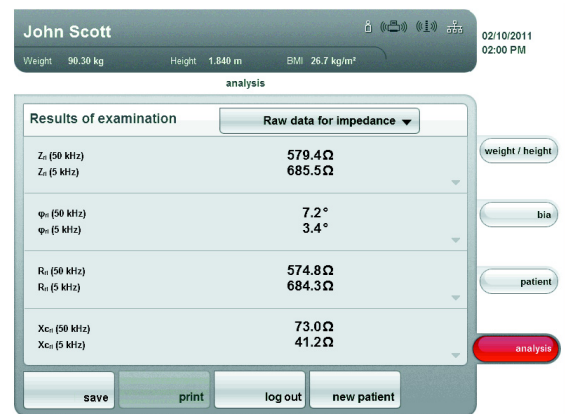

## NOTE:

In the PC software seca 115, you can view the raw data for impedance for individual body parts and for additional frequencies. For further information, see the user manuals for the PC software.

The following references constitute the scientific basis for bioelectric impedance analysis using the Medical Body Composition Analyzer seca 515/514. These references are stored in the device software and form the basis for the assessment of the state of health of your patient.

The references used by the device depend on the country in which you are active. For some evaluation modules (e.g. waist circumference for children), the reference used also depends on the patient's ethnicity.

As part of the device configuration, your administrator will enter your country as the setup location. The usual references for your country will be loaded automatically. The device automatically uses ethnicity-dependent references to suit the corresponding entry in the patient dat[a \(see](#page-38-0)  ["Creating new patients" on page 39\).](#page-38-0)

Waist circumference for children The following references are set depending on the setup location of the device:

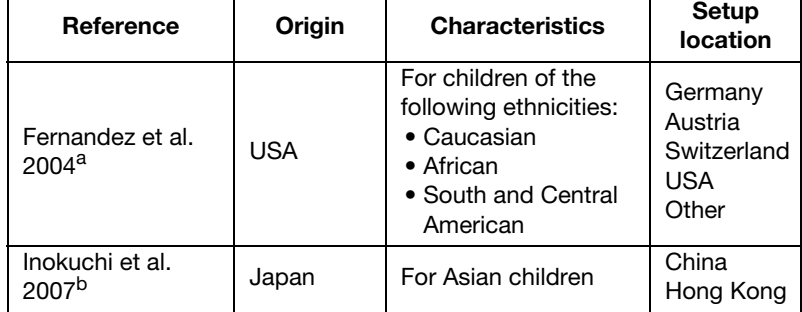

a.Fernández JR, Redden DT, Pietrobelli A, Allison DB. Waist circumference percentiles in nationally representative samples of African-American, European-American, and Mexican-American children and adolescents. J Pediatr 2004; 145(4):439-44.

b. Inokuchi M, Matsuo N, Anzo M, Takayama Hasegawa T. Age-dependent percentile for waist circumference for Japanese children based on the 1992-1994 cross-sectional national survey data. Eur J Pediatr 2007; 166:655-661.

## Resting energy expenditure (REE) for children

The following references are set depending on the setup location of the device:

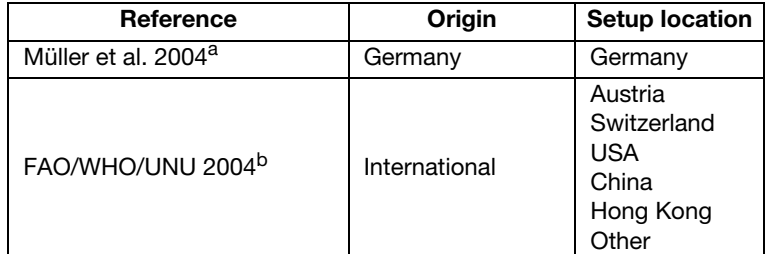

a.Müller MJ, Bosy-Westphal A, Klaus S,Kreymann G, Lührmann PM, Neuhäuser-Berthold M, Noack R, Pirke KM, Platte P, Selberg O, Steininger J. World Health Organization equations have shortcomings for predicting resting energy expenditure in persons from a modern, affluent population: generation of a new reference standard from a retrospective analysis of a German database of resting energy expenditure. AM J Clin Nutr 2004; 80:1379-90.

b.FAO Food and Nutrition Technical Report Series 1; Human energy requirements - Report of a Joint FAO/WHO/UNU Expert Consultation; Rome, 2004. http://www.fao.org/docrep/007/y5686e/y5686e00.HTM

# Resting energy expenditure (REE) for adults

The following references are permanently set:

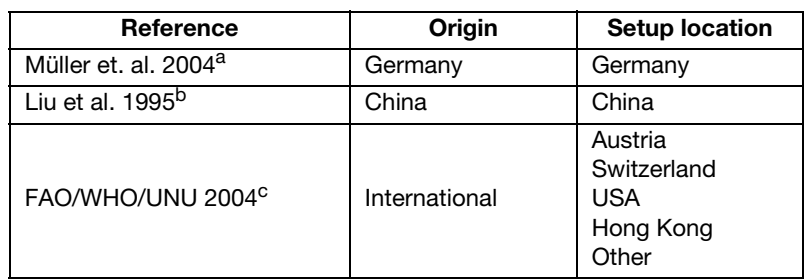

a.Müller MJ, Bosy-Westphal A, Klaus S,Kreymann G, Lührmann PM, Neuhäuser-Berthold M, Noack R, Pirke KM, Platte P, Selberg O, Steininger J. World Health Organization equations have shortcomings for predicting resting energy expenditure in persons from a modern, affluent population: generation of a new reference standard from a retrospective analysis of a German database of resting energy expenditure. AM J Clin Nutr 2004; 80:1379-90.

- b.Hsiu-Ying Liu, MS; Yi-Fa Lu, Phd; Wei-Jao Chen, MD, MPH. Predictive Equations for basal metabolic rate in Chinese adults: a cross-validation study. J Am Diet Assoc. 1995; 95:1403-1408
- c.FAO Food and Nutrition Technical Report Series 1; Human energy requirements - Report of a Joint FAO/WHO/UNU Expert Consultation; Rome, 2004. http://www.fao.org/docrep/007/y5686e/y5686e00.HTM

**Percentile curves for children** The following references are permanently set:

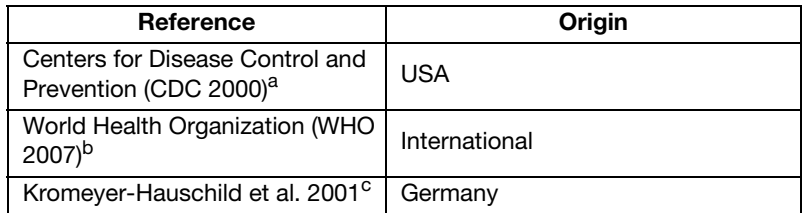

a. Kuczmarski RJ, Ogden CL, Guo SS, et al. 2000 CDC growth charts for the United States: Methods and development. National Center for Health Statistics. Vital Health Stat 11(246). 2002.

- b.De Onis M, Onyango AW, Borghi E, Siyam A, Nishidaa C, Siekmann J. Development of a WHO growth reference for school-aged children and adolescents. Bulletin of the World Health Organization 2007; 85:660–667.
- c.Kromeyer- Hauschild K, Wabitsch M, Kunze D, Geller F, Geiß HC, Hesse V, von Hippel A, Jaeger U, Johnsen D, Korte W, Menner K, Müller G, Müller MJ, Niemann- Pilatus A, Remer T, Schaefer F, Wittchen HU, Zabransky S, Zellner K, Ziegler A, Hebebrand. Percentile for the body mass index for childhood and adolescence using a range of different German samples. Monatsschr Kinderheilkd 2001; 149:807-818.

Total body water (TBW) The following reference is permanently set:

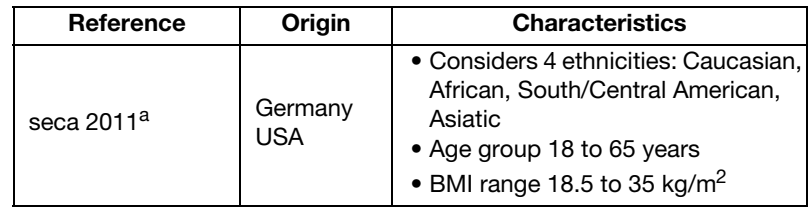

a..Reference values: seca gmbh & co. kg, Generation of normal ranges to analyze body composition of adults base on Bioelectrical Impedance Analysis (BIA), 2011

**Extracellular water (ECW)** The following reference is permanently set:

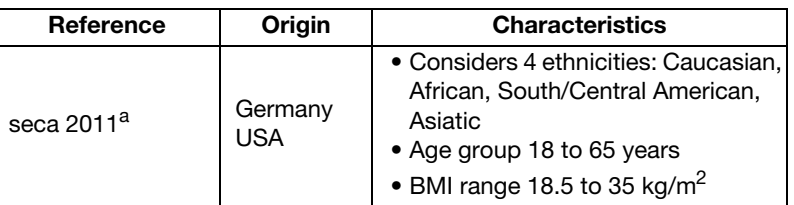

a..Reference values: seca gmbh & co. kg, Generation of normal ranges to analyze body composition of adults base on Bioelectrical Impedance Analysis (BIA), 2011

Fat-free mass (FFM) The following reference is permanently set:

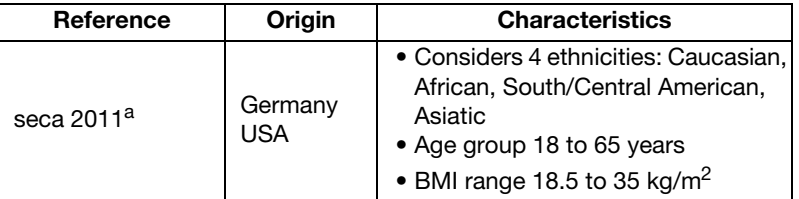

a..Reference values: seca gmbh & co. kg, Generation of normal ranges to analyze body composition of adults base on Bioelectrical Impedance Analysis (BIA), 2011

### Bioimpedance vector analysis (BIVA)

The following reference is permanently set:

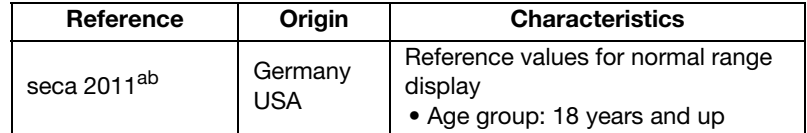

a.Definition of graphic display: Piccoli A, Rossi B, PillonL, Bucciante G. A new method for monitoring body fluid variation by bioimpedance analysis: the RXc graph. Kidney Int. 1994 Aug;46(2):534-9

b..Reference values: seca gmbh & co. kg, Generation of normal ranges to analyze body composition of adults base on Bioelectrical Impedance Analysis (BIA), 2011

# Body Compostion Chart (Fat mass indices FMI, FFMI)

The following reference is permanently set:

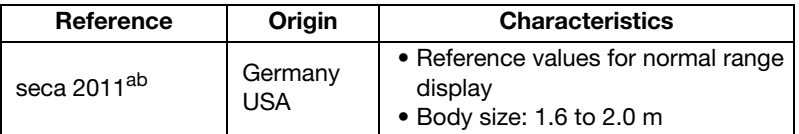

a.Definition of graphic display: Piccoli A, Rossi B, PillonL, Bucciante G. A new method for monitoring body fluid variation by bioimpedance analysis: the RXc graph. Kidney Int. 1994 Aug;46(2):534-9

b..Reference values: seca gmbh & co. kg, Generation of normal ranges to analyze body composition of adults base on Bioelectrical Impedance Analysis (BIA), 2011

Phase angle (φ) The following reference is permanently set:

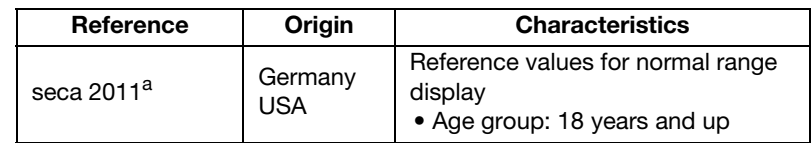

a.Reference values: seca gmbh & co. kg, Generation of normal ranges to analyze body composition of adults base on Bioelectrical Impedance Analysis (BIA), 2011

Fat mass (FM) The following reference is permanently set:

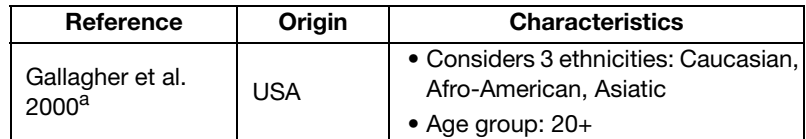

a.Dympna Gallagher, Steven B Heymsfield, Moonseong Heo, Susan A Jebb, Peter R Murgatroyd, and Yoichi Sakamoto, Healthy percentage body fat ranges: an approach for developing guidelines based on body mass index1–3, Accepted for publication January 24, 2000.

Skeletal muscle mass (SMM) The following reference is permanently set:

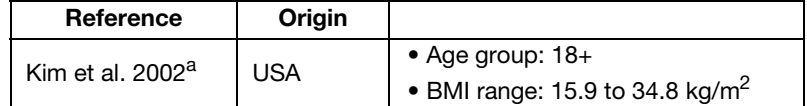

a.Kim J, Wang Z, Heymsfield SB, Baumgartner RN, Gallagher D. Total-body skeletal muscle mass: estimation by a new dual-energy X-ray absorptiometry method. Am J Clin Nutr. 2002 Aug;76(2):378-83. SourceObesity Research Center, St Luke's Roosevelt Hospital and the Institute of Human Nutrition, Columbia University, College of Physicians and Surgeons, New York, NY 10025, USA

### Energy/energy equivalent stored in body

The following reference is permanently set:

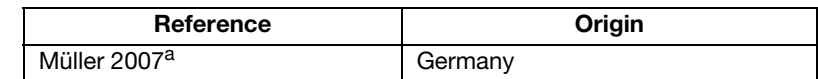

a.Müller MJ. Nutritional medicine practice: Methods – prevention – treatment. 2nd edition. Springer Medizin Verlag 2007

# 9. CONFIGURING DEVICE

# <span id="page-60-0"></span>9.1 Adapting standard module selection for BIA

The standard module selection determines which evaluation modules are considered during a BIA.

The device is factory set, so that when activating the bia tab, the standard module selection dialog window appears and all evaluation modules are activated. This way, the module selection can be verified before each measurement and, if necessary, adapted for the individual measurement.

The device can be configured in such a way that the standard module selection dialog window does not appear if the bia tab is activated. Furthermore, an in-house standard module selection can be created.

### Showing/hiding standard module selection

In order to determine whether or not the standard module selection dialog window is displayed before each BIA, proceed as follows:

1. Press the change menu button.

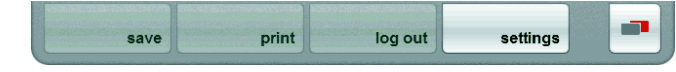

The secondary menu is displayed.

- 2. Press the settings button.
	- The user menu appears.

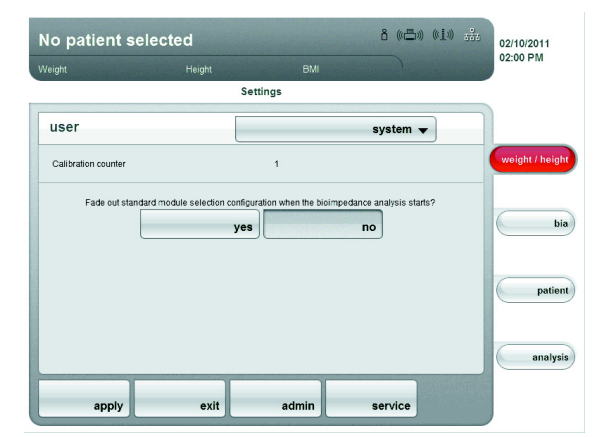

The current setting is displayed (button appears gray = pressed).

- 3. Enter the desired setting.
	- on: Standard module selection is active. It is displayed before every bioelectric impedance analysis and can be adapted for the corresponding measurement.
	- off: Standard module selection is active but is not displayed before the bioelectric impedance analysis. Adaptions to the standard module selection are only possible in the settings menu.
- 4. Press the apply button.

The module selection is saved and available following the next bioelectric impedance analysis.

<span id="page-61-0"></span>Creating standard module selection In order to create an in-house standard module selection, proceed as follows:

1. Press the change menu button.

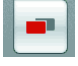

print settings save log out

The secondary menu is displayed.

- 2. Press the settings button. The user menu appears.
- 3. Press the drop-down menu. The drop-down menu is opened.
- 4. Press the standard module selection menu element.

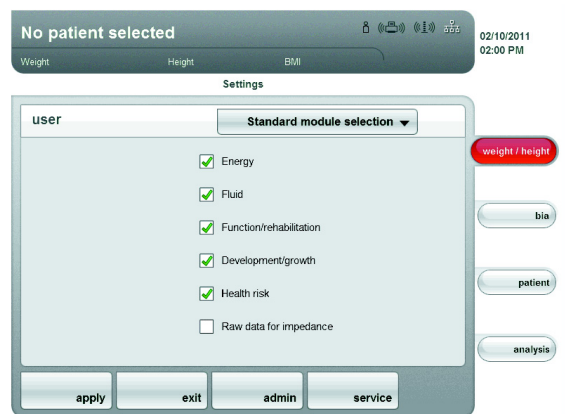

The current module selection is displayed.

Factory setting: All modules selected (exception: Raw data for impedance).

### NOTE:

- Activating the Raw data for impedance module increases the duration of the BIA measurement. Activate the Raw data for impedance module if you wish to use the measured results for scientific studies. You can then evaluate raw data for impedance in the PC software seca 115 for up to 18 frequencies.
- If you deactivate the Energy evaluation module, there is no request for the Physical Activity Level (PAL) following a BIA measurement.
- 5. Press all modules that you wish to deactivate.

The checkmark in the checkbox is no longer displayed.

### NOTE:

Press on the module again to reactivate it.

6. Press the apply button.

The module selection is saved and available following the next bioelectric impedance analysis.

### NOTE:

To exit the dialog window without saving, press the cancel button or the most recently active tab (red, here bia). The most recently active tab is active again.

# 9.2 Saving settings

<span id="page-62-0"></span>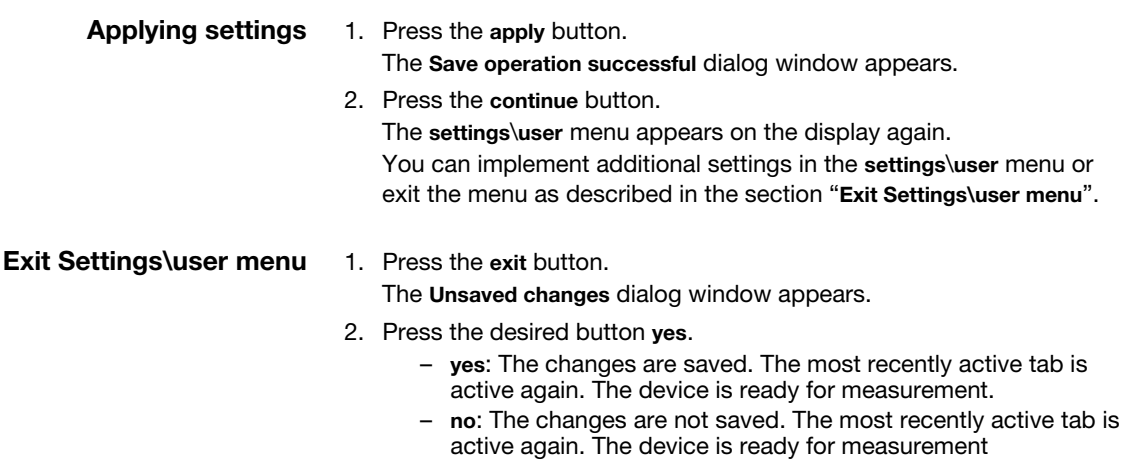

# 10.HYGIENIC PREPARATION

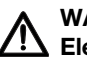

### WARNING! Electric shock

The device has not been put out of operation if the on/standby button is pressed and the touchscreen display goes out. The use of fluids on the device can lead to electric shock.

− Before each hygienic treatment, remove the mains cable to ensure that the device is out of operation.

# 10.1 Cleaning

Clean the surfaces of the device with a soft cloth as required, dipped in ethyl alcohol if necessary.

# 10.2 Disinfection

The device must be disinfected at regular intervals using commerciallyavailable disinfectants. Observe the instructions for use of the disinfectant.

Observe the following intervals:

- Before each measurement:
	- Weighing platform and foot electrodes
	- Standing aid and pair of hand electrodes
- After each use:
	- Weighing platform and foot electrodes
	- Standing aid and pair of hand electrodes
- As required:
	- Touchscreen display

# 11.MAINTENANCE/RECALIBRATION (515)

# 11.1 Information on maintenance and recalibration

We recommend having your device maintained prior to recalibration.

The device's measurement technology for bioelectric impedance analysis (BIA) must be checked every two years.

## **ATTENTION!**

### Incorrect measurements may be taken as the result of improper maintenance

- −Please only have maintenance and repairs performed by an authorized service partner.
- −You can find service partners in your area at www.seca.com or by sending an e-mail to service@seca.com.

Have an authorized technician perform a recalibration according to national standards and rules. The year of the first recalibration can be found behind the CE symbol on the type plate via the number of the stated office 0109 (Hessian Eichdirektion [Hessian calibration agency]) and 0123 (TÜV Süd Product Service).

Recalibration is necessary where one or more calibration seals are damaged or the contents of the calibration counter no longer match the number on the valid calibration counter sticker.

# 11.2 Checking the content of the calibration counter

The scale has been calibrated. Calibrations may only be performed by authorized agencies. To guarantee this, the scale is equipped with a calibration counter that records each change in calibration-related data. If you want to check whether the scale has been correctly calibrated, follow the instructions below:

- 1. Switch on the scale.
- 2. Press the change menu button.

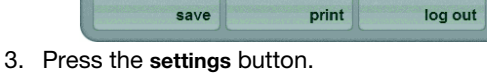

The user dialog window appears.

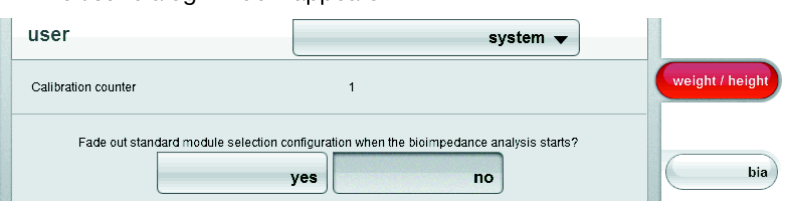

The calibration counter reading (here: 6) is displayed.

4. Compare the content of the calibration counter issued with the number given on the calibration counter sticker.

Both numbers have to match for the calibration to be valid. If the sticker and the calibration counter do not match, the scale has to be recalibrated. Please contact your service partner or seca service.

Once the scale has been recalibrated, a new, updated calibration counter sticker is used to identify the calibration counter reader. This sticker is attached with an additional seal issued by the person authorized to perform the recalibration. The calibration counter sticker can be ordered from seca.

settings

# 12.MAINTENANCE (514)

On leaving the factory, your seca device has an accuracy of  $\pm$  0.15 % or better. To preserve this level of accuracy, the product must be set up with care and maintained on a regular basis.

The device's measurement technology for bioelectric impedance analysis (BIA) must be checked every two years. We recommend performing maintenance of the whole device as part of this check.

## ATTENTION!

### Incorrect measurements may be taken as the result of improper maintenance

- −Please only have maintenance and repairs performed by an authorized service partner.
- −You can find service partners in your area at www.seca.com or by sending an e-mail to service@seca.com.

# 13.TROUBLESHOOTING

# 13.1 Power supply and display

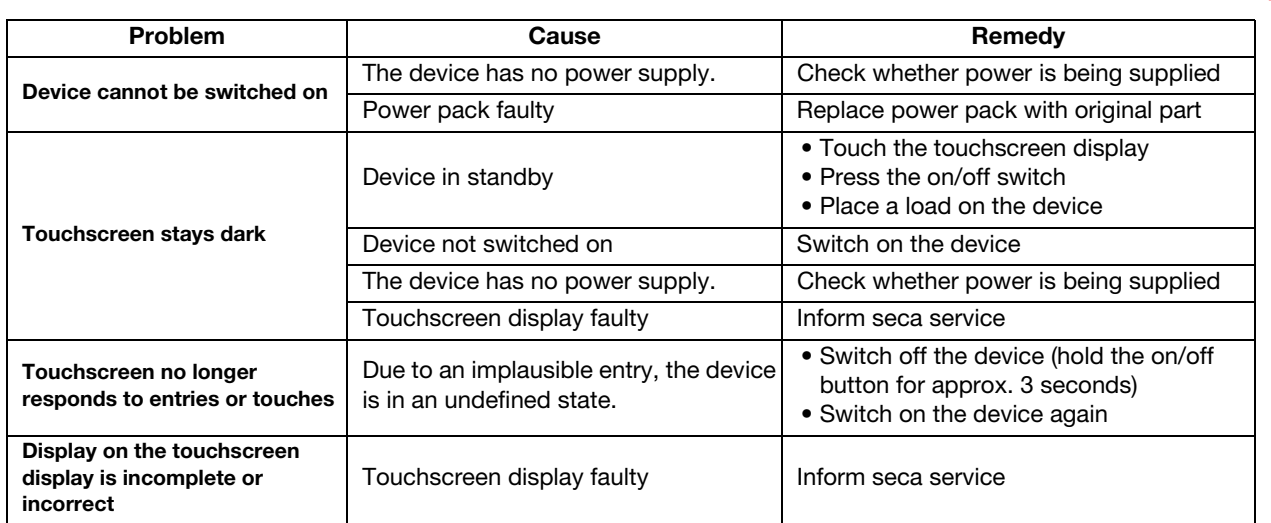

# 13.2 Height and weight

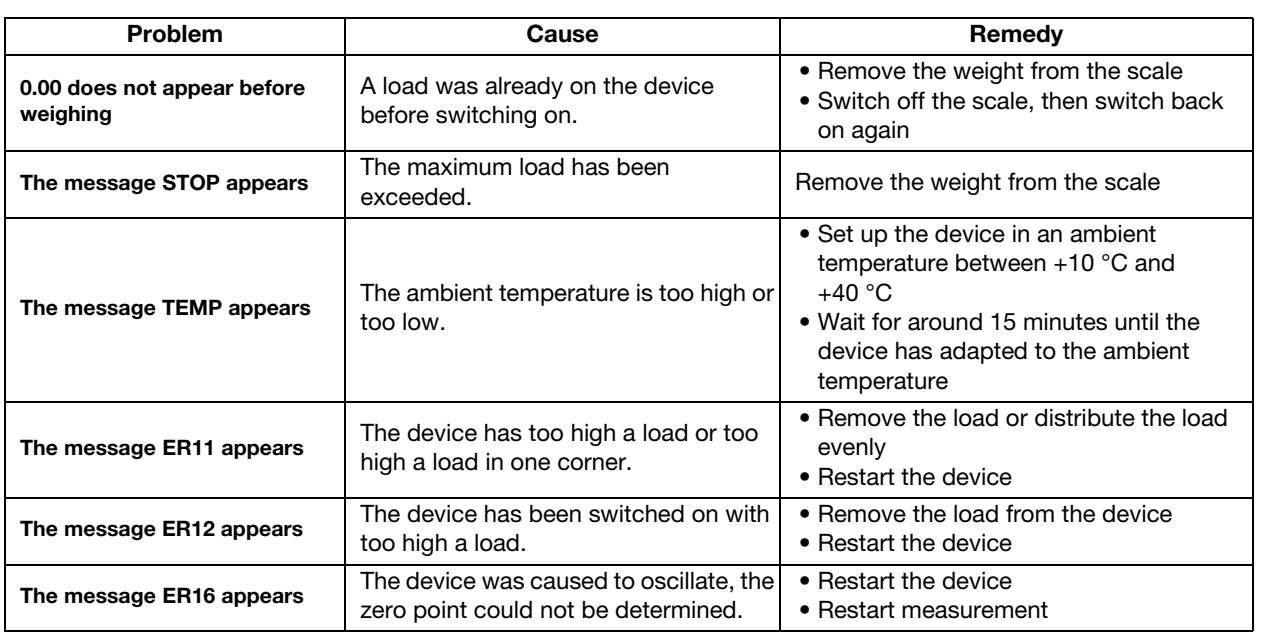

# 13.3 Bioelectric impedance analysis

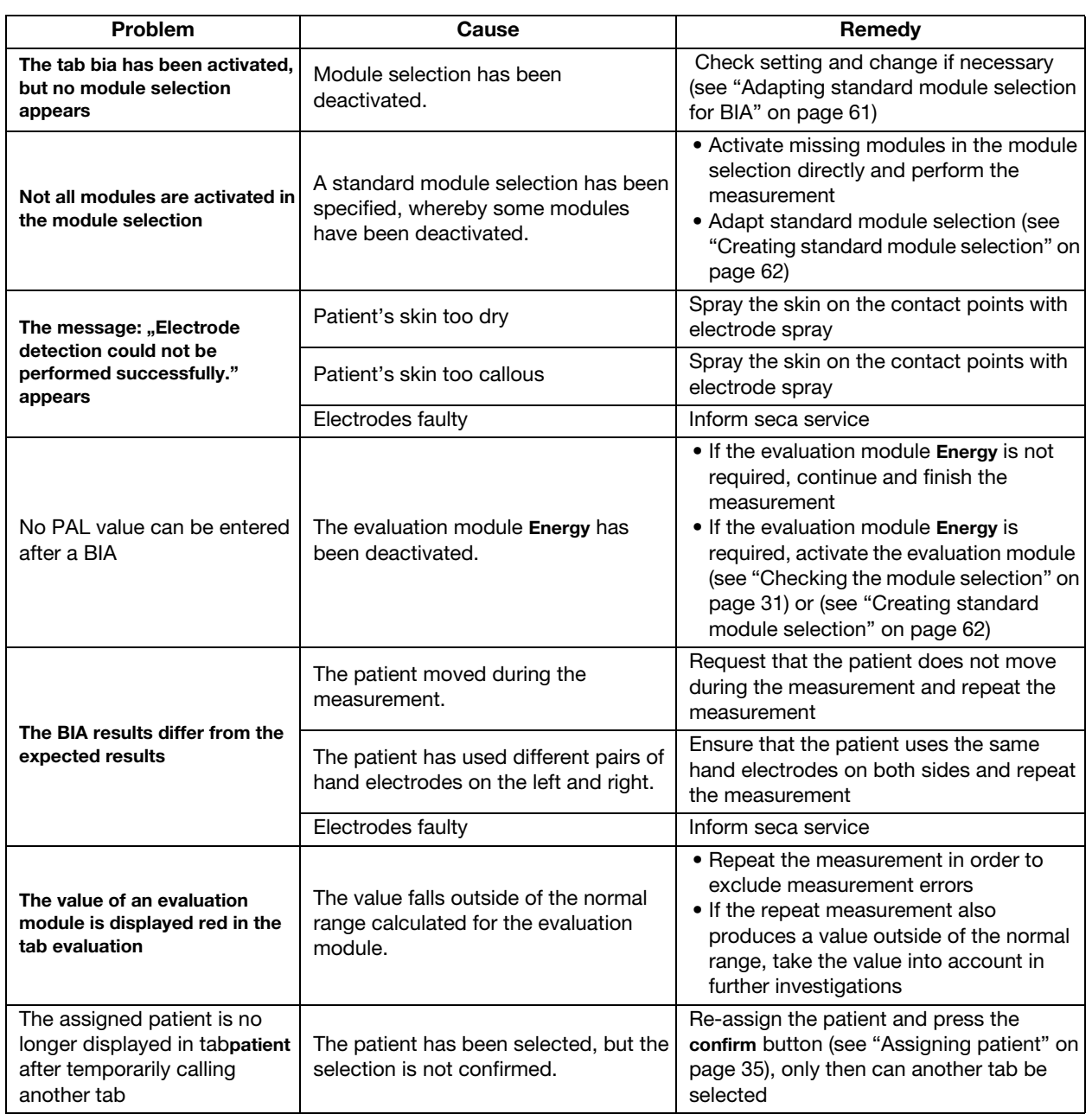

١

# 13.4 Data connection

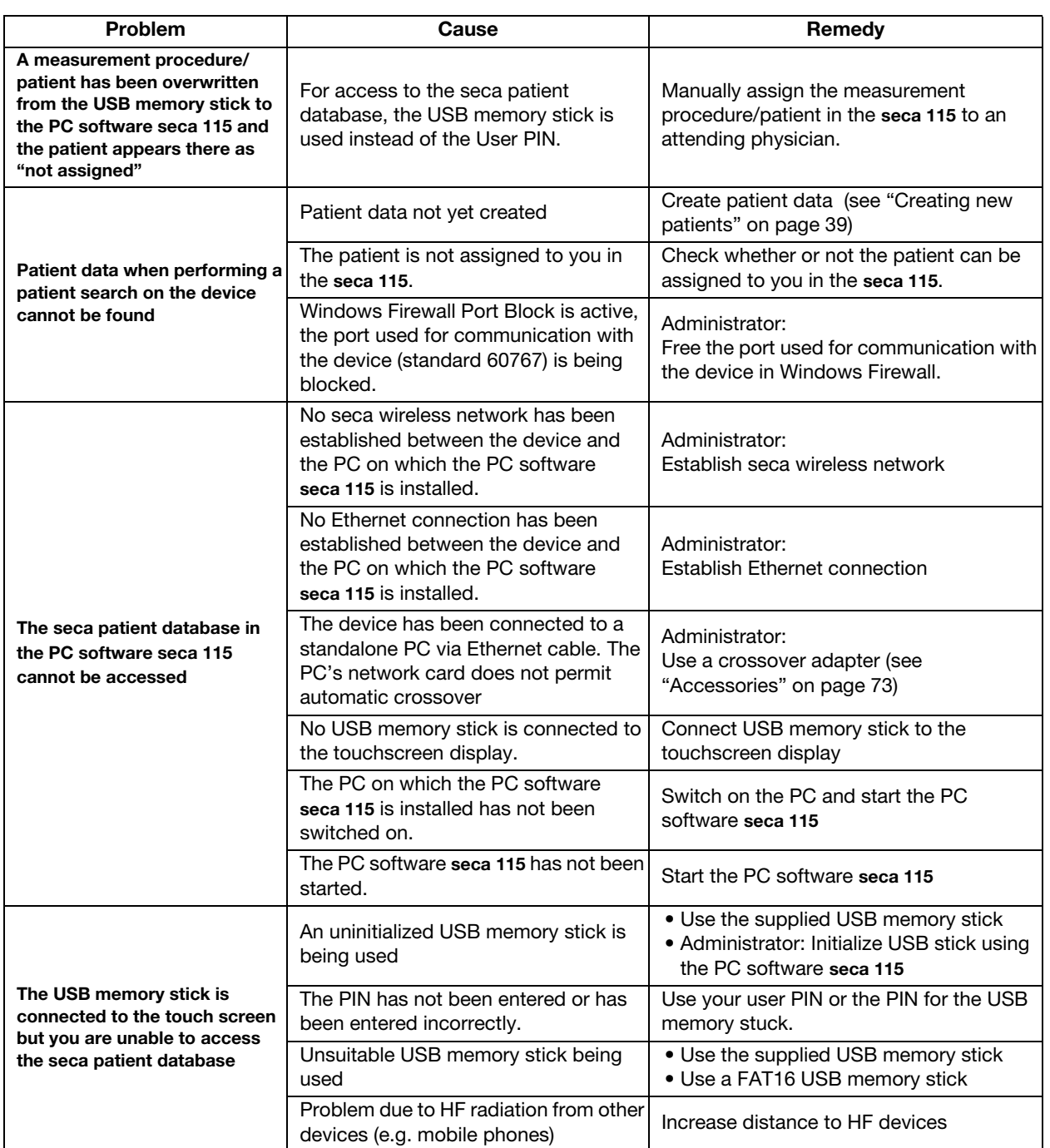

# 13.5 seca 360°wireless printer

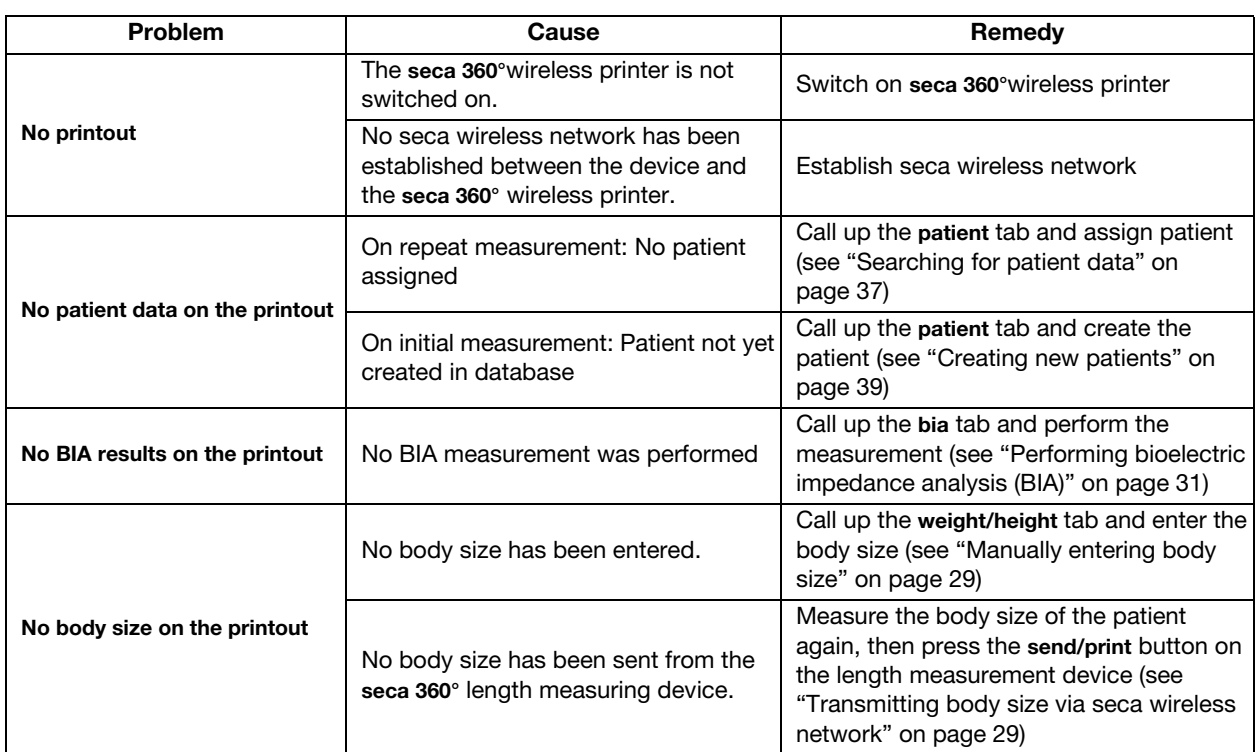

╮

# 14.TECHNICAL DATA

# 14.1 General technical data

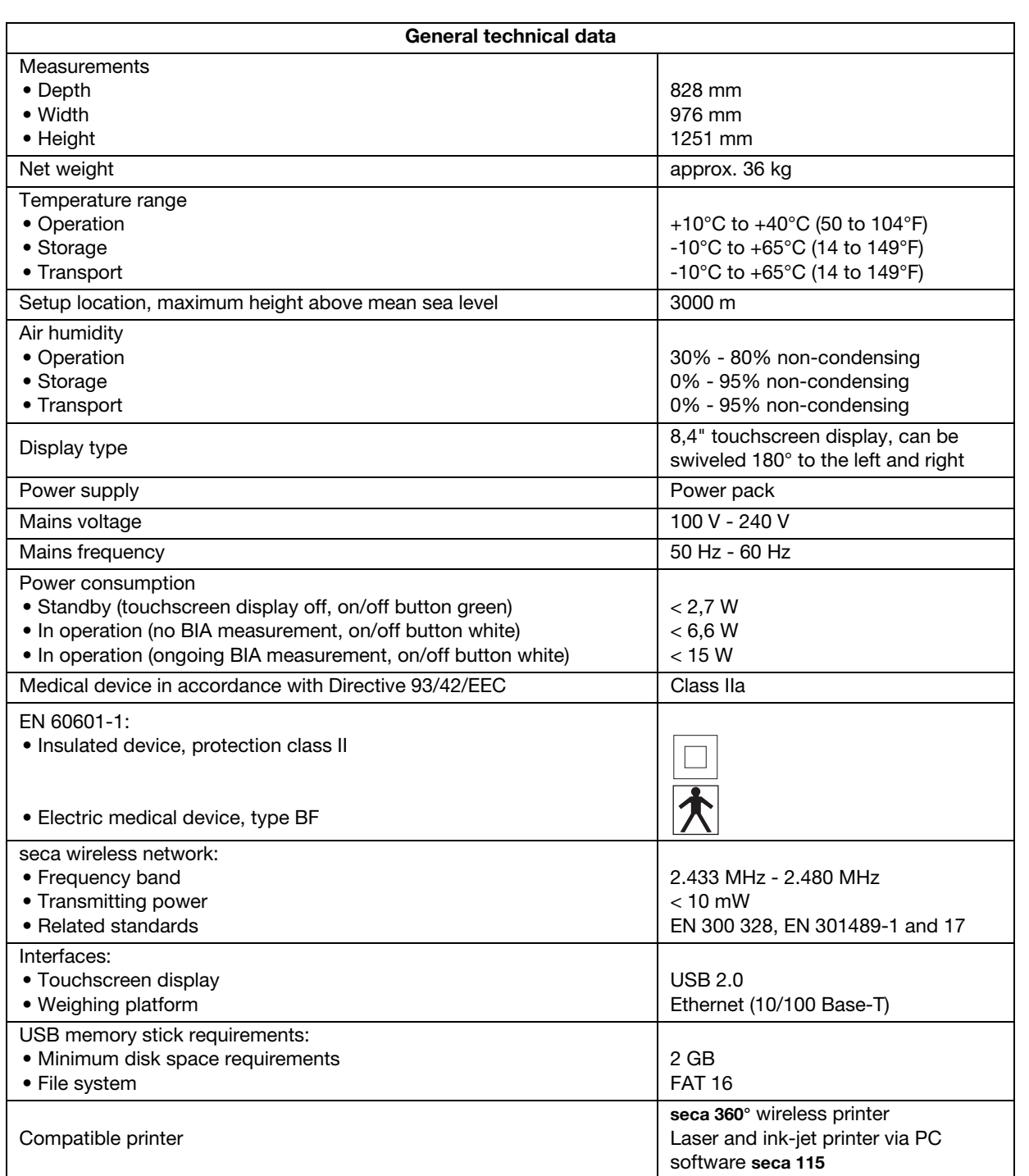

# 14.2 Technical data of the bioelectric impedance analysis

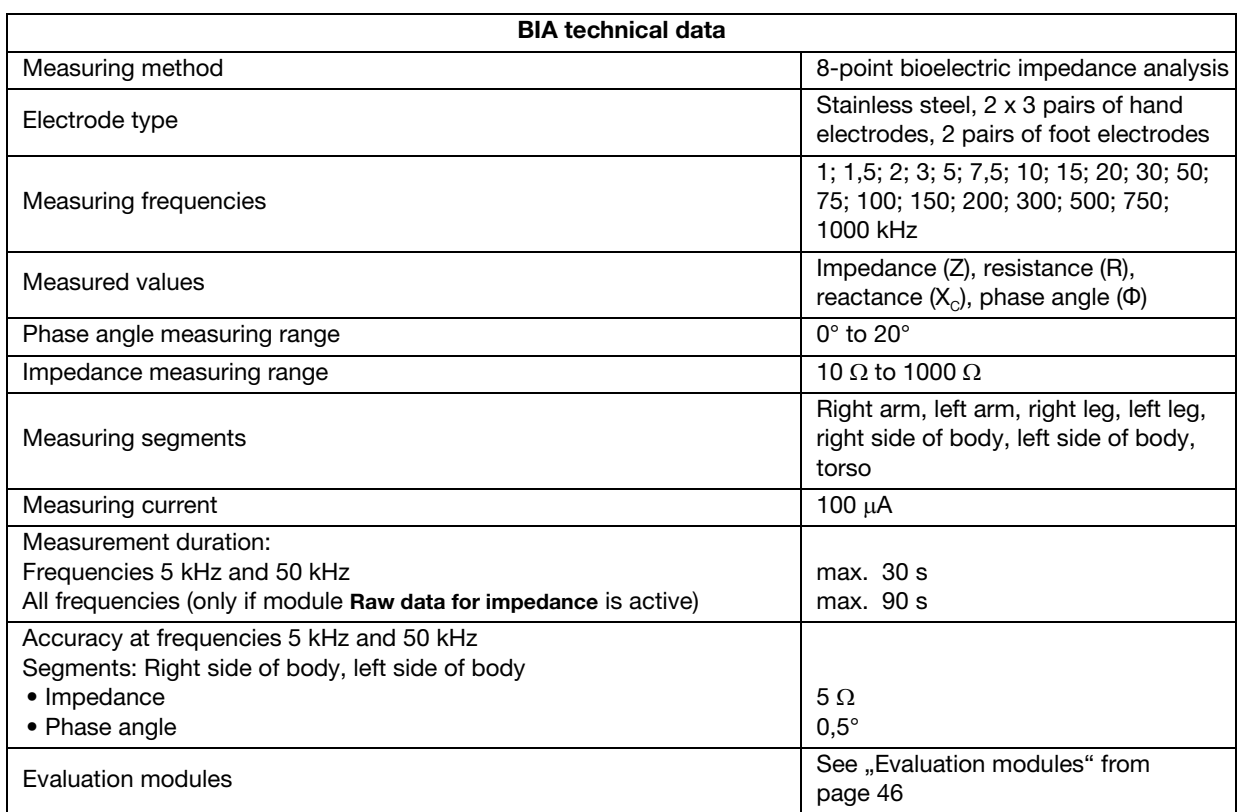

# 14.3 Weighing data (calibrated model)

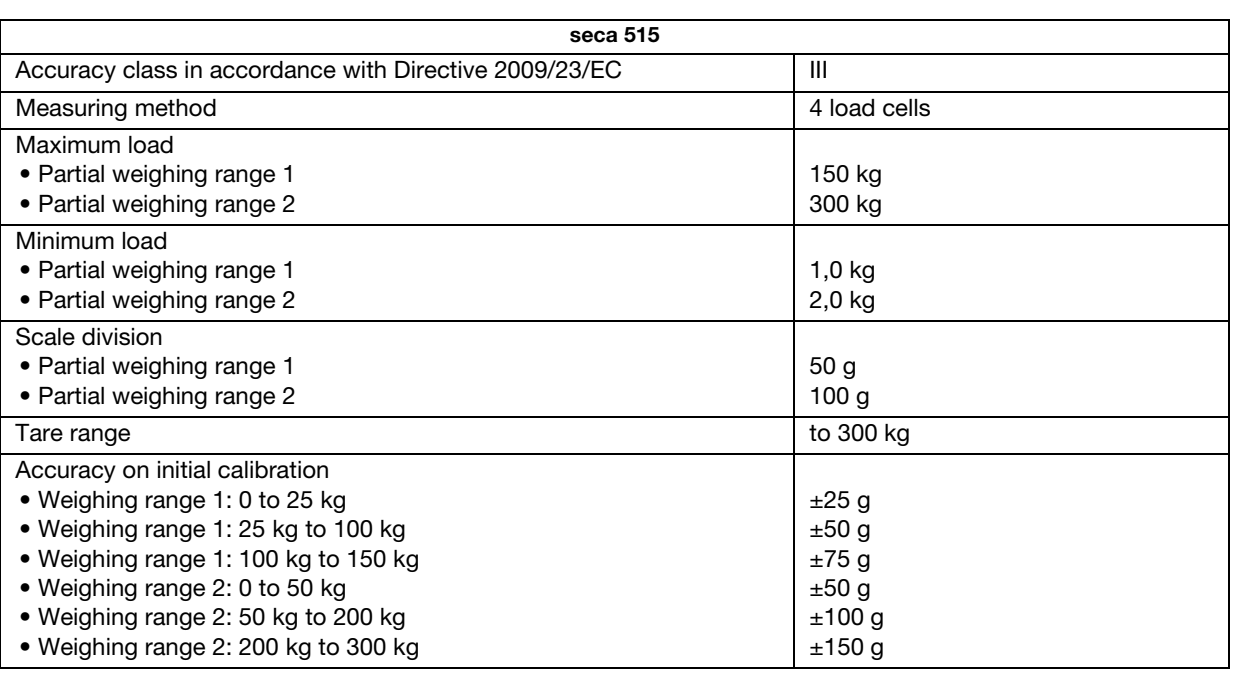
# 14.4 Weighing data (uncalibrated model)

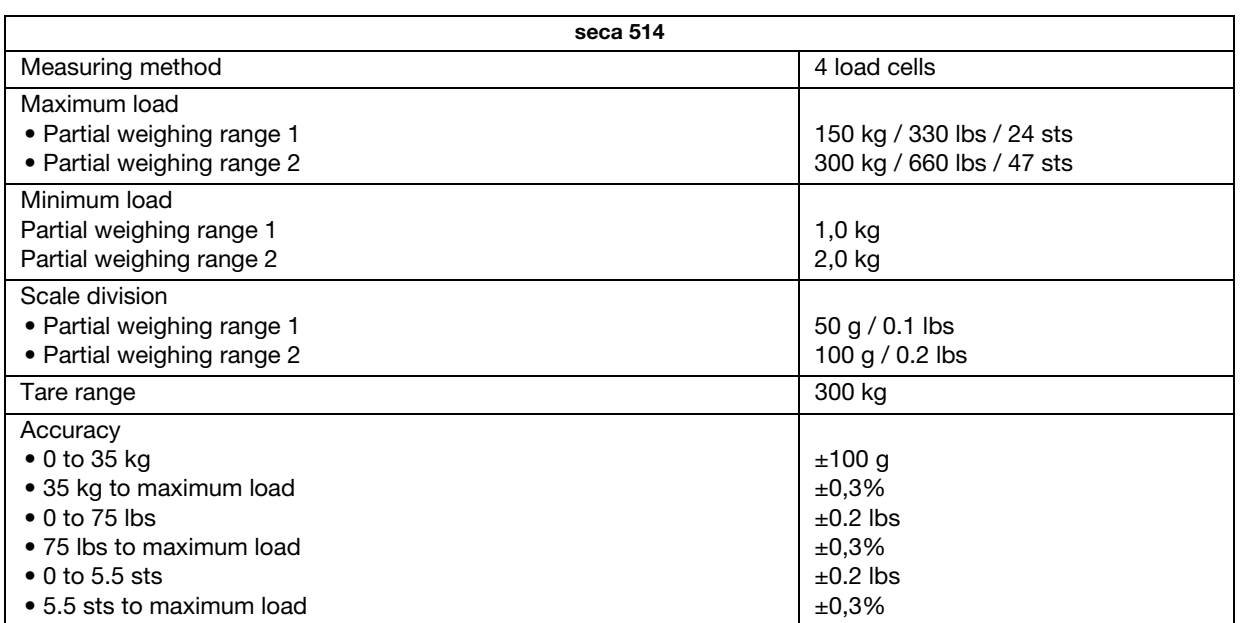

# 15.ACCESSORIES

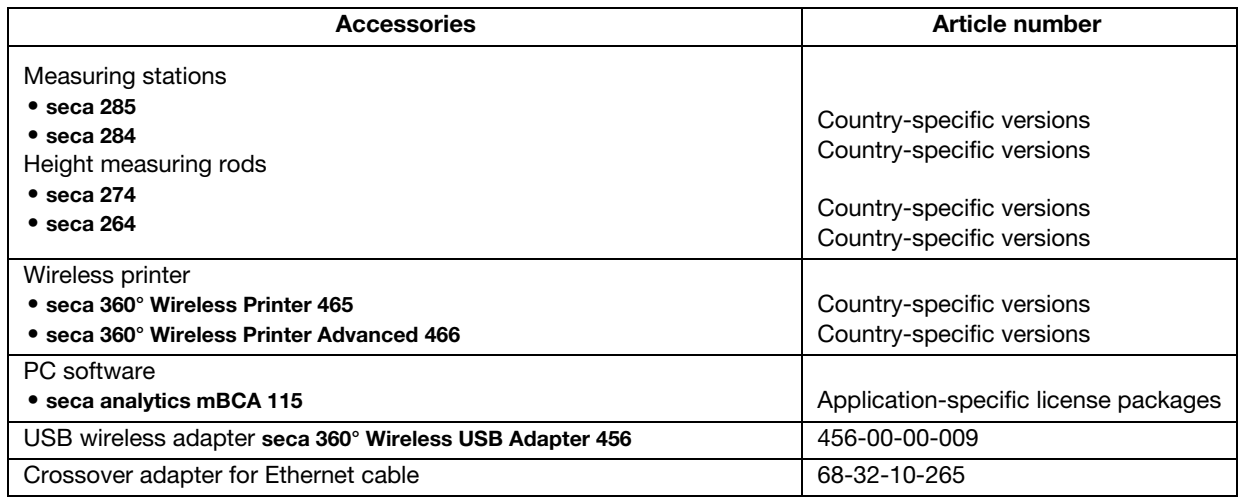

# 16.SPARE PARTS

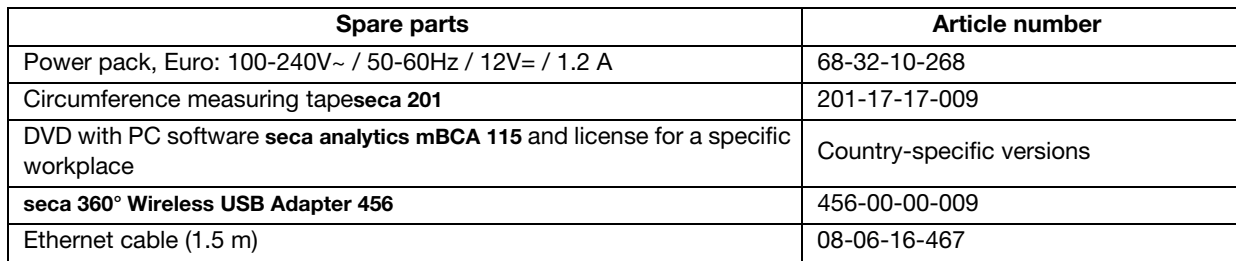

# 17.DISPOSAL

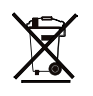

# 18.WARRANTY

Do not dispose of the scale with your household waste. It must be properly disposed of as electronic waste. Follow your respective national regulations. For further information, please contact our service representative:

service@seca.com

There is a two-year warranty period from delivery for defects that are due to material or fabrication errors. All moving parts, including batteries, cables, network devices, rechargeable batteries, etc. are exempted from this. Defects that fall under the warranty will be repaired for the customer free of charge by presenting proof of purchase. Additional claims cannot be considered. Costs for transport back and forth are at the expense of the customer if the device is located somewhere other than the customer's headquarters. In case of transport damage, warranty claims can only be made if the complete original packaging was used for transport and the device was secured and fastened therein according to its originallypackaged condition. Therefore, keep all packaging parts.

Warranty is voided if the device is opened by persons not expressly authorized by seca to do so.

We ask customers overseas to contact the seller in their respective country directly in the event of warranty claims.

# FOR USA AND CANADA:

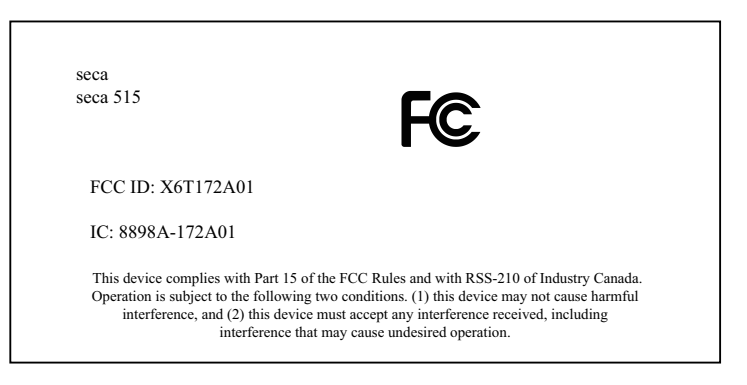

### NOTE:

This device complies with Part 15 of the FCC Rules and with RSS-210 of Industry Canada. Operation is subject to the following two conditions:

- This device may not cause harmful interference.
- This device must accept any interference received, including interference that may cause undesired operation.

### NOTE:

Changes or modifications made to this equipment not expressly approved by seca may void the FCC authorization to operate this equipment.

### NOTE:

Radiofrequency radiation exposure Information:

This equipment complies with FCC radiation exposure limits set forth for an uncontrolled environment. This equipment should be installed and operated with minimum distance of 1 m between the radiator and your body. This transmitter must not be co-located or operating in conjunction with any other antenna or transmitter.

 $\overline{1}$ 

j

Konformitätserklärung Declaration of conformity Certificat de conformité Dichiarazione di conformità Declaratión de conformidad Overensstemmelsesattest Försäkran om överensstämmelse Konformitetserklæring vaatimuksenmukaisuusvakuutus Verklaring van overeenkomst Declaração de conformidade Δήλωση Συμβατότητας Prohlášení o shodĕ Vastavusdeklaratsioon Megfelelőségi nyilatkozat Atitikties patvirtinimas Atbilstības apliecinājums Oświadczenie o zgodności Izjava o skladnosti Vyhlásenie o zhode Onay belgesi

Der medical Body Composition Analyzer The medical Body Composition Analyzer L'analyseur médical de composition corporelle L'analizzatore di massa corporea medical Body Composition El medical Body Composition Analyzer Den medicinske Body Composition Analyzer Den medicinska analysatorn för kroppssammansättning Den medical Body Composition Analyzer Ei-medical Body Composition Analyzer De Medical Body Composition Analyzer O medical Body Composition Analyzer Το medical Body Composition Analyzer Diagnostický přístroj medical Body Composition Analyzer Meditsiiniline kehaanalüsaator Az orvosi testösszetétel-elemző készülék Medicininis kūno sudėties analizatorius Medicīniskais ķermeņa masas analizators Urządzenie medical Body Composition Analyzer Pripomoček za analizo telesne sestave Zdravotnícky telesný analyzátor medical Body Composition Analyzer

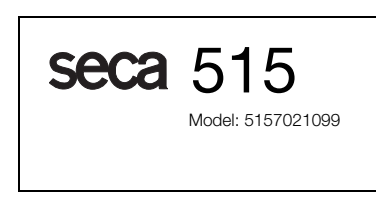

EG-Bauartzulassung D11-09-022 EC type approval D11-09-022 Homologation CE D11-09-022 Omologazione del tipo costruttivo CEE D11-09-022 Homologación CE D11-09-022 EF-typegodkendelse D11-09-022 EG-kontroll D11-09-022 EF-konstruksjonstype-godkjennelse D11-09-022 EY-tyyppihyväksyntä D11-09-022 EG-modelkeuring D11-09-022 Homologação CE de tipo de construção D11-09-022 Αδεια κατασκευαστικού τρόπου E.K. D11-09-022 ES schválení typu D11-09-022 EÜ-tüübikinnitus D11-09-022 A D11-09-022 EU-típusengedély ES kvalifikacijos patvirtinimas Nr. D11-09-022 Izgatavošanas veida atļauja D11-09-022 Dopuszczenie na rynek UE nr D11-09-022 Odobritev vzorca EU D11-09-022 Schválenie konštrukcie EÚ D11-09-022 EG üretim türü izni D11-09-022

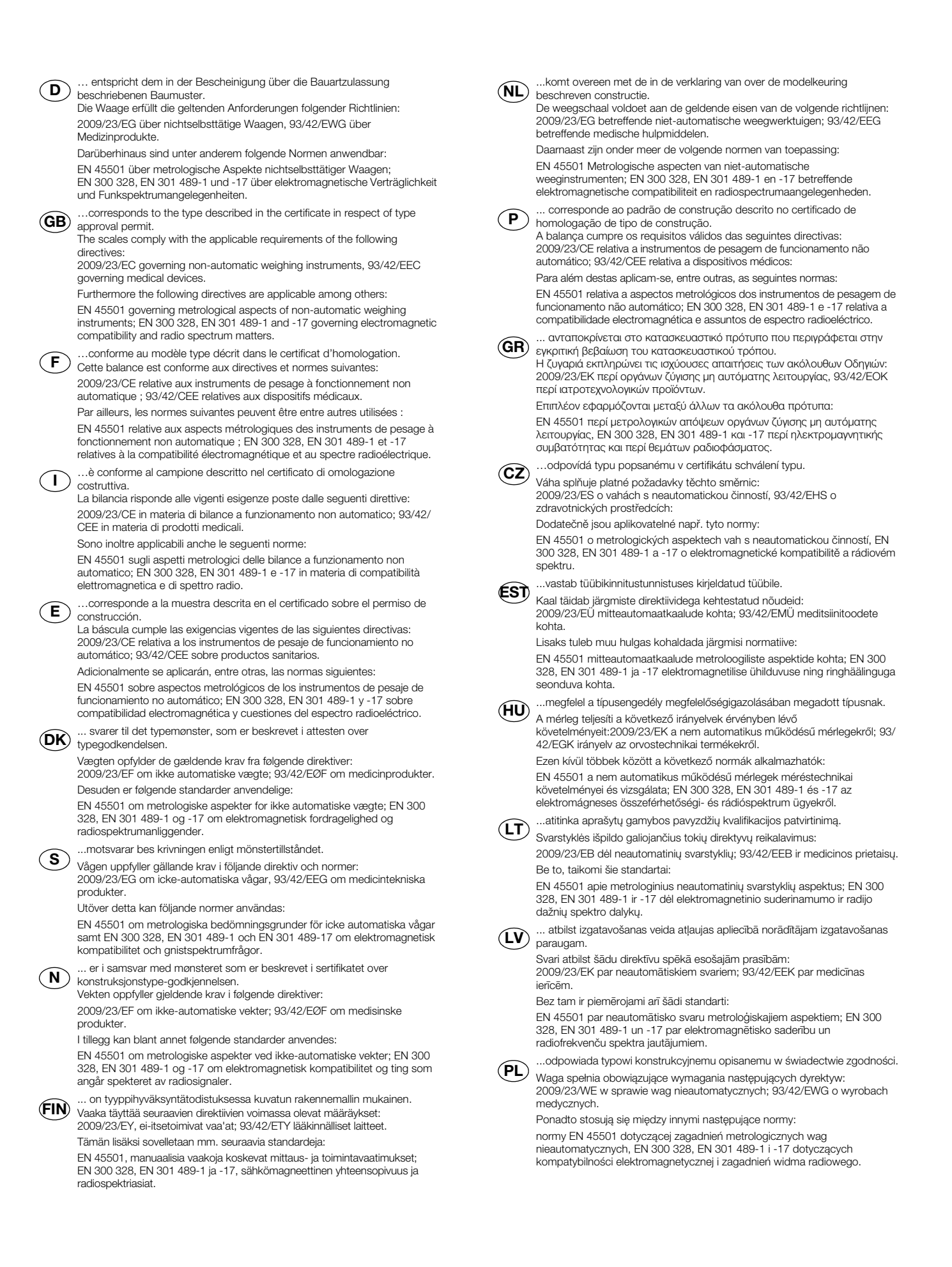

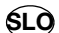

...ustreza potrjenemu modelu vrste izdelave.

Tehtnica izpolnjuje veljavne zahteve naslednjih direktiv: SLO 2009/23/ES o neavtomatskih tehtnicah; 93/42/EGS o medicinskih pripomočkih.

Poleg tega veljajo naslednje norme:

EN 45501 o metroloških vidikih neavtomatskih tehtnic; EN 300 328, EN 301 489-1 in -17 o elektromagnetni združljivosti in zadevah v zvezi z radijskim spektrom.

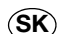

…zodpovedá typu popísanému v osvedčení o schválení konštrukcie. SK) inzelpeveda typu popisatelní v ceredobní s certrale<br>Váha spĺňa platné požiadavky nasledovných smerníc:

2009/23/ES o váhach s neautomatickou činnosťou; 93/42/EHS o medicínskych výrobkoch.

Okrem toho sú použiteľné medzi iným tieto normy:

EN 45501 o metrologických aspektoch váh s neautomatickou činnosťou; EN 300 328, EN 301 489-1 a -17 o elektromagnetickej kompatibilite a záležitostiach rádiového spektra.

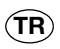

...onay belgesinde ü retim türü ile ilgili açıklanan üretim örneğine uygundur.

Tartı, aşağıdaki yönergelerin geçerli talimatlarını yerini getirir: Otomatik olmayan basküller hakkında 2009/23/AT; tıbbi ürünler hakkında 93/ 42/AET yönetmeliği.

Bunun ötesinde aşağıdaki normlar da geçerlidir:

otomatik olmayan basküllerin metrolojik unsurları hakkında EN 45501; elektromanyetik uyumluluk ve radyo tayfi maddeleri hakkında EN 300 328, EN 301 489-1 ve -17.

 $\sqrt{2}$ J

Frederik Vogel CEO Development and Manufacturing seca gmbh & co. kg. Hammer Steindamm 9-25 22089 Hamburg Telefon: +49 40.200 000-0 Telefax: +49 40.200 000-50  $(i)$ : www.seca.com

# FOR USA AND CANADA:

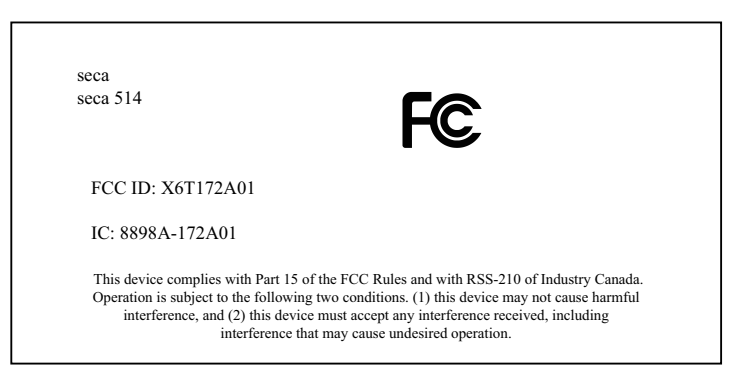

## NOTE:

This device complies with Part 15 of the FCC Rules and with RSS-210 of Industry Canada. Operation is subject to the following two conditions:

- This device may not cause harmful interference.
- This device must accept any interference received, including interference that may cause undesired operation.

### NOTE:

Changes or modifications made to this equipment not expressly approved by seca may void the FCC authorization to operate this equipment.

### NOTE:

Radiofrequency radiation exposure Information:

This equipment complies with FCC radiation exposure limits set forth for an uncontrolled environment. This equipment should be installed and operated with minimum distance of 1 m between the radiator and your body. This transmitter must not be co-located or operating in conjunction with any other antenna or transmitter.

# C

 $\overline{1}$ 

Konformitätserklärung declaration of conformity Certificat de conformité Dichiarazione di conformità Declaratión de conformidad Overensstemmelsesattest Försäkran om överensstämmelse Konformitetserklæring vaatimuksenmukaisuusvakuutus Verklaring van overeenkomst Declaração de conformidade Δήλωση Συμβατότητας Prohlášení o shodĕ Vastavusdeklaratsioon Megfelelőségi nyilatkozat Atitikties patvirtinimas Atbilstības apliecinājums Oświadczenie o zgodności Izjava o skladnosti Vyhlásenie o zhode Onay belgesi

Der medical Body Composition Analyzer The medical Body Composition Analyzer L'analyseur médical de composition corporelle L'analizzatore di massa corporea medical Body Composition El medical Body Composition Analyzer Den medicinske Body Composition Analyzer Den medicinska analysatorn för kroppssammansättning Den medical Body Composition Analyzer Ei-medical Body Composition Analyzer De Medical Body Composition Analyzer O medical Body Composition Analyzer Το medical Body Composition Analyzer Diagnostický přístroj medical Body Composition Analyzer Meditsiiniline kehaanalüsaator Az orvosi testösszetétel-elemző készülék Medicininis kūno sudėties analizatorius Medicīniskais ķermeņa masas analizators Urządzenie medical Body Composition Analyzer Pripomoček za analizo telesne sestave Zdravotnícky telesný analyzátor medical Body Composition Analyzer

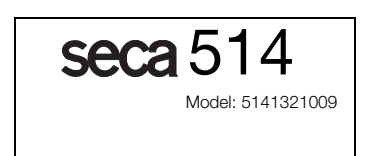

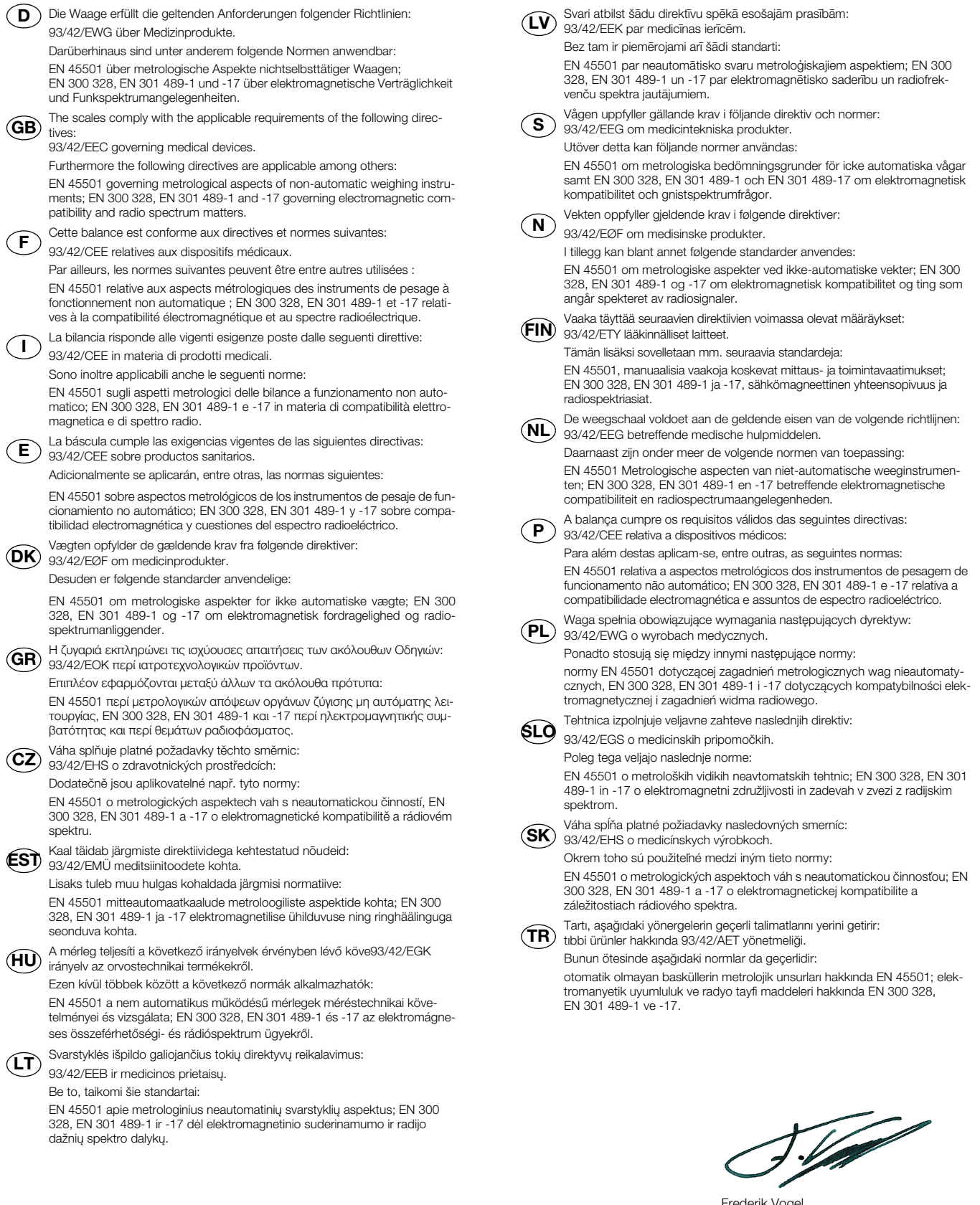

Frederik Vogel CEO Development and Manufacturing seca gmbh & co. kg. Hammer Steindamm 9-25 22089 Hamburg Telefon: +49 40.200 000-0 Telefax: +49 40.200 000-50

 $(i)$ : www.seca.com

# Medical scales and measuring systems since 1840

seca gmbh & co. kg Hammer Steindamm 9-25 22089 Hamburg - Germany

Telephone - +49 40 20 00 00 0 Fax: +49 40 20 00 00 50 e-mail - info@seca.com

All contact information can be found at www.seca.com

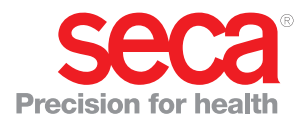